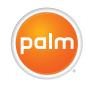

# Your Palm® Treo™ 700P Smartphone User Guide

#### Intellectual property notices

© 2006 Palm, Inc. All rights reserved. Blazer, HotSync, Palm, Palm OS, Treo, VersaMail, and the Palm and Treo logos are among the trademarks or registered trademarks owned by or licensed to Palm, Inc. This product contains ACCESS Co., Ltd.'s NetFront 3.0 Internet browser software. © 1996-2005 ACCESS Co., Ltd. and ACCESS Systems America, Inc. NetFront is the trademark or registered trademark of ACCESS Co., Ltd. in Japan and in other countries except the United States of America. NetFront is a registered trademark of NetFront Communications, Inc. in the United States of America and is used under a license. Documents To Go is a trademark or registered trademark of DataViz, Inc. A portion of the enclosed product is © copyrighted by Fraunhofer IIS (2005). All rights reserved. All other brand and product names are or may be trademarks of, and are used to identify products or services of, their respective owners.

This product is protected by one or more of the following United States patents:

6,976,226; 6,975,304; 6,965,375; 6,961,567; 6,961,029; 6,957,397; 6,952,571; 6,950,988; 6,947,975; 6,947,017; 6,943,667; 6,940,490; 6,924,752; 6,907,233; 6,906,701; 6,906,741; 6,901,276; 6,850,780; 6,845,408; 6,842,628; 6,842,335; 6,831,662; 6,819,552; 6,804,699; 6,795,710; 6,788,285; 6,781,824; 6,781,575; 6,766,490; 6,745,047; 6,744,451; 6,738,852; 6,732,105; 6,724,720; 6,721,892; 6,712,638; 6,708,280; 6,697,639; 6,687,839; 6,685,328; 6,665,803; 6,618,044; 6,590,588; 6,539,476; 6,532,148; 6,523,124; 6,519,141; 6,516,202;

6,490,155; 6,480,146; 6,457,134; 6,456,247; 6,442,637; 6,441,824; 6,437,543; 6,429,625; 6,425,087; 6,389,572; 6,388,877; 6,381,650; 6,363,082; 6,344,848; 6,317,085; 6,241,537; 6,222,857; 6,185,423; 6,147,314; 6,115,248; 6,064,342; D421,251; D429,252; D466,128; D478,091. Patent pending.

This product also is licensed under United States patent 6,058,304. A portion of this software includes software modules developed by the Independent JPEG group. MPEG Layer-3 audio decoding technology is licensed from Fraunhofer IIS and Thomson. This product is protected by certain intellectual property rights of Microsoft Corporation. Use or distribution of such technology outside of this product is prohibited without a license from Microsoft or an authorized Microsoft subsidiary.

#### Disclaimer and limitation of liability

Palm, Inc. and its suppliers assume no responsibility for any damage or loss resulting from the use of this guide. Palm, Inc. and its suppliers assume no responsibility for any loss or claims by third parties that may arise through the use of this software. Palm, Inc. and its suppliers assume no responsibility for any damage or loss caused by deletion of data as a result of malfunction, dead battery, or repairs. Be sure to make backup copies of all important data on other media to protect against data loss.

PN: 406-10803-00 v. 1.0

### Contents

| Welcome What's in the box? What do I need to get started?                                                                                                    | <br> | <br> | <br> | <br>1                                            |
|----------------------------------------------------------------------------------------------------|------|------|------|--------------------------------------------------|
| Chapter 1: Setting up Treo 700P smartphone overview Installing the battery Charging the battery Maximizing battery life Making your first call Setting up your computer Synchronizing information—the basics                     |      | <br> |      | <br>5<br>7<br>8<br>10<br>11                      |
| Chapter 2: Moving around on your smartphone  Moving around the screen  Using the keyboard  Opening applications                                                                                                    | <br> | <br> | <br> | <br>23<br>28                                     |
| Chapter 3: Your phone Turning your smartphone on and off Making calls Receiving calls Using voicemail Managing active calls Defining favorite buttons Using a phone headset Customizing phone settings What are all those icons? |      | <br> |      | <br>37<br>39<br>43<br>44<br>45<br>52<br>55<br>60 |

| Chapter 4: Your email and other messages75Which application should I use?75The VersaMail application75Messaging88                                                                 | 5                    |
|----------------------------------------------------------------------------------------------------|----------------------|
| Chapter 5: Your connections to the web and wireless devices       .95         Web browser       .97         Connections with Bluetooth devices       .10                          | 7                    |
| Chapter 6: Your photos, videos, and music         1°           Camera and Camcorder         1°           Pics & Videos         1°           Pocket Tunes™         1°              | 13<br>17             |
| Chapter 7: Your personal information organizer         12           Contacts         13           Calendar         15           World Clock         14           Tasks         14 | 31<br>33<br>41       |
| Chapter 8: Your memos and documents14Documents To Go® Professional14Memos15Voice Memo15                                                                                           | 49<br>50             |
| Chapter 9: Your application and info management tools18Using Find15Viewing and using the alerts15Calculator15Installing applications15Removing applications16                     | 55<br>55<br>56<br>57 |

| Viewing application info Sending information with Bluetooth® wireless technology Beaming information Synchronizing information—advanced Using expansion cards                                                                                                    | 162                                  |
|----------------------------------------------------------------------------------------------------|--------------------------------------|
| Chapter 10: Your personal settings System sound settings Display and appearance settings Applications settings Locking your smartphone and info System settings Connection settings                                                                                                    | 179<br>180<br>182<br>185             |
| Chapter 11: Common questions  Upgrading  Desktop software installation  Resetting your smartphone  Replacing the battery  Screen  Synchronization  Phone  Hands-free devices  Email  Messaging  Web  Camera  Making room on your Treo smartphone  Third-party applications  Error messages | 197199199202203204211214215216216219 |

# Where to learn more223Terms225Important safety and legal information229Specifications241Index245

### Welcome

Congratulations on the purchase of your Palm® Treo™ 700P smartphone! In one compact and indispensable device, you now have all of the following:

- · An advanced mobile smartphone
- Mobile email (corporate and personal)
- High-speed Internet connection and data transfer with 1XRTT and EVDO support
- A Palm OS® organizer with portable expansion capability (MultiMediaCard/ SD/SDIO)
- · A 1.3-megapixel digital camera
- · Text messaging
- A media player
- · Productivity software

This guide helps you set up your Treo smartphone and quickly learn to use it.

NOTE Phone and text messaging services require a service contract with your wireless service provider. Web and email services require a service contract and high-speed data service from your wireless service provider. Data speeds vary based on network availability and capacity.

### What's in the box?

You should have received all the following items in the Treo smartphone box:

### Hardware

- · Treo smartphone
- Rechargeable battery
- AC charger with international adapter(s) (if required in your region)
- · USB sync cable
- · Stereo headset

### **Documentation and software**

- · Read This First booklet
- Quick Reference
- Palm Software Installation CD, which includes:
  - Palm® Desktop software
  - Bonus software for your smartphone
  - User Guide (this guide)
  - User Guide for the VersaMail Application
- Palm warranty

# What do I need to get started?

As you work through the instructions in this guide, you'll need all the items that came in the Treo 700P smartphone box (see What's in the box?), as well as the following:

- An activated account with your wireless service provider
- A location with wireless coverage for your smartphone
- An electrical outlet
- The computer with which you want to synchronize your personal information
- The Palm Software Installation CD included in the box

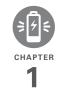

# Setting up

Congratulations on the purchase of your new Palm® Treo™ 700P smartphone. You're about to discover the many things about your smartphone that will help you better manage your life and have fun, too.

As you become more familiar with your smartphone, you'll want to personalize the settings and add applications to make it uniquely yours. But first, take these few easy steps to set up.

#### **Benefits**

- Know where your smartphone controls are located
- Start using your smartphone right away
- Establish a link between your smartphone and your computer

# In this chapter

| Treo 700P smartphone overview        | ō  |
|--------------------------------------|----|
| Installing the battery               | 7  |
| Charging the battery                 | 3  |
| Making your first call               | 11 |
| Setting up your computer             | 12 |
| Synchronizing information—the basics | 18 |

# Treo 700P smartphone overview

#### Front view

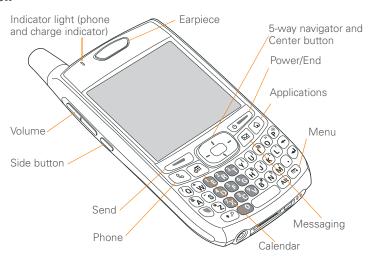

TIP Protect your screen. Be careful to store your smartphone away from items that might scratch or crush the screen. Visit <a href="https://www.palm.com/treo700pcdma-mytreo">www.palm.com/treo700pcdma-mytreo</a> to find carrying cases and other useful accessories.

**DID YOU KNOW?** When your smartphone screen is on, you can press and hold the Side button to open an application of your choice; see <u>Reassigning buttons</u> for details.

### **Back view**

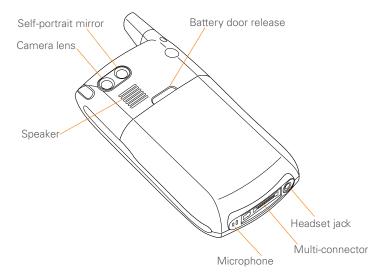

**IMPORTANT** The Treo smartphone speaker includes a large magnet, so be sure to keep your smartphone away from credit cards or other items that could be demagnetized.

### Top view

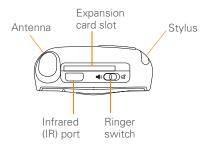

DID YOU KNOW? The Ringer switch silences all sounds. When you need quiet, there's no need to navigate menus.

### Installing the battery

 Press the battery door release, and slide the battery door downward to remove it from your smartphone.

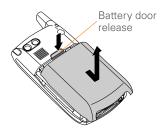

- 2 Align the metal contacts on the battery with the contacts inside the battery compartment.
- 3 Insert the battery into the compartment at a 45-degree angle, and then press it into place.

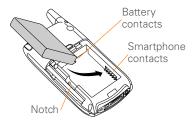

**4** Slide the battery door onto the back of the smartphone until it clicks into place.

5 When the language selection screen appears, select the language you want to use.

**IMPORTANT** You must select the same language on your smartphone and desktop software.

**6** Follow the onscreen instructions to set up your smartphone.

TIP If your smartphone does not turn on, you need to connect it to the AC charger. If it still does not turn on after you connect the AC charger, then do a soft reset. See <a href="Performing a soft reset">Performing a soft reset</a>.

### Charging the battery

The battery comes with a sufficient charge to complete the setup process and activate your phone. After activation, we recommend charging your smartphone for 3.5 hours (or until the indicator light is solid green) to give it a full charge. See <a href="Maximizing battery life">Maximizing battery life</a> for tips on maximizing the life of your smartphone's battery.

TIP To avoid draining the battery, charge your smartphone every day, especially if you use your phone often.

DID YOU KNOW? If your battery ever becomes fully drained, your info is still stored safely on your smartphone until you recharge the battery or connect your smartphone to a power source.

- 1 If necessary, connect the international adapter to the AC charger plug.
- 2 Plug the AC charger into a wall outlet.
- 3 Connect the charger cable to the bottom of the smartphone. Make sure the arrow on the connector is facing up, toward the screen.

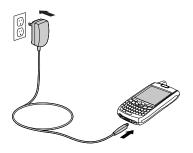

DID YOU KNOW? You can also charge your smartphone by connecting it to your computer with the sync cable. You can do this with or without using the charger cable (see Connecting your Treo smartphone to your computer).

- TIP Keep in mind that it takes longer to charge the battery using the sync cable, and if your laptop isn't plugged into a power source, it can drain the laptop's battery.
- 4 To confirm that your smartphone is charging, check the indicator light on your smartphone.
  - Solid red indicates that your smartphone is charging.
  - Solid green indicates that your smartphone is fully charged.

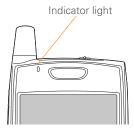

- **TIP** If the battery is fully drained, it may take a few moments for the indicator light to turn on when you begin charging.
- TIP If the indicator light doesn't turn on when you connect your smartphone to the AC charger, double-check the cable connection and the electrical outlet to which it is connected.

When your smartphone is on (see <u>Turning</u> your smartphone on and off), the onscreen battery icon displays the charging status:

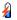

A red lightning bolt indicates that the battery is connected to a wall outlet and is charging.

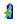

A green lightning bolt indicates that the battery is connected to a wall outlet and is fully charged.

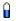

A partial battery without a lightning bolt indicates that the battery is not connected to a wall outlet and it has some power.

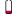

An almost empty battery that is red at the bottom indicates that you need to charge the battery immediately. TIP To see exactly how much power is left in your battery, tap the onscreen battery icon.

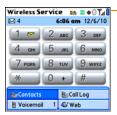

Battery icon

# Maximizing battery life

Battery life depends on how you use your smartphone. You can maximize the life of your battery by following a few easy guidelines:

TIP You can buy an extra battery as a spare for long airplane trips or periods of heavy use. To purchase batteries that are compatible with your smartphone, go to <a href="https://www.palm.com/treo700pcdma-mytreo">www.palm.com/treo700pcdma-mytreo</a>.

- Charge your smartphone whenever you're at your desk, or charge it overnight. The Li-Ion battery has a much longer useful life when it is topped off frequently, versus charging it after it is fully drained.
- Your smartphone's wireless features (phone, email, messaging, and web) and media features (camera, media players, eBooks, and games) consume more power than its organizer features. If you spend a lot of time using the wireless and media features, keep an eye on the battery icon and charge when necessary.
- If you don't plan to use the wireless features on your smartphone for a while, turn off your phone (see <u>Turning</u> your phone on and off) and let all calls be picked up by voicemail.
- As with any mobile phone, if you are in an area with no wireless coverage, your smartphone searches for a signal, which consumes power. If you cannot move to an area of better coverage, temporarily turn off your phone. While your phone is off, you can continue to use your smartphone's nonwireless features.

- Turn down the screen brightness (see Adjusting the brightness).
- Decrease the settings in Power Preferences and turn off Beam Receive (see Optimizing power settings).
- Turn off the Bluetooth® feature if you're not using it. See <u>Connecting to a</u> Bluetooth hands-free device.

### Making your first call

#### **BEFORE YOU BEGIN If Phone Off**

appears in the title bar, you need to turn on your phone (see <u>Turning your phone on and off</u>). If **No Service** appears in the title bar, you are outside a wireless coverage area. If you believe you are in a wireless coverage area and this problem persists, contact your wireless service provider for assistance.

- 1 Press Phone 🕲.
- 2 If prompted, press **Center** to turn off Keyguard (see <u>Locking your keyboard</u> (<u>Keyguard</u>) for more info).

- 3 If you haven't already activated your phone, follow your wireless service provider's activation steps before continuing.
- **4** Tap the onscreen **Dial Pad** to enter the number you want to call.

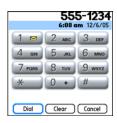

- 5 Press Send to dial.
- 6 After you finish the call, press **Power/ End** to end the call.

DID YOU KNOW? You can also dial phone numbers with the number pad on the keyboard. See <u>Dialing using the keyboard</u> for details

### Adjusting call volume

While a call is in progress, press the **Volume** button on the side of your smartphone to adjust the call volume.

- 1
- To increase the volume, press the upper half of the **Volume** button.
- To decrease the volume, press the lower half of the **Volume** button.

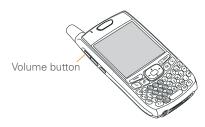

### What's my phone number?

- Make sure your phone is on (see Turning your phone on and off).
- 2 Press Phone &.
- 3 Press Menu 👨.
- 4 Select **Options**, and then select **Phone Info**.

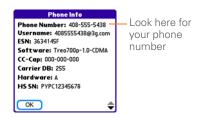

TIP If your phone number doesn't appear in Phone Info, turn your phone off and on again before you recheck Phone Info. If your phone number still doesn't appear, contact your wireless service provider to confirm that your phone has been activated.

# Setting up your computer

**BEFORE YOU BEGIN** To set up your computer, you also need the sync cable that came with your smartphone.

You can enter or change info on your smartphone or on your computer (using Palm® Desktop software or Microsoft

Outlook for Windows), and then sync to automatically update the info in both places, so there's no need to enter the info twice. We strongly recommend that you sync your smartphone with your computer frequently to keep your info up-to-date (and backed up) in both locations.

Before you can sync, you need to install the desktop synchronization software and connect the sync cable to your computer.

### System requirements

Your computer should meet the following minimum system profiles:

- Windows 2000 or XP (or later)
  - 32MB of available memory (RAM)
  - 170MB of free hard disk space
  - CD drive
  - Available USB port
- Mac OS X version 10.2 or later
  - 128MB of total memory (RAM)
  - 190MB of free hard disk space
  - CD drive
  - Available USB port

### Upgrading from another Palm OS® device

**NOTE** If you are setting up your first Palm OS device, skip ahead to <u>Connecting your</u> <u>Ireo smartphone to your computer</u>.

You can transfer all compatible applications and information from your previous Palm OS® device to your new Treo 700P smartphone. This includes your calendar events, contacts, memos, and tasks, as well as your application settings and any compatible third-party applications and files.

When you install the desktop software from the Palm Software Installation CD, some third-party applications may be quarantined because they are not compatible with the Palm OS software version 5.4.9 on your new Treo smartphone. Quarantined files are not installed on your smartphone, nor are they deleted; these files are placed in a new folder on your computer: C:\Program Files\Palm\device name\PalmOS5 Incompatible Apps. (On some systems Palm may be replaced with palmOne or Handspring.)

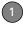

TIP Some third-party utilities allow you to back up your old device's information onto an expansion card and then transfer the info to your Treo 700P smartphone. We do not recommend this method because any incompatible applications are also transferred to your smartphone.

- 1 Calculate how much space your apps and info occupy on your *previous* Palm OS device:
  - From Applications View, open the menus.
  - Select Info on the App menu.
  - At the bottom of the screen, select
     Size
  - Look at the numbers on the Free Space line and subtract the number on the left from the number on the right to calculate the space used. For example, on the device shown here, 22.4 – 17.5 = 4.9. This means that 4.9MB of space is occupied on this device.

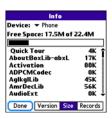

- 2 If the space occupied on your previous device is 60MB or less, then go to step 3. If the space occupied is greater than 60MB, then do any of the following to reduce the storage space you're using before you go to the next step:
  - Delete any third-party applications that you no longer use.
  - Move large files, such as eBooks and images, to an expansion card.
  - Move third-party applications to an expansion card.
  - Purge old info in applications such as Calendar (Date Book), Tasks (To Do), and email. Refer to the documentation that came with your previous device for instructions on these items.

- **3** Synchronize your *previous* device with your *previous* desktop software to back up your information one last time.
- 4 Install the desktop synchronization software from your new Palm Software Installation CD (see <u>Installing the desktop synchronization software</u>).

**IMPORTANT** Do not synchronize your *new* Treo 700P smartphone with any *previous* versions of Palm Desktop software.

- 5 During the installation process, sync your new Treo smartphone with your new desktop software as instructed. When prompted, do the following:
  - Connect your new smartphone to your computer (see <u>Connecting your</u> <u>Treo smartphone to your computer</u>).
  - Indicate whether you want to sync only the info in your PIM apps (Calendar, Contacts, Memos, and Tasks) or all info and apps (excluding apps known to be incompatible).
  - Select a device name for your new smartphone; be sure to select the same name that you used for your old device. (This is the name that appears

in the User list in Palm Desktop software.)

MAC ONLY If you have pictures on your previous device, copy them from your previous device to an expansion card or beam them to your new Treo 700P smartphone.

6 If you plan to continue using your previous device, perform a hard reset to remove its associated device name.
(See the documentation that came with your previous device for instructions on performing a hard reset.) Each device you synchronize with your computer must have a unique name. The next time you synchronize your previous device with your computer, be sure to assign it a new name.

If any third-party applications are quarantined during the installation, do not manually install them. Contact the third-party developer for software updates and info about compatibility with your Treo 700P smartphone.

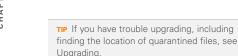

# Installing the desktop synchronization software

**IMPORTANT** Even if you already own a Palm OS device and have installed a previous version of the desktop software, you *must* install the software from the Palm Software Installation CD that came with your Treo 700P smartphone.

**BEFORE YOU BEGIN** If you are installing on a computer at work, make sure your computer is configured to let you install new software. Contact your company's IT department for help.

- TIP If you want to sync info with applications other than Palm Desktop or Microsoft Outlook, you need to purchase additional third-party sync software. This sync software is sometimes called a *conduit*.
- 1 Close any apps that are running on your computer, including those that are

- minimized. Your computer needs all its resources to install the software
- 2 Insert the Palm Software Installation CD into the CD drive on your computer.

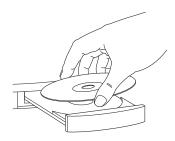

- 3 If you are installing on a Mac, double-click the CD icon on the desktop, and then double-click the PalmSoftware.pkg icon.
- **4** When the installation wizard opens, follow the onscreen instructions. Please note these important points about the installation process:
  - When the language selection screen appears, click the same language you selected on your smartphone.
  - You can choose which desktop software you want to use for

synchronization: Palm Desktop software or Microsoft Outlook (Windows only).

NOTE If you use Microsoft Outlook as your desktop email application, select Microsoft Outlook as your desktop synchronization software. If you select Microsoft Outlook, Palm Desktop software still installs on your computer. When you enter information on your computer, be sure to enter your information in Microsoft Outlook not in Palm Desktop software.

 When the install process prompts you to connect your smartphone to your computer, go to <u>Connecting your Treo</u> smartphone to your computer.

# Connecting your Treo smartphone to your computer

- 1 If necessary, connect the international adapter to the AC charger plug.
- 2 Plug the AC charger into a wall outlet.
- 3 Plug the USB sync cable into an available USB port or a powered USB hub on your computer.

TIP For best performance, plug your sync cable directly into a USB port on your computer. If your computer has USB ports on both the front and back, we suggest using the back port; the front port is often a low-power port. If you use a USB hub, make sure the hub has its own power supply.

- With the sync button facing up, connect the sync cable to the bottom of your smartphone. Do not press the sync button until you are instructed to do so.
- 5 Connect the charger cable to the connector on the sync cable.

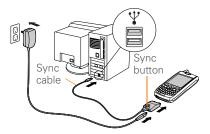

You are now ready to synchronize; go to Synchronizing information—the basics.

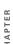

## Synchronizing information—the basics

Synchronizing means that info that is entered or updated in one place (your smartphone or your computer) is automatically updated in the other, so there's no need to enter the info twice. We strongly recommend that you sync your smartphone with your computer or corporate server frequently to keep your

info up-to-date (and backed up) in both locations

The info from all the following applications is updated by default each time you sync your smartphone with your desktop software:

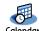

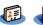

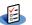

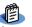

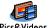

How each application syncs depends on your computer type and the desktop software you are using, as follows:

| Computer type | Desktop type         | What syncs and where                                        |
|---------------|----------------------|-------------------------------------------------------------|
| Windows       | Microsoft<br>Outlook | Calendar, Contacts, Memos, and Tasks<br>sync with Outlook   |
|               |                      | <ul> <li>Pics&amp;Videos syncs with Palm Desktop</li> </ul> |
| Windows       | Palm Desktop         | All apps sync with Palm Desktop                             |
| Mac           | Palm Desktop         | All apps sync with Palm Desktop                             |

BEFORE YOU BEGIN To sync your info, you must install Palm Desktop software from the Palm Software Installation CD that came with your Treo 700P smartphone—even if you sync with Outlook or another third-party application. See <a href="Installing the desktop synchronization">Installing the desktop synchronization</a> software for instructions.

 Connect your Treo 700P smartphone to your computer (see <u>Connecting your</u> Treo smartphone to your computer).

**NOTE** If you're performing initial setup, your smartphone should already be connected to your computer.

2 Press the sync button on the sync cable.

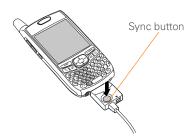

- **3** A message indicates that synchronization is in progress.
- 4 Wait for a message that indicates that the process is complete before you disconnect the sync cable.
  - **TIP** If you have problems synchronizing, see Synchronization for suggestions.
  - TIP For more sync options, including which apps sync, see <u>Synchronizing information</u> advanced.

If you're finishing your initial setup, you now have the option to install bonus software from the Palm Software Installation CD. If you choose to install some of the bonus software, you need to sync again to install the software on your smartphone. You can also install bonus software later, see <a href="Installing bonus">Installing bonus</a> software from the CD.

**TIP** For info on locating your pictures and videos on your computer, see <u>Viewing</u> pictures and videos on your computer.

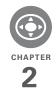

# Moving around on your smartphone

Have you ever been to a new city and felt a bit lost until you figured out that the numbered streets run north/south and the avenues run east/west? Learning to move around on your smartphone is similar. Most Palm OS® applications use the same set of controls. So once you learn how to use these controls on your Palm® Treo™ 700P smartphone, you'll be driving all over town and you won't even need a map.

### **Benefits**

- Find and open applications quickly
- · Access extra features with menus
- Move around in applications with one hand, using the 5-way navigator
- Access many more characters and symbols than are displayed on the keyboard

# In this chapter

| Moving around the screen | 23 |
|--------------------------|----|
| Using the keyboard       | 28 |
| Opening applications     | 32 |

# Moving around the screen

To move around the Treo 700P smartphone screen, you can use the 5-way navigator for one-handed navigation, or you can tap items on the screen with the stylus. With use, you will find your own favorite way to scroll, highlight, and select menu items.

TIP Some third-party applications may not work with the 5-way navigator, and you must use the stylus instead.

DID YOU KNOW? In this guide, we use arrow icons to indicate directions on the 5-way. These are different from any onscreen arrows that you tap with your stylus or select with the 5-way to display pick lists.

The 5-way includes the following buttons:

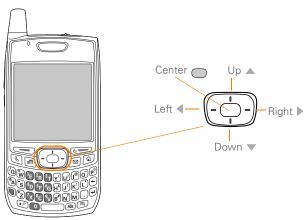

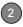

### Scrolling through screens

As on a computer, you scroll on the Treo smartphone to move from field to field or page to page, or in some cases to highlight an item or option in a list.

In list screens, use the 5-way to select and move between entries such as notes, memos, contacts, or photos. In individual entry screens—such as a single photo or email message—use the 5-way to move among the items on the screen or to move to another entry.

The behavior of the 5-way for list screens and entry screens varies according to application. Here are some general scrolling tips that apply in most applications:

- Press Right ▶, Left ◄, Up ▲, or Down ▼ to move to the next field, button, or action in that direction.
- In list screens, press and hold Up ▲ or
   Down ▼ to scroll one screen at a time.
- When inside a text field, press Right ▶ or Left ◀ to scroll to the next character or word, press Up ▲ or Down ▼ to scroll between lines, or press and hold

**Up** ▲ or **Down** ▼ to scroll one screen at a time.

You can also scroll using the stylus. Tap an onscreen scroll arrow, or drag the slider of an onscreen scroll bar.

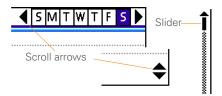

### Highlighting and selecting items

On most screens, one item—a button, a list entry, or a check box—is highlighted by default. The highlight identifies which item is affected by your next action. Use the 5-way to move the highlight from one item to another before opening or selecting it.

The highlight can take one of two forms, depending on what is highlighted:

 Border glow: When an onscreen button (such as OK or Cancel) or pick list is highlighted, the item displays a glow around its border. If an entire list screen is highlighted, the glow appears at the top and bottom of the screen only.

TIP When a border appears at the top and bottom of a list screen, press **Center** on the 5-way to highlight the first item in the list.

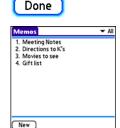

 Colored background: When a phone number, text, an email address, a web link, or an item in a list is highlighted, the item is displayed as white text against a colored background. Examples of lists include the Contacts list, the Messaging Inbox, and the Tasks list.

After highlighting an item, you can select or activate it by pressing **Center**, or by tapping the item with the stylus.

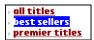

TIP After you open an application (see Opening applications), experiment with using the 5-way to highlight various screen elements

### **Highlighting text**

You can use the stylus to highlight text on the screen.

- Tap and drag the stylus across the text you want to highlight.
- · To highlight a word, double-tap it.
- To highlight a paragraph, triple-tap it.

### **Accessing command buttons**

In most applications, command buttons such as New, OK, and Details appear at the bottom of the screen. In many cases, you can jump directly to these buttons instead of scrolling to them.

From a list screen, such as the Contacts list or Memos list, press **Right** to jump to the first button.

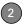

- From a screen where you create or edit entries, such as Edit Contacts, press
   Center to jump to the first button.
- From a dialog box, such as Edit
   Categories, press Up ▲ or Down ▼ to
   scroll to the buttons.

**KEY TERM Dialog box** A set of options and command buttons that are enclosed by a border and that enable you to carry out a specific task.

### Selecting menu items

Many applications have menus to give you access to additional features. These menus are usually hidden from view, but they appear when you press Menu 🙃 . To get the most out of your Treo smartphone, it's a good idea to familiarize yourself with the additional features available through the various application menus.

1 Press **Menu** to display an application's menus.

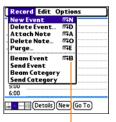

Menu shortcut

- 2 Press **Right** ▶ and **Left** ◀ to switch between menus.
- 3 Press Up ▲ and Down ▼ to highlight a menu item.
- 4 Press Center to select the menu item, or press Menu to close the menu and cancel your selection.

TIP Most menu items have menu shortcuts listed in the menu. To use a menu shortcut, press **Menu** plus the shortcut letter. You don't have to see the menu item to use the menu shortcut. For example, when you're in Calendar, you can press **Menu** + **N** to create a new event.

### Selecting options in a pick list

A range of options is often presented in a type of menu called a pick list, which can be identified by a downward-pointing arrow. Pick lists are different from the application menus previously described. The application menus give you access to additional features and pick lists let you select the contents for a particular field.

You can select items from a pick list with the 5-way or the stylus.

- 5-way: Use the 5-way to highlight the pick list, and then press Center to display the items in the list.
  - Press Up ▲ and Down ▼ to highlight the item you want.
  - Press Center to select the highlighted item.
  - To exit the pick list without making a selection, press Left 

    or Right 
    .

- Stylus: Use your stylus to tap the pick list
  - Tap the item you want from the list.
  - To exit the pick list without making a selection, tap outside the list.

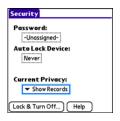

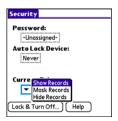

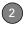

## Using the keyboard

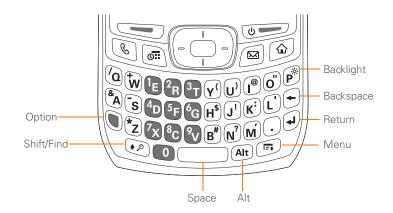

**TIP** When using the keyboard, most people find it easiest to hold the Treo smartphone with two hands and use the tips of both thumbs to press the keys.

DID YOU KNOW? The Treo smartphone includes a keyboard backlight that turns on and off when the screen turns on or off. The backlight also dims when an active call lasts longer than a specified period of time. See Optimizing power settings to adjust the automatic shut-off and dimming intervals.

### **Entering lowercase and uppercase letters**

- To enter lowercase letters, press the desired keys.

To turn Caps Lock on, press Shift/Find twice. To turn it off, press Shift/Find once. When Caps Lock is on, an underlined up arrow appears in the lower-right corner of the screen.

# Entering numbers, punctuation, and symbols

Numbers, punctuation, and symbols appear above the letters on the keys. To enter these characters, do one of the following:

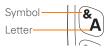

 Press Option , and then press the key with the desired character shown above the letter. You don't need to press and hold Option while pressing the second key. When Option is active, the symbol appears in the lower-right corner of the screen.

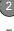

DID YOU KNOW? Some application views automatically default to Option Lock, such as the Dial Pad View in the Phone application or the Calculator. In this case, you do not need to press Option to enter numbers.

### Entering other symbols and accented characters

Symbols and accented characters that do not appear on the keyboard are sometimes called alternate characters because they are entered using the Alt (AB) key.

- Enter the character that corresponds to the symbol or accented character you want. See the table on the next page.
- 2 Press Alt (Alt).
- 3 Press Up ▲, Down ▼, Right ▶, or Left ◀ to highlight the desired character.
- **4** Press **Center** to insert the character.

**DID YOU KNOW?** Alternate characters are grouped by their similarity to the base key. For example, the alternate characters for the e key are é, è, ë, ê, and €.

| Symbols and accented characters |                                     |        |                                     |        |                               |  |
|---------------------------------|-------------------------------------|--------|-------------------------------------|--------|-------------------------------|--|
| Enter                           | Then press<br>Alt (Att to<br>select | Enter  | Then press<br>Alt (Alt to<br>select | Enter  | Then press Alt (Alt to select |  |
| а                               | áàäâãåæ                             | n      | ñ                                   | u      | úùüû                          |  |
| А                               | ÁÀÄÂÃÅÆ                             | Ν      | Ñ                                   | U      | ÚÙÜÛ                          |  |
| b or B                          | ß                                   | 0      | óòöôœõ                              | x or X | χα                            |  |
| С                               | 碩                                   | 0      | ÓÒÖÔŒÕ                              | У      | ýÿ                            |  |
| С                               | Ç¢©                                 | p or P | 1                                   | Υ      | ÝΫ                            |  |
| е                               | é è ë ê                             | r or R | ®                                   | !      | i                             |  |
| Е                               | ÉÈËÊ                                | S      | ßšg                                 | ?      | ż                             |  |
| i                               | ſìïî                                | S      | βŠβ                                 | :      | :-) :-( ;-)                   |  |
| 1                               | ĺÌÏÎ                                | t or T | TM                                  | \$     | €f¥¢                          |  |
| I or L                          | £                                   |        |                                     |        |                               |  |

Press Alt  $(\mathbf{a}\mathbf{e})$  by itself, after a space or at the beginning or end of a line, to select these characters:

$$;\_\,\bullet\,\,\backslash\,\,\%\,=\,^\circ\,\div\,\,\notin\,\,\text{f}\,\,\text{$\not\in$}\,\,\text{$\not\in$}\,\,\text{$[\,\,]\,\,\{\,\,\}\,\,<\,\,>\,\,\,\langle\,\,\,\rangle\,\,\,\boxtimes\,\,\mathbb{R}\,\,}^{\,\,\text{TM}}\,\,\sim\,\,^\wedge\,\,\varnothing\,\,\big|\,\,\text{$\not\searrow$}$$

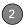

## Opening applications

When you open an application using either Applications View or an application button, you automatically close the application you were previously using.

#### Using the quick buttons

The front of the Treo 700P smartphone has three buttons that you can use to open applications. The fourth button opens Applications View (see <u>Using Applications View</u>).

**TIP** You can customize the quick buttons yourself; see <u>Reassigning buttons</u> for details.

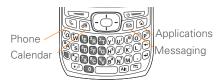

Each quick button opens two applications:

 To access a button's primary application, simply press the button.

| Button | Primary application |
|--------|---------------------|
|        | Phone               |
| oii )  | Calendar            |
|        | Messaging           |

 To access a button's secondary application, press **Option** and then press the quick button.

| Buttons             | Secondary application |
|---------------------|-----------------------|
| <b>9</b> + <b>6</b> | Web                   |
| + 611               | World Clock           |
| + 💌                 | Email                 |

DID YOU KNOW? Pressing Option + Menu dims your smartphone screen.

#### **Using Applications View**

You can access all available applications through Applications View.

- 1 Press Applications 🚳.
- 2 Use the **5-way** to highlight the application you want to use.

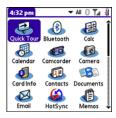

**3** Press **Center** to open the selected application.

In Applications View, you can also do any of the following:

- Press **Applications** (a) repeatedly to cycle through various categories of applications. See <u>Applications settings</u> for more info on categories.
- Enter the first few letters of the application's name to highlight it. For example, if you enter P it highlights Phone; if you then enter R, it highlights Prefs. If you pause and then enter R, it highlights the first application that starts with R.

## Your phone

The Phone application is your home base for making and receiving calls and for storing info about the people you need to stay in touch with.

You can creatively manage multiple calls, such as swapping between calls, sending text messages to ignored calls, and creating three-way conference calls. Your Palm®  $\text{Treo}^{\text{TM}}$  700P smartphone helps you perform all these tasks with ease.

And you can do more than manage your phone calls, too. You can send text messages, open applications, go to your favorite web pages, see your upcoming appointments, and even find out how many unread email messages you have.

#### **Benefits**

- Stay in touch—you choose how
- Save time with shortcuts to your favorite info
- Have fun: add wallpaper and ringtones

## In this chapter

| Turning your smartphone on and off |
|------------------------------------|
| Making calls                       |
| Receiving calls                    |
| Using voicemail                    |
| Managing active calls              |
| Defining favorite buttons          |
| Defining favorite buttons          |
| Using a phone headset              |
| Customizing phone settings 60      |
| What are all those icons?          |

# Turning your smartphone on and off

NOTE Throughout this guide we use the term *smartphone* to describe your device and its physical aspects. We use the term *phone* to describe the feature of your smartphone that lets you connect to your wireless service provider's network to make and receive calls and transmit data.

The phone and the screen of your smartphone can be turned off and on separately. This means that you can wake up the screen to use just the organizer features of your smartphone, without turning on the phone. Also, when the screen is turned off, the phone can be on and ready for you to receive and make calls.

#### Waking up the screen

Wake up the screen and leave the phone turned off when you want to use only the organizer features of your smartphone; for example, when you're on a plane and want to look at your calendar.

1 Press and release **Power/End** to wake up the screen.

**TIP** You can also press any of the quick buttons or the **Applications** button to wake up your smartphone screen.

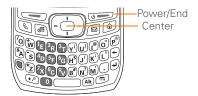

- 2 Press Center to turn off Keyguard. For more info about turning Keyguard on and off, see Locking your keyboard (Keyguard).
- **3** Press and release **Power/End to** turn off the screen.

TIP You can set how long the screen stays on. Press **Applications**, select **Preferences**, select **Power**, and then adjust the **Auto-off after** setting.

#### Turning your phone on and off

When your phone is on, it is connected to your wireless service provider's network (provided you are in a coverage area) so that you can make and receive phone calls and use wireless services, such as email, messaging, and the web browser. During initial setup, your phone is on by default, so you can use wireless services right away.

If you turn off your phone, you can still use the organizer features such as Contacts and Calendar, as well as the media features, such as the pTunes music application and Pics&Videos. This is sometimes referred to as *flight mode* and is ideal for airplane flights and maximizing battery life.

- 1 Wake up the screen.
- 2 Press and hold **Power/End** to turn on your phone.

**TIP** If the Ringer switch is in the Sound On position, you hear a series of tones when you turn your phone on and off (see <u>Silencing sounds</u>).

When your smartphone locates a signal (provided you are in a coverage area),

your wireless service provider's name and the **Signal Strength** T<sub>id</sub> icon appear at the top of the screen, indicating that you can use the phone and Internet features (if supported by the mobile network).

TIP If you're outside a coverage area, **No**Service appears in the upper-left corner.

3 Press and hold Power/End again to turn off your phone. When your phone is off, Phone Off appears at the top of the Phone application screen and your smartphone is not connected to any mobile network. You can still use the nonwireless features of your smartphone, such as Contacts, Calendar, Tasks, and Memos.

#### Opening the Phone application

 Press **Phone** to open the Main View of the Phone application.

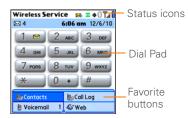

## Making calls

Your smartphone offers several options for making calls. As you become familiar with your smartphone, you'll discover which method vou prefer.

#### Dialing using the onscreen Dial Pad

- 1 Press Phone .
- 2 Enter the phone number by tapping the onscreen Dial Pad with the stylus.

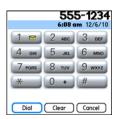

3 Tap Dial or press Send to make the call

TIP If you changed the wallpaper in the Main View of the Phone application (see Customizing the Main View in the Phone application), you can still access the Dial Pad. From the Main View of the Phone application, press Send, and then select Dial Pad.

DID YOU KNOW? You can paste numbers directly into the Dial Pad. Copy a number from another application and press Phone to switch to the Dial Pad. Open the Edit menu and select Paste Press Send to dial

#### Dialing using the keyboard

- 1 Press Phone &.
- 2 Press the numbered keys to enter the phone number. (You don't need to press Option.)

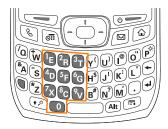

3 Press **Send** to make the call.

TIP You can also press **Center** on the 5-way to make the call.

#### Dialing by contact name

Before you can dial a call by contact name, you must create some contacts (see Adding a contact), or import them by synchronizing (see Synchronizing information—the basics).

- 1 Press Phone 🕲.
- 2 Select the Contacts favorite button.
- 3 Using the keyboard, just start entering one of the following for the contact you want to call:
  - First name (JOH for John)

- Last name (SMI for Smith)
- First initial and last name (JSM for John Smith)

For example, entering SM would display Smilla Anderson, John Smith, and Sally Martin. Entering JSM finds only John Smith.

Text appears here as you enter it

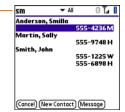

TIP To restart your search, press **Backspace** to delete letters you've entered. Or select **Cancel** to return to the Main View.

- 4 Select the *number* you want to dial.
- **5** Press **Send** to dial.

DID YOU KNOW? If you want to be able to dial by entering a contact name in the Main View of the Phone application (instead of a phone number), you can change a setting to do that (see Customizing phone settings).

TIP To see more info for a contact, highlight the name and press Center on the 5-way to view the address, company, and other details.

#### Dialing with a speed-dial favorite button

Your smartphone comes with a few predefined speed-dial favorite buttons, but you can also create your own favorites. See Creating a speed-dial favorite button.

- Press Phone .
- 2 Press **Down** ▼ to access Favorites
- 3 Use the 5-way (----) to highlight the speed-dial favorite you want.

Look for the 📋 icon to distinguish a speed-dial favorite from other types of favorites

TIP To view more favorite buttons, repeatedly press Down or Right on the 5-way to scroll to other Favorites pages.

| Wireless Service 🙀 🗷 🕀 🛛 🌠 🔞      |                    |  |  |  |
|-----------------------------------|--------------------|--|--|--|
| <b>2</b> 4 <b>4:13 pm</b> 3/18/10 |                    |  |  |  |
| <b>₩</b> Contacts                 | <b>‰</b> Call Log  |  |  |  |
| ■ Voicemail 1                     | <b>ℰ</b> Web       |  |  |  |
| Camera                            | <b>⊠</b> Email     |  |  |  |
| pTunes                            | <b>O</b> Documents |  |  |  |
|                                   |                    |  |  |  |
|                                   |                    |  |  |  |
|                                   |                    |  |  |  |
| 1 2 3 4 5                         |                    |  |  |  |

DID YOU KNOW? If you select a contact from vour Contacts list when you create a speed-dial favorite, you can see all the numbers for that contact. Highlight that contact's speed-dial favorite button and press Space on the keyboard.

4 Press Center to make the call.

#### Dialing from a web page or message

Your smartphone recognizes most phone numbers that appear on web pages or in text or email messages.

Select the phone number on the web page or in the message.

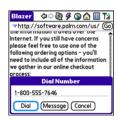

- 2 Press **Center** to open the Dial Number dialog box.
- Select Dial to dial the number.

TIP If you can't use the 5-way or stylus to highlight and dial a phone number on a web page or in a message, it means that your smartphone doesn't recognize the number as a phone number.

#### Redialing a recently called number

**To dial the last number:** From the Main View in the Phone application, press and hold **Send** to dial the last number you called.

To select from your most recently dialed numbers: From the Main View in the Phone application, press **Send** to open the Redial list, select the number you

want to call, and then press **Send** again to dial.

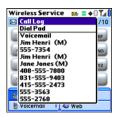

To select from a chronological list of calls: Select the **Call Log** favorite button. You can also access the Call Log from the Main View in the Phone application by pressing **Send** and selecting **Call Log** from the Redial list.

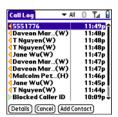

DID YOU KNOW? If an entry in your Call Log supports text messaging, you can send a text message to that number. Highlight the entry in your Call Log, open the **Record** menu, and then select **Message** to address a message to the selected number.

### Receiving calls

To receive calls, your phone must be on. This is different from having only the screen turned on (see <u>Turning your phone on and off</u>). When your phone is off, your calls go to voicemail.

**DID YOU KNOW?** If music is playing and a call arrives, the phone rings softly. The music pauses automatically if you answer the call and resumes when you hang up.

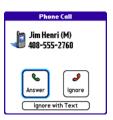

TIP See a photo of the person calling you! Learn how to assign a caller ID photo in Assigning a caller ID photo.

To answer a call, do one of the following:

- Press Send
- Select Answer.
- Press the **headset** button (if the headset is attached).

TIP The headset button may work differently on headsets other than the one provided with your smartphone.

To ignore a call, do one of the following:

Send the call to voicemail: Press Power/ End or select Ignore. Send the caller a text message: Select Ignore with Text. This option sends the call to voicemail and opens a text message addressed to the caller.

**NOTE** Sending text messages to land line phones may not be supported.

To silence the phone while it is ringing, do one of the following:

- Press any key on your smartphone except Send, Power/End, or the 5-way.
- Slide the Ringer switch to the Sound Off 
  position. This immediately silences all system sounds, including the ringer.

**DID YOU KNOW?** When you silence the ringer while it is ringing, you can either answer the call or let it ring through to voicemail.

## Using voicemail

Your wireless service provider service includes voicemail. Keep in mind that airtime and other charges apply when using voicemail from your smartphone.

#### Setting up voicemail

- 1 Make sure your phone is turned on (see <u>Turning your phone on and off</u>).
- 2 Press Phone .
- 3 Press and hold 1 or select the Voicemail favorite button to dial your wireless service provider's automated voicemail system.
- **4** Follow the voice prompts to set up your voicemail.

#### Voicemail notification

When you have a new voicemail message, you are notified with an Alert dialog box.

- To dismiss the Alert dialog box, select OK.
- To play the message, select **Listen**.

When you have messages that you have not listened to, a **Voicemail** icon also appears in the title bar of the Phone application. You can select this icon to listen to your voicemail.

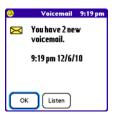

#### Listening to voicemail messages

- 1 Press Phone 🕲.
- 2 Press and hold 1 to dial the voicemail system, or select the Voicemail favorite button.
- **3** Enter your voicemail password using the keyboard.

TIP Remember, you do not need to press Option to enter numbers, \*, or # while on a call.

**NOTE** If you defined Extra Digits for the Voicemail favorite button (see <u>Editing a favorite button</u> for details), you can select this button to enter your password.

TIP If the voicemail icon stays in the title bar after you listen to your messages, you can clear the voicemail icon. Open the **Options** menu, select **Phone Preferences**, and then select **Clear Voicemail Icon** 

## Managing active calls

When you make or receive a call, Active Call View appears.

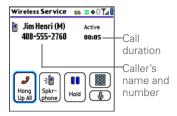

TIP If the screen dims during a call, press any key except Power/End to restore the screen brightness. Be careful not to press Power/End to restore the screen brightness because this ends the call.

DID YOU KNOW? You can set how long the screen stays at full brightness during phone calls. See Optimizing power settings for details.

Use the **5-way** (--) or stylus to select the onscreen buttons.Here's what the buttons do:

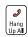

Ends the call immediately. You can also press the headset button (if the headset is attached)

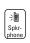

Turns on the speakerphone. When the speakerphone is on, you can take the smartphone away from your ear and use other features during a call. For example, you can check your calendar or look up contact info.

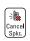

Turns off the speakerphone when it is on.

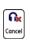

Replaces the Spkr-phone button when a Bluetooth headset is attached. Select this button to transfer the call from the Bluetooth® headset to the built-in earpiece.

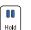

Places the current call on hold.

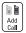

Enables you to place another call while the first call is on hold. For information on handling a second incoming call, see Answering a second call (call waiting).

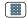

Opens the Dial Pad so you can manually dial additional numbers, such as an extension or a response to a voice prompt.

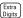

Dials any extra digits (such as a password or an extension) that you assigned to a favorite button. This button replaces the Dial Pad button during outgoing calls to numbers that include predefined extra digits. See <u>Defining favorite buttons</u> for information on defining extra digits.

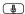

Mutes the microphone so that you cannot be heard.

**DID YOU KNOW?** Do you accidentally press onscreen buttons when you're on a call? You can disable the screen's touch-sensitive feature during active calls; see <u>Locking your screen</u>.

#### **Ending a call**

Do one of the following:

- Press Power/End @==.
- Select Hang Up All.
- Press the button on the headset (if the headset is attached).

#### Switching applications during a call

You can use many other applications on your smartphone while holding a phone conversation, including the organizer and text messaging features. You cannot, however, make a data connection while on a call. This means that you cannot browse the web or send and receive email messages while on a call.

- (Optional) If you want to continue talking while viewing another application, select **Spkr-phone** or connect a headset (see <u>Using a phone</u> <u>headset</u>).
- 2 Press Applications 🚳.
- Select the icon for the application you want to open.
- When you're ready to leave the app, press Phone to return to Active Call View.

TIP You can also press **Phone** to toggle between Active Call View and Main View in the Phone app, so you can access a favorite during a call.

#### Saving phone numbers

After you complete an outgoing call to a number that is not in your Contacts list, you are prompted to add the number to your Contacts list. You are also prompted to add new numbers from incoming calls with caller ID

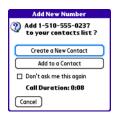

- To create a new contact entry for this number, select Create a New Contact, and enter the contact's info.
- To add this number to an existing contact entry, select Add to a Contact, and then select the contact. This pastes the number into the first available phone number field for that contact.
- To decline adding this number, select Cancel.

 To disable the Add New Number prompt, check the **Don't ask me this** again box.

TIP You can turn the Add New Number prompt on and off. From the Main View in the Phone app, open the **Options** menu, and select **Phone Preferences**. To turn this option on, check the **Ask to add unknown phone numbers after calls** box. To turn this option off, uncheck this box.

If you don't add a number right away, follow these steps to add it later.

- 1 In the Call Log (see <u>Redialing a recently called number</u>), highlight the number you want to save.
- 2 Press Menu 👨
- 3 Select Add Contact.
- 4 Enter the information for the entry.
- 5 Select Done.

#### Making a second call

You can make a second call while your first call is still active.

 Dial the first number and wait until the person answers.

- 2 Select Hold.
- 3 Select Add Call.
- 4 Dial the second number using any of the methods described in Making calls.
- 5 When the Dial another call prompt appears, select Yes.

When two calls are active. Active Call View includes two status lines, each representing one of the calls.

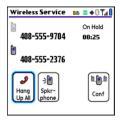

DID YOU KNOW? When the second call is an outgoing call, you can conference the two calls, but you cannot swap between them.

When the second call is an incoming call, you can swap between the two calls, but you cannot conference them

When two calls are active and you press Power/End, you hang up both calls. If the second call is an outgoing call, you can return to the first call by waiting for the person on the second call to hang up. If you accidentally hang up both calls, your smartphone automatically dials the number that was on hold

#### Answering a second call (call waiting)

When you are on a call, you can receive a second call. When the second call comes in, you hear a call waiting tone and the Call Waiting dialog box appears. You can do any of the following to handle the second call:

- To place the current call on hold and answer the new call, press Send or select **Answer**
- To send the new call to voicemail, select Ignore.

- To send the new call to voicemail and send the caller a text message, select Ignore with Text.
- To hang up the current call and answer the new call, press Power/End

After you answer a second call, you can switch between the original call and the second call by selecting **Swap**.

#### Making a conference call

When you are on a call and place a second outgoing call, you can join the two calls in a conference session, provided that the service is available in your area. Please contact your wireless service provider for more information. Additional charges may apply and minutes in your mobile account may be deducted for each call you place.

- 1 While the first call is active, place a second call.
- 2 Select Conf. This joins the two active calls in a conference session.

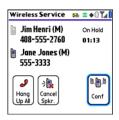

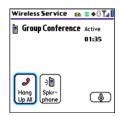

3 To end the conference, press **Power/ End** • to end all the calls.

DID YOU KNOW? Pressing **Send** during a conference call usually hangs up the second call. However, depending on your network connection, you may occasionally hang up the first call.

#### Using Flash mode during a call

Flash mode enables you to manually manage your calls while one or more calls are active. This mode is often used during a conference call when one of the calls has ended but the other remains connected.

- 1 Press **Send** from Active Call View
- 2 If the Do you want to switch to Flash mode prompt appears, select Yes.

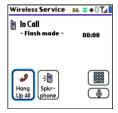

- 3 While in Flash mode, do any of the followina:
  - · If you have one active call and answer an incoming second call, press Send to swap between the calls.
  - If you have one active call, to make an outgoing second call, dial the number

- using any of the methods described in Making calls.
- If you have one active call and place an outgoing second call, press Send after establishing a connection with the second party to set up a conference session using three-way calling.
- If you have two calls in conference. press Send to hang up one of the calls; you can then dial another number and place the new caller into the conference session
- 4 To exit Flash mode and end all the calls. press Power/End [6].

#### Forwarding calls

You can forward calls to another phone number. Please check with your wireless service provider about availability and pricing of forwarded calls; call forwarding is not available in all areas, and additional charges may apply.

- 1 Press Phone 🕲 .
- Press Menu 🕞
- Select Options, and then select Phone Preferences

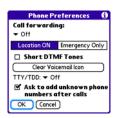

**4** Select the **Call Forwarding** pick list and select the forwarding number.

NOTE If the forwarding number isn't in the pick list, select **Edit numbers**, and then select **New**. Enter a 10-digit forwarding number (without spaces), and then select **OK**. Now select the number from the **Call Forwarding** pick list.

- 5 Select OK.
- **6** Call your smartphone to confirm that call forwarding is active.

## Defining favorite buttons

Your Treo smartphone provides 70 favorite buttons for quick access to the following common tasks:

- Dialing a phone number (speed dial)
- Accessing your Call Log
- · Accessing the onscreen Dial Pad
- Opening an application
- · Accessing a web page
- · Addressing a text or email message
- Accessing voicemail (preset on your Treo smartphone)

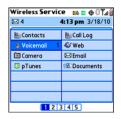

Your wireless service provider may preset favorite buttons on your smartphone that

are customized for their services, and you may not be able to edit or delete these preset favorite buttons. However, you can always customize the remaining favorite buttons to perform any of the supported tasks

DID YOU KNOW? If you're upgrading from a previous Treo smartphone, your favorites may be transferred along with your other info. However, you may need to rearrange the order in which your favorites appear by opening the Record menu and then selecting Edit Favorites Pages.

DID YOU KNOW? You can assign a special ringtone for a contact. See <u>Assigning a caller</u> ID ringtone for details.

#### Creating a speed-dial favorite button

- Press Phone .
- 2 Use the **5-way** to select a blank favorite button.

TIP If there are no blank buttons on the current Favorites page, press **Right** on the 5-way to scroll through the other pages. If all your favorites are full, you can delete a favorite to make room for a new one (see <u>Deleting a favorite button</u>).

- 3 Enter a label for the favorite:
  - If the entry is for an existing contact, select **Lookup**. Start entering the last name of the contact, and select the contact when it appears in the lookup list.
  - If the entry is for a new contact, enter the label, press **Down** ▼, and enter the number.

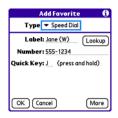

- 4 (Optional) Enter a Quick Key, which you can press and hold from the Phone application to instantly dial this speed-dial number.
- **5** (Optional) Select **More**, and then select advanced options:

**Extra Digits:** Defines additional digits to dial, such as a password or extension. To enter a one-second pause, insert a

comma between digits. To add a longer pause, enter more commas.

**Dial Extra Digits Automatically:** Dials predefined extra digits immediately after dialing the phone number, when checked.

6 Select OK.

#### Creating other types of favorite buttons

- 1 Press Phone &.
- 2 Use the **5-way** to access Favorites
- 3 Select a blank button.
- 4 Select the Types pick list and select Call Log, Dial Pad, Application, Message, Email. or Web Link.
- 5 Enter a label for the favorite and enter any other necessary information on the screen.
- 6 (Optional) Enter a Quick Key, which you can press and hold to open the favorite from the Phone application.
- 7 Select OK.

DID YOU KNOW? When creating a Message or Email favorite, you can enter multiple addresses; simply separate each address with a comma. This is an easy way to send messages to a group of people.

#### Editing a favorite button

- 1 Press Phone &.
- 2 Use the **5-way** to access Favorites.
- **3** Highlight the favorite button you want to edit.
- 4 Press Menu 🙃.
- 5 Select Edit Favorites Button on the Record menu
- 6 Make the desired changes. For example, you can add a Quick Key, which you can press and hold to instantly open the favorite from the Phone application.
- 7 Select OK.

TIP You can also organize your buttons on various Favorites pages. Open the **Record** menu and select **Edit Favorites Pages**. Drag and drop the buttons into a new slot. To move a favorite to another page, drag the button onto the page icon at the bottom of the screen.

#### Deleting a favorite button

- 1 Press Phone &.
- 2 Use the **5-way** to access Favorites.
- 3 Highlight the favorite button you want to delete.
- 4 Press Menu 🗐.
- 5 Select Edit Favorites Button on the Record menu.
- 6 Select **Delete**.
- 7 Select OK.

### Using a phone headset

You can connect a phone headset for hands-free operation. If you need to use your phone while driving and this is permitted in your area, we recommend using a phone headset (wired stereo headset included) or a hands-free car kit (sold separately).

In addition to the stereo headset included with your Treo smartphone, your smartphone is compatible with the following types of headsets that are sold separately:

- Wired headsets with a 2.5mm connector (3-pin or 4-pin)
- Wireless headsets and car kits enabled with Bluetooth 1.1 or 1.2 wireless technology

TIP The headset designed for Treo 180/270/300 devices is not compatible with your Treo 700P smartphone.

Check the specifications for your headset or car kit to confirm compatibility. When in doubt, ask the manufacturer if the product is compatible with Treo 700P smartphones. To find compatible hands-free devices, go to www.palm.com/treo700pcdma-mytreo.

**NOTE** You cannot use a headset with Bluetooth wireless technology to listen to music files

TIP If you want to use a stereo headset with a 3.5mm connector to listen to music files, then you need to purchase a 2.5mm stereo adapter. Visit <a href="www.palm.com/treo700pcdma-mytreo">www.palm.com/treo700pcdma-mytreo</a> for more info on audio accessories.

#### Using a wired headset

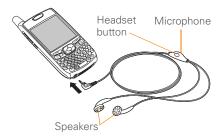

When using the headset that is included with your smartphone, you can press the headset button to perform any of the following tasks:

- · Answer an incoming call
- Answer a call-waiting call
- · Pick up a call that is on hold
- Switch between two calls (if the second call is incoming)
- Join two calls in a conference (if the second call is outgoing)
- Hang up all active calls

TIP The headset button may work differently on other headsets.

## Connecting to a Bluetooth hands-free device

**KEY TERM Partnership** Two devices—for example, your smartphone and a hands-free device—that can connect because each device finds the same passkey on the other device. Once you form a partnership with a device, you don't need to enter a passkey to connect with that device again. Partnership is also known as paired relationship, pairing, trusted device, and trusted pair.

Once you set up a partnership with a Bluetooth headset or car kit, you can communicate with that device whenever it is turned on and within range. Bluetooth range is up to 30 feet/10 meters in optimum environmental conditions. Performance and range may be reduced by physical obstacles, radio interference from nearby electronic equipment, and other factors.

TIP If you hear a headset buzz or experience poor microphone performance, your headset may be incompatible with your smartphone.

BEFORE YOU BEGIN Prepare your headset or car kit to accept a connection from another Bluetooth device. See the documentation that came with your hands-free device for instructions

- 1 Press Applications (a) and select Bluetooth (b) or tap the Bluetooth (c) icon in the title bar.
- 2 Select Bluetooth On.

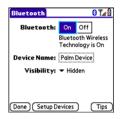

3 (Optional) Enter a device name that identifies your smartphone when it is discovered by other Bluetooth devices.

**NOTE** Use the same device name for all your Bluetooth connections. If you change the device name, you need to recreate any partnerships you already created.

4 Select Setup Devices.

5 Select Hands-free Setup.

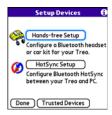

6 Follow the onscreen instructions to create a partnership with the specific hands-free device. When prompted, enter a passkey.

**IMPORTANT** Some hands-free devices have a predefined passkey; if so, you can find the passkey in the documentation for that device. Other devices provide a screen where you enter a passkey that you make up. In either case, you must use the same passkey on both your smartphone and your hands-free device. We recommend that where possible, you make up a passkey of 16 alphanumeric characters (letters and numerals only) to improve the security of your smartphone. The longer the passkey, the more difficult it is for the passkey to be deciphered.

7 After you finish setting up the device, select **Done** to return to Trusted Devices View

NOTE For some car kits, you need to initiate a Bluetooth connection from your smartphone to complete the partnership process. To do this, highlight the car kit in Trusted Devices View, press Menu , and then select Connect.

8 (Optional) Enable advanced hands-free features by pressing the multifunction button (MFB) on the hands-free device.

You can tell the connection is successful when you see a light blue headset icon in the title bar of the Phone application. You can now use your smartphone with the Bluetooth hands-free device.

#### Using a Bluetooth hands-free device

After you create a partnership with your Bluetooth hands-free device and you turn it on within range (up to 30 feet/10 meters), your smartphone automatically routes all calls to the hands-free device instead of to the earpiece on your smartphone. When a call comes in, your smartphone rings and the hands-free device beeps. Even if you

answer the call on your smartphone, the call goes to the hands-free device. If you prefer to route calls to the earpiece on your smartphone, you can change the settings on your smartphone to do this; see <a href="Customizing advanced settings for your hands-free device">Customizing advanced settings for your hands-free device</a>.

TIP If you're using a Bluetooth hands-free device and you want to return to the earpiece during a call, select Cancel Bluetooth in Active Call View. To return the call to the hands-free device, open the Options menu and select Connect Bluetooth.

The features of your hands-free device vary by model. Check the documentation for your hands-free device for details about these features. Your smartphone can support the following actions, provided that your hands-free device also supports them:

- · Answer an incoming call
- Hang up a call and answer a call-waiting call
- Place a call on hold and answer a call-waiting call
- · Hang up a single call

- Transfer a call from the earpiece on your smartphone to the hands-free device
- Ignore an incoming call
- Redial the last number you called from the hands-free device

DID YOU KNOW? If you have more than one Bluetooth hands-free device, the last one you connected to becomes the active device. To switch between devices, disconnect the active device before you try to connect to the other device.

## Customizing advanced settings for your hands-free device

You can set whether your hands-free device automatically answer calls, provided the device supports this feature.

- 1 Press Applications and select Prefs .
- 2 Select Hands-free.
- 3 Do one of the following:

To send all calls to your hands-free device: Check the Always route calls to handsfree box. Select the Auto answer pick list and select whether you want your hands-free device to

automatically answer incoming calls and how quickly it answers.

To choose between the earpiece on your smartphone and your hands-free device on a call-by-call basis: Uncheck the Always route calls to handsfree box. When the phone rings, you can answer the call with your hands-free device by pressing the multifunction button on your hands-free device, or you can answer the call with the earpiece on your smartphone by using the controls on your smartphone (see Receiving calls).

4 Select Done.

## Customizing phone settings

DID YOU KNOW? You can download any compatible ringtone directly to your smartphone (see <u>Downloading files from a web page</u>). You can also download ringtones to your computer and then email them to your smartphone.

#### Selecting ringtones

You can set various tones for various types of incoming calls.

- 1 Press Phone 🕲 .
- 2 Press Menu 👨
- Select Options, and then select Sound Preferences.
- 4 Select the Application pick list and select Ring Tones.

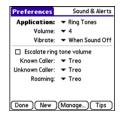

- **5** Select the **Volume** pick list and select the volume level.
- 6 Select the Vibrate pick list and select how you want your smartphone to vibrate upon an incoming call.
- 7 (Optional) Uncheck the Escalate ring tone volume box if you want the ring to

- remain at the same volume regardless of how long it rings.
- **8** Select ringtones from the following pick lists:

**Known Caller:** An incoming call from someone in your Contacts or Favorites.

**Unknown Caller:** An incoming call from someone identified by caller ID who is not in your Contacts or Favorites.

**Roaming:** A special tone for incoming calls when you're outside your home mobile network.

9 Select Done.

DID YOU KNOW? You can assign a ringtone to a contact or an entire category of contacts. Ringtones assigned to individual contacts override the ringtone assigned to a category of contacts.

#### Creating and managing ringtones

You can also record sounds and use them as ringtones.

- 1 Press Phone .
- 2 Press Menu 🗐 .

- Select Options, and then select Sound
  Preferences
- 4 Select Manage.
- **5** Do one of the following:
  - To record a sound, select New.
  - To play a sound, select it with the **5-way** (- 中).
  - To delete a sound, highlight it and press **Backspace** (-).
  - To send a sound, highlight it and select **Send**.
- 6 Select Done twice.

TIP You can also create a new sound by selecting **New** in Sound & Alerts Preferences.

#### Selecting Phone alert tones

You can set various tones for various types of alerts.

- 1 Press Phone &.
- 2 Press Menu 🗐.
- Select Options, and then select Sound Preferences.
- 4 Select the Application pick list and select Phone Alerts.

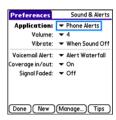

- **5** Select the **Volume** pick list and select the volume level.
- 6 Select the Vibrate pick list and select how you want your smartphone to vibrate upon an incoming call.
- 7 Select alert tones from the following pick lists:

**Voicemail Alert:** Indicates that a new voicemail message has arrived.

**Coverage in/out:** Indicates that you moved into or out of a coverage area.

**Signal faded:** Indicates that the signal lost strength and a call was dropped.

8 Select Done.

#### Adjusting call volume

While a call is in progress, press the **Volume** button on the side of your smartphone to adjust the call volume.

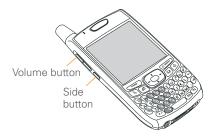

#### Adjusting ringer volume

When a call is not in progress and music is not playing, press the **Volume** button on the side of your Treo smartphone to adjust ringer volume, and then press the **Side** button to confirm your selection.

#### Assigning a caller ID photo

- 1 Press Phone .
- 2 Select the **Contacts** favorite button.
- **3** Open the contact to whom you want to give a caller ID photo.

4 Select Edit.

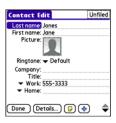

- 5 Select the Picture box and do one of the following:
  - Select Camera to take a photo and add it to this contact entry when you save the photo.
  - · Select **Photos** and select an existing photo that you want to assign to this contact
- 6 Select Done

DID YOU KNOW? If you assign pictures to your contacts in Microsoft Outlook or Palm® Desktop software and you install the desktop software from the Palm Software Installation CD, the pictures are automatically added to your contact entries on your smartphone when you sync. If you use third-party synchronization software, picture sync may not be supported. Check with the software developer for information.

#### Assigning a caller ID ringtone

Caller ID ringtones can let you know who is calling before you even look at your smartphone. This is a great way to identify calls from important people in your life and to screen calls you'd prefer not answer.

- 1 Press Phone .
- Select the **Contacts** favorite button.
- Open the contact to whom you want to give a caller ID ringtone.
- 4 Select Edit
- Select the Ringtone pick list and select a tone for this contact entry.

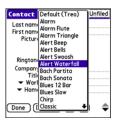

#### 6 Select OK.

TIP You can assign a ringtone to an entire category of contacts. For example, use a special ringtone for categories such as Family, Work, or Golf Buddies. Select the **category** pick list in the upper-right corner and select **Edit Categories**. Select the category, and then select the ringtone on the Edit Category screen.

## **Customizing the Main View in the Phone** application

Phone Display Options let you customize the appearance and entry mode of the Main View in the Phone application.

- 1 Press Phone (6).
- 2 Press Menu 👨

- 3 Select Options, and then select Phone Display Options.
- 4 Set any of the following options:

**Show...:** Sets whether the Dial Pad or wallpaper appears in the Main View of the Phone application. If you select Show Wallpaper, select the thumbnail image and then select an image to use as wallpaper.

TIP If you select the Show Wallpaper option, you can still access the Dial Pad. From the Phone application's Main View, press **Send** to open the Redial list, and then select **Dial Pad**.

DID YOU KNOW? You can also set the background for the Calendar Agenda View. See Customizing display options for your calendar for details.

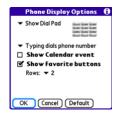

**Typing...:** Sets whether typing enters numbers in the Dial Pad or starts a contact search.

TIP If you select the **Typing starts contacts** search option, you can still enter numbers in the Dial Pad by pressing **Option** before entering the first number.

**Show Calendar event:** Sets whether the current event from the Calendar application appears in the Main View of the Phone application. When this option is enabled, you can then select this event to jump to the Calendar application.

**Show Favorite buttons:** Sets whether Favorites appear in the Main View of the Phone application.

**Rows:** Sets the number of favorite button rows that appear in the Main View of the Phone application.

5 Select OK

#### Setting your dialing preferences

Dialing preferences let you assign a prefix to your phone numbers. For example, you

can automatically dial a 1 before all 10-digit phone numbers. You can add a different prefix based on the length of the phone number.

- 1 Press Phone 🕒.
- 2 Press Menu 🗐
- 3 Select Options, and then select Dial Preferences.
- **4** Set any of the following options:

**Dialing from North America:** Formats phone numbers using North American conventions (XXX-XXX-XXXX).

Always dial 1 in front of the area code: Adds a 1 in front of 10-digit phone numbers. This option is available only when North American Dialing is enabled.

**International Prefix:** Replaces the **+** sign in front of International phone numbers with the specified number.

**To 7 digit numbers:** Adds a prefix to 7-digit numbers. For example, enter your own area code to automatically add your area code when you dial local numbers.

To (6), (5), (4), digit numbers: Adds a prefix to numbers with the specified number of digits. For example, if all the phone numbers in your office begin with 555, followed by a 4-digit extension, you can select 4, enter your area code, and then enter 555 as the prefix. When you want to call a colleague, simply enter the colleague's 4-digit extension. Your smartphone automatically dials the area code and 555 plus the 4-digit extension. You can also create contact entries with just the extension number and then dial the number from your Contacts list.

5 Select OK.

#### Choosing your privacy settings

To maintain privacy, you can choose whether your longitude and latitude position are available to the network and third-party applications at all times or only during an emergency call.

- 1 Press Phone &
- 2 Press Menu 👨
- 3 From the Options menu, select Phone Preferences.

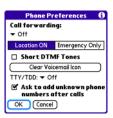

4 Select one of the following:

**Location ON:** Enables the network to determine your longitude and latitude position at any time in order to provide location-specific services.

**Emergency Only:** Restricts your location information to emergency services only.

5 Select OK.

When **Location ON** is selected, the **Location ⊕** icon appears. When **Emergency Only** is selected, a red slash appears over the **Location ⊕** icon.

#### **Setting Roaming Preferences**

Use Roaming Preferences to set specific options for using your phone while roaming. For example, you can set options

to be notified that you are roaming before placing a call or making a data connection, so that you are aware that you might incur extra charges.

- 1 Press Phone &.
- 2 Press Menu
- 3 Select Options, and then select Roaming Preferences.

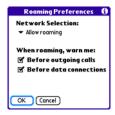

4 Select the Network Selection pick list and select the networks with which you want to allow your phone to make a connection:

Allow roaming: Lets your phone determine the best network—either. home or roaming—with which to connect

Home networks only: Lets your phone connect to your home network only.

Roaming networks only: Lets your phone connect to roaming networks only.

**5** Check the boxes to enable either or both of the following roaming warning options:

Before outgoing calls: Displays an alert warning you that you are on a roaming network when you attempt to dial an outgoing call.

Before data connections: Displays an alert warning you that you are on a roaming network when you attempt to make a data connection, for example, to browse the Web

6 Select OK

#### **Enabling TTY**

TTY (also known as a TDD or Text Telephone) is a telecommunications device that enables you to communicate by telephone if you are deaf, hard of hearing, or have speech or language disabilities.

Your device is compatible with select TTY devices. You can connect a TTY/TDD machine to your device through the headset jack while this mode is enabled. Please check with the manufacturer of your TTY device for connectivity information and to ensure that the TTY device supports digital wireless transmission.

- 1 Press Phone &.
- 2 Press Menu 🙃.
- 3 From the Options menu, select Phone Preferences
- 4 Select the TTY/TDD pick list and select one of the following modes:

Default Mode: Sends and receives text

VCO Mode: Sends voice and receives text. This is also known as Voice Carry Over Mode

**HCO Mode:** Sends text and receives voice. This is also known as Hearing Carry Over Mode

Off: Sends and receives voice.

5 Select **OK**. A red **TTY T** icon appears in the title bar of the Phone application whenever TTY is enabled

### What are all those icons?

You can monitor the status of several items. using icons in the title bar of the Phone application:

Service Name

Wireless Your phone is on and you are in vour wireless service provider's coverage area. If you are outside a coverage area, No Service or Roaming appears instead. No Service means that there is no coverage at all and Roaming means that another wireless service provider's network is available. When you turn off your phone. Phone Off appears.

R

You are outside your wireless service provider's coverage area and are roaming on another wireless service provider's network. This icon appears in addition to the word **Roaming**. The icon may flash if the provider is not on your wireless service provider's preferred roaming list.

 $\Psi_{a}$ 

Your phone is on. The bars display the signal strength. The stronger the signal, the more bars that appear. If you are outside a coverage area, no bars appear.

1X

You are in an area that supports 1xRTT data services

ΕV

You are in an area that supports EVDO data services

Ψā

Your phone is on and connected to a 1XRTT network, but you are not actively transmitting data. You can still make and answer calls.

Ψŵ.

Your phone is on and connected to an EVDO network, but you are not actively transmitting data. You can still make and answer calls

Υ<u>π</u>

Your phone is on and a 1XRTT data connection is active. You can still make calls, but you cannot answer calls (incoming calls go to voicemail). When you make a call the data transmission is automatically interrupted.

**₩** 

Your phone is on and an EVDO data connection is active. You can still make or answer calls. When you make or answer a call, the data transmission is automatically interrupted, and then it resumes when you end the call

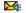

You have new voicemail messages. You can select this icon to retrieve your messages.

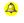

You have a new alert, such as a Calendar alarm or a new text message. To view the alert. press and hold Center or select the icon. See Viewing and using the alerts.

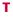

TTY/TDD Mode is active. Use this mode to communicate by telephone if you are deaf or hard of hearing or if you have speech or language disabilities.

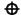

The Location setting is on and your longitude and latitude position are available to the network and third-party applications. When you select the Emergency Only setting, this icon appears with a red slash and your location is available only during emergency calls

Call forwarding is active.

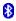

The Bluetooth® wireless technology icon appears in gray when this feature is off, in blue when this feature is on, and in reverse blue when your smartphone is communicating with another Bluetooth device.

This icon replaces the Bluetooth icon when your smartphone is connected to a Bluetooth headset or car kit. This icon. appears in dark blue when a call is in progress and in light blue when a call is not in progress.

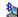

This icon replaces the Bluetooth icon when a dial-up networking connection using Bluetooth wireless technology is active.

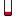

Your battery is partially drained. When the battery drains to 20% of its capacity, the icon changes from blue to red. At 10% of its capacity, you begin to receive warning messages, and at 5% of its capacity, the smartphone beeps (if the Ringer switch is in the Sound On position) and the icon changes from red to clear.

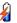

Your battery is charging. The lightning bolt turns from red to green when the battery is fully charged and your smartphone remains connected to the charger.

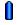

Your battery is fully charged and your smartphone is not connected to the charger.

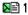

You have new text messages. The numbers next to the icon indicate the number of unread messages in your Inbox. You can select this icon to retrieve your messages.

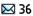

You have new email messages. The numbers next to the icon indicate the number of unread messages in your Inbox. If you set up multiple email accounts on your smartphone, this number reflects the account that was most recently accessed. You can select this icon to retrieve your messages.

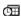

Displays the current (or next) event from the Calendar application. If you have an event conflict during the current time period, a red bar appears next to the event description. To jump to the current event in the Calendar application, select the Calendar status line (see <u>Displaying your calendar</u> for details).

**KEY TERM 1xRTT** (Single carrier [1x] radio transmission technology): A wireless technology that can provide fast data transfer and Internet access with average speeds of 60–80Kbps and bursts up to 144Kbps.

KEY TERM EVDO (Evolution Data Optimized): A wireless broadband technology that is designed for very high-speed data transfer with average download speeds of 400–700Kbps, capable of reaching speeds up to 1.8Mbps, and upload speeds up to 156Kbps.

DID YOU KNOW? You can tap the **Bluetooth** icon to quickly turn Bluetooth wireless features on and off.

TIP To display the remaining battery power, tap the **battery** icon at the top of the screen.

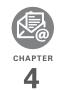

# Your email and other messages

You already know how efficient email and messaging are for staying in touch. Now your Palm® Treo™ 700P smartphone brings you a new level of convenience: email on the go. Enjoy the ease and speed of communicating with friends, family, and colleagues anywhere you can access your wireless service provider's data network.

You can send photos to your friends and family, or create Microsoft Word or Excel files and send them to your colleagues. You can also receive attachments to view and edit at your convenience.

#### **Benefits**

- · Access email on the go
- Send and receive photos, sound files, Word and Excel files, and more
- Save messages from your computer to view at a convenient time

## In this chapter

| Which application should I use? | 75 |
|---------------------------------|----|
| The VersaMail application       | 75 |
| Messaging                       | 88 |

## Which application should I use?

Your smartphone includes the VersaMail® application (called Email in Applications View), which you can use to access your corporate, personal, and fee-based Internet email. You can also access web-based email, like Yahoo! Mail or Hotmail, from the web browser on your smartphone.

**NOTE** Your wireless service provider may offer additional email applications that are compatible with your Treo 700P smartphone. Contact your wireless service provider's customer service department for more info.

**TIP** An email application is not an email provider. It works with an account from a provider to transfer messages to your smartphone.

**KEY TERM Email provider** The service you use to send and receive email. Your email provider's name appears between the @ symbol and the dot symbol in your email address.

**BEFORE YOU BEGIN** You must activate data services on your wireless service provider account before you can use email on your smartphone.

## The VersaMail application

Before you can use VersaMail, you need to enter your email account settings. If you have multiple email accounts, you must enter settings for each email account.

You can find additional information on using and customizing VersaMail in the *User Guide for the VersaMail Application* on your computer.

Windows: Start>Programs>Palm

**Mac**: Insert the Palm Installation CD and click the link to the *User Guide for the VersaMail Application* in the

**Documentation** folder.

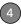

#### How do I get started?

- 1 If either of the following is true, read the User Guide for the VersaMail Application on your computer:
  - You used the VersaMail application on your previous Palm OS® device, and you want to transfer those settings to your smartphone.
  - You plan to use VersaMail to access an email account on a Microsoft Exchange ActiveSync server, a Lotus Notes server, or a Microsoft MAPI server.
- 2 If your email provider is listed here, then skip to <u>Setting up VersaMail to work</u> with common providers.

Australia: Bigpond Mail and OptusNet

Brazil: UOL

Canada: Rogers High Speed and

Sympatico

Mexico: Yahoo!

**United States:** AOL, Apple.Mac, AT&T Global, AT&T Worldnet, Bell South, Cablevision, Charter, Comcast, CompuServe, Covad, EarthLink,

- Mail.com, NetZero, RCN, SBC/PacBell, SBC/Prodigy, Verizon DSL, and Yahoo!
- 3 If your email provider's name is not listed, then you need to obtain the following info from your system administrator or ISP, and then skip to Setting up VersaMail to work with other providers:
  - Mail protocol: POP or IMAP
  - Incoming and outgoing mail server names, such as mail.myisp.com
  - Incoming and outgoing mail server port numbers, such as 110 (incoming POP), 143 (incoming IMAP), or 25 (outgoing POP or IMAP)
  - (If necessary) Security settings: APOP, ESMTP. SSL

TIP The correct protocol, server, and security settings are required for VersaMail to be able to send and receive email for your account. Your email provider can easily provide these settings. You may be able to find this account setup info on your email provider's website.

## Setting up VersaMail to work with common providers

- 1 Press Applications (a) and select **Email** 2 to open the VersaMail application.
- 2 If the Initial Setup dialog box appears, select **Continue**
- 3 Make up a name that describes this account and enter it in the Account Name field. For example, Work Email.
- 4 Select the Mail Service pick list, and then select your email provider, such as Earthlink, and then select Next.

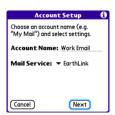

5 Enter the username for your email account. Your username appears before the @ symbol in your email address.

**NOTE** For some email providers, such as Gmail, your username is your entire email

address. Check with your email provider if you are not sure what to enter as your username.

- 6 Select the Password box, enter your email account password, select OK, and then select Next.
- 7 Select **Next**, and then select **Done**.

**TIP** To enter settings for another email account, open the **Accounts** menu and select **Account Setup**.

## Setting up VersaMail to work with other providers

- **2** If the Initial Setup dialog box appears, select **Continue**.
- 3 Make up a name that describes this account and enter it in the Account Name field. For example, Work Email.
- 4 Select the Mail Service pick list, and then select Other.
- 5 Select the Protocol pick list, select POP or IMAP (based on the info you got from

your system administrator or ISP), and then select **Next**.

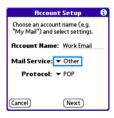

6 Enter the username for your email account. Your username appears before the @ symbol in your email address.

NOTE For some email providers, such as Gmail, your username is your entire email address. Check with your email provider if you are not sure what to enter as your username.

- 7 Select the Password box, enter your email account password, select OK, and then select Next.
- 8 Enter your email address and the names of the incoming and outgoing mail servers, and then select Next.
- 9 If your system administrator or ISP provided port numbers or security

settings, select **Advanced**, and then enter those settings.

**TIP** You can also select **Advanced** to set more options for incoming and outgoing messages.

10 Select Done.

#### Creating and sending messages

- 1 From the Inbox, select New.
- **2** Begin entering one of the following for the addressee:
  - Email address
  - First name
  - Last name

TIP If you enter address info that matches one or more of your contacts, VersaMail displays the matching contacts. To accept a suggestion, select the correct contact. To send to a different address, keep entering the email address or name.

3 Enter the subject and message text.

**TIP** To move between fields, press **Up** or **Down** on the 5-way.

4 Select one of the following:

**Send:** Connects and sends all messages immediately. If the message cannot be sent for any reason, the message is stored in your Outbox.

**Outbox:** Stores the message to be sent later.

**Drafts:** Saves the message so you can continue working on it at another time.

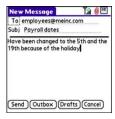

DID YOU KNOW? VersaMail makes up to five attempts to send a message; if it is still not successful, an alert message appears and you must try to manually send the message again.

#### Adding attachments to your messages

You can attach several types of files to your email messages.

TIP To remove an attachment, select the file in the **Attachments** box, and then select **Delete** 

#### Attaching photos and videos

- 1 Create the message to which you want to attach the photo or video.
- 2 On the New Message screen, select the red paper clip (i) icon in the upper-right corner.
- 3 From the Type pick list, select Photo/ Video

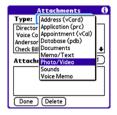

- 4 On the Select Media screen, select the **Album** pick list to go to the album containing the photo or video you want, and then check the box to the left of the photo or video.
- **5** Select **Done**.

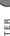

TIP To attach more than one file to a message. repeat steps 3 and 4.

#### Attaching ringtones

- 1 Create the message to which you want to attach the ringtone.
- 2 On the New Message screen, select the red paper clip (I) icon in the upper-right corner.
- 3 From the **Type** pick list, select **Sounds**.
  - TIP Ringtones that are copy-protected appear in the Sounds application with a lock icon. You can use these ringtones on your phone, but you cannot send them as attachments.
- 4 Select the ringtone you want, and then select Insert
- Select **Done**

#### Attaching Word, Excel, PowerPoint, and PDF files

- 1 Create the message to which you want to attach the file
- 2 On the New Message screen, select the red paper clip (I) icon in the upper-right corner.

- **3** From the **Type** pick list, select Documents
- 4 Select the file you want on the Documents screen
- 5 Select Done.

#### Attaching other types of files

- 1 Create the message to which you want to attach the item
- 2 On the New Message screen, select the red paper clip ion in the upper-right corner.
- 3 From the **Type** pick list, select the type of file to attach—for example, Address, Appointment, or Memo/Text.
- 4 Select the item you want from the list in the **Type** box.
- 5 Select Done.

#### Receiving and viewing messages

- 1 From any mailbox, select **Get** or **Get &** Send
- 2 From the Inbox, select the message you want to view

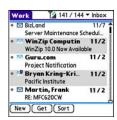

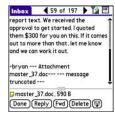

**3** If a large incoming message is truncated, select **More ?** 

TIP When viewing a message, tap the **scroll** arrows at the top of the screen to view the previous or next message.

4 Select Done.

#### Replying to or forwarding messages

When you respond to messages, you can select whether to include the original text (see Customizing your email settings).

DID YOU KNOW? The VersaMail application sends all messages as plain text only, with all HTML tags stripped, even if you are forwarding or replying to a message that was originally received as HTML.

- 1 From the Inbox or another folder, open the message you want to respond to.
- 2 In Message View, select Reply. Select whether to reply to just the sender or to reply to both the sender and all addressees on the message.
- 3 Enter your reply.
- 4 Select Send.

TIP You can also tap the folder icon to the left of the attachment name to open a menu of tasks you can do with the attachment, including View, Install, or Unzip, depending on the attachment file type; Save to card to save the attachment to an expansion card; or select Viewer to select the application you want to use to view the attachment.

#### Viewing attachments

There are a number of attachment types you can open with the built-in software on your smartphone (for example, Microsoft Word, Excel, and PowerPoint files; PDF files; ringtones, and photos).

- 1 From any folder, open the message with the attachment you want to view. Messages with downloaded attachments appear with a paper clip icon to the left of the message icon.
  - TIP If an attachment is not downloaded because it is larger than your maximum message size, the paper clip icon does not appear, and the attachment does not display at the bottom of the message screen. Select More to download and display any attachments.
- 2 Tap the attachment name at the bottom of the message screen to view it in the default viewer on your smartphone.

- TIP You can also tap the folder icon to the left of the attachment name to open a menu of tasks you can do with the attachment, including View, Install, or Unzip, depending on the attachment file type; Save to card to save the attachment to an expansion card; or select Viewer to select the application you want to use to view the attachment.
- 3 When you finish with the attachment, select **Done** to return to the Attachments dialog box.

**NOTE** If there is no Done button, press **Applications** (a) and select **Email** (b) to return to the account's Inbox.

#### Managing your messages

The status icons that appear near the messages in your Inbox indicate the following:

- The message is unread when the subject appears in bold.
- The message includes an attachment.
- The message includes a meeting invitation.

This message has high priority.

You can rearrange the message list to make it easier to find and view messages.

- In the Inbox, select Sort, and then select one of the following: Sort by Date, Sort by Name, Sort by Subject.
- To quickly switch between folders in list view, select the **folder** pick list at the top of the screen and select the desired folder.

#### Deleting selected messages from the Inbox

When you delete a message from the Inbox, it moves to the Trash folder.

- 1 Select the bullet next to the icon of each message that you want to delete. To select adjacent messages, drag the stylus so it touches the bullet to the left of each message. Lift the stylus and drag again to select more adjacent messages.
- 2 Press Menu 👨.
- 3 Select **Delete** on the **Message** menu.

**4** If a confirmation dialog box appears, select **OK** to confirm deletion

TIP To delete a single message, select the **envelope** icon next to the message, and then select **Delete** from the list.

#### Deleting messages by date

You can quickly delete a group of messages by selecting a range of dates.

- 1 Press Menu 🗐.
- 2 Select Delete Old on the Message menu.
- **3** Select the folder and a date range for the messages you want to delete.
- 4 Select OK.
- **5** If a confirmation dialog box appears, select **OK** to confirm deletion.

**TIP** To empty (or purge) the Trash folder, open the **Message** menu and select **Empty Trash**.

#### **Switching accounts**

If you create more than one email account in VersaMail, you need to switch from account to account to get, send, and

CHAPTER

otherwise manage the messages in each account.

- 1 Press Menu 🗐.
- 2 Select Accounts, and then select an account.

**DID YOU KNOW?** If you assigned VersaMail to a quick button, you can press that button repeatedly to switch between your different email accounts.

#### **Customizing your email settings**

You can customize the VersaMail settings for each individual email account on your Treo. The preferences you set apply only to the email account you are currently viewing. If you have multiple accounts, configure each account separately.

You can set up a schedule to automatically retrieve email messages; set preferences for how and when messages are retrieved; add a signature to an outgoing message; and more. For complete information on all of the email settings you can customize, see the *User Guide for the VersaMail Application* on your computer.

Windows: Start>Programs>Palm

**Mac**: Insert the Palm Installation CD and click the link to the *User Guide for the VersaMail Application* in the

**Documentation** folder.

#### **Scheduling Auto Sync**

You can set up VersaMail to automatically download new email messages to your smartphone with the Auto Sync feature.

TIP You need to set up a separate Auto Sync schedule for each email account. This feature may not work with email accounts that require VPN connection.

- 1 Press Menu 🗐.
- 2 Select **Options**, and then select **Preferences**
- 3 Select Auto Sync.

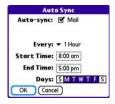

4 Check the Auto-sync box.

5 Select the Every pick list and select the time interval, from 5 minutes to 12 hours.

**NOTE** If you set a more frequent interval, you may need to recharge your Treo battery more often.

- 6 Select the Start Time and End Time boxes, and then select the hour, the minute, and AM or PM to enter the time for the first and last Auto Sync to take place. Select OK.
- 7 Select the days you want the schedule to be active. You can choose any number of days, but you can set up only one schedule for each email account.
- 8 Select OK, and then select Get Mail.

TIP After you set up a scheduled Auto Sync and select Get Mail, from then on, only new messages are retrieved during Auto Sync.

#### Selecting alert tones

When you schedule Auto Sync for a given account, you can choose a sound—such as a bird, a phone, or an alarm—to let you know when new email arrives.

- From any mailbox screen, press Menu .
- 2 Select Options, and then select Preferences
- 3 Select Alerts.
- 4 Check the Alert me of new mail box.

TIP To receive notifications of successful Auto Sync retrievals only, uncheck the **Alert me of auto sync failures** box. Leave the box checked if you want to receive notifications of both successful and failed Auto Sync retrievals.

- 5 Select the Alert Sound pick list, and then select a sound. Your Treo plays a brief demo of the sound.
- 6 Select OK.

#### Setting preferences for getting messages

- 1 From any mailbox screen, press **Menu** .
- Select Options, and then select Preferences.
- 3 Select Incoming.

**4** Set any of the following preferences, and then select **OK**.

**Get:** Indicates whether to get message subjects only or entire messages.

**Ask Every Time:** Indicates if you want to see a dialog box for selecting subjects only or entire messages each time you retrieve email. If the box is unchecked, messages are retrieved according to the option you select in the Get pick list.

Unread messages (IMAP accounts only): Downloads only unread mail to your smartphone. If you don't check this box and you select Get & Send, all the messages on your mail server are downloaded to your Inbox, including messages you've read.

TIP The POP protocol does not support retrieval of only unread mail from the server. If you have a POP email account, VersaMail downloads all messages regardless of whether you have read them, and regardless of whether the Unread messages box is checked.

Mail from last: Gets messages sent within the number of days you specify.

**Download attachments:** Automatically downloads files attached to email, except for attachments that exceed the maximum message size.

Maximum message size: Sets the maximum size of an incoming email message. Enter the size in kilobytes (KB). The default is 5KB, but you can enter any size up to 2048KB [approximately 2 megabytes (MB)], including attachments. The maximum message size that you can retrieve is 60KB for the body text and approximately 5MB of total data for any attachments.

**Message Format:** Sets the format for messages you retrieve.

**HTML:** Displays messages sent in HTML format with basic formatting intact and displays other messages as plain text.

**Text:** Displays all messages as plain text, regardless of the format in which they were sent.

#### Attaching a signature to a message

You can attach a personal signature, with info like your company's address and phone numbers, to the bottom of all messages you send.

- 1 From any mailbox screen, press **Menu**.
- Select Options, and then select Preferences.
- 3 Select Signature.
- 4 Check the Attach Signature box.
- **5** Enter your signature information, and then select **OK**.

## Working with Microsoft Exchange ActiveSync

Microsoft Exchange ActiveSync works with the VersaMail, Calendar, and Contacts apps on your smartphone to directly access corporate groupware information in Microsoft Exchange Server 2003. You can synchronize business email, calendar, and contact info with Exchange Server 2003 from your smartphone without using a desktop computer.

When you create a Microsoft Exchange ActiveSync account in the VersaMail application, your email, calendar, and contact info sync directly with Exchange Server; information does not sync with the desktop software application on your computer, such as Microsoft Outlook or Palm Desktop software. Other information that is stored on your computer, such as tasks and memos, continues to synchronize with your desktop software.

For complete info on using a Microsoft Exchange ActiveSync account, see the *User Guide for the VersaMail Application* on your computer.

Windows: Start > Programs > Palm

**Mac**: Insert the Palm Installation CD and click the link to the *User Guide for the VersaMail Application* in the

**Documentation** folder.

### Messaging

**BEFORE YOU BEGIN** Make sure your phone is turned on (see <u>Turning your phone</u> on and off).

You can use the Messaging application to exchange brief text messages (SMS) with other devices and email addresses that support this form of messaging. Before you use your smartphone to send or receive messages, refer to your service plan for pricing and availability of messaging services.

DID YOU KNOW? You can address messages to multiple recipients by separating the addresses with a comma. If you address a single message to three people, you will be billed for three messages.

#### Creating and sending a text message

Each text message can hold up to 160 characters. (If you send a text message to an email address, the email address is deducted from the 160-character count.)

1 Press Messaging .

- 2 Select New.
- 3 Select the To field to address the message:
  - Press Center . If the recipient's name appears in the list of recent addresses, select it from the list.
  - If the recipient is in your Contacts list, enter the first initial and last name (no spaces), and then select the recipient's phone number or email address, depending on where you want to send the message.
  - If the recipient's name isn't in the list of recent addresses or your Contacts list, enter the phone number, or email address.

TIP If you see numbers when you expect to see letters (or the other way around), you need to turn Option Lock on by pressing **Option** twice or turn it off by pressing **Option** once.

4 Enter your message or select

QuickText to insert predefined
phrases. To insert emoticons, select (a).

TIP To add a new QuickText phrase, select

Edit QuickText from the list.

**NOTE** Some symbols can't be used in text messages. The Messaging application automatically replaces invalid characters.

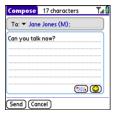

- 5 (Optional) Press Menu , and then select High Priority from the Compose menu to mark the message as urgent.
- 6 Select Send.

TIP Select **Save as Draft** to save a draft of the message without sending it. To access the draft, select the folder list in the title bar and select **Drafts**.

#### Receiving messages

When your phone is turned on and in an area of wireless coverage, you automatically receive new text messages. You can also configure how your smartphone notifies you when a new message arrives (see <u>Selecting Messaging</u> alert tones).

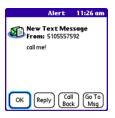

The new message alert may include any of the following buttons:

**OK:** Dismisses the alert and places the message in your Inbox.

**Reply:** Opens Chat View, where you can reply with a text message.

**Call Back:** Dials the sender's phone number.

4

**Go To Msg:** Opens the message so you can view its full contents.

**Delete:** Moves the message from your Inbox to the Deleted folder.

**TIP** When you receive a message, you can also press **Send** to call the sender.

TIP If you have multiple alerts, the Alert screen displays all your pending alerts. Select an item's description to jump to that item, or check the box to clear that item. To view all your pending alerts from any screen on your smartphone, press and hold **Center** on the 5-way.

#### Using links in messages

When you receive a text message that contains a telephone number, email address, or URL, you can dial the number, send an email message, or go to the web page immediately.

- **2** Select the message that contains the link you want to use.
- 3 Select the phone number, email address, or URL (appears as underlined blue text).

Your smartphone automatically launches the appropriate application from the link.

#### Arranging your messages

You can rearrange the messages in any folder by using the Sort command.

1 Press Messaging **□**.

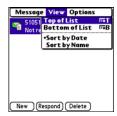

- **2** Select the folder list in the title bar and select the folder you want to sort.
- 3 Press Menu 🕞
- 4 Select View, and then select Sort by Name or Sort by Date.

#### **Deleting messages**

You can delete several messages at once from any folder by using the Purge command

- 2 Select the folder list in the title bar and select the folder that contains the messages you want to delete.
- 3 Press Menu 🗐.
- 4 Select **Purge** from the **Message** menu.
- **5** Select the **Purge** pick list, and then select an option.
- 6 Select OK

#### **Chatting with Messaging**

DID YOU KNOW? You can send and receive text messages even while you are on a phone call. This is easiest when using a hands-free headset or the speakerphone.

When you exchange more than one message with a single contact, the messages you exchange with that person are grouped into a chat session. When you select a chat session from your message list, the upper part of Chat View displays all messages you've exchanged with this contact, and the lower part provides an entry area.

You can carry on multiple chats at the same time and easily switch between them, using the pick list at the top of the screen.

- 1 Press Messaging .
- 2 Do one of the following:

**Start a new chat:** Select a message and reply to it.

**Continue an existing chat:** Select a message with the **chat**  $\bigcirc$  icon.

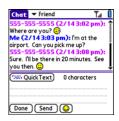

3 Enter your message.

**TIP** Pale gray text indicates that a message is pending or enroute.

4 Select Send.

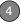

#### **Customizing your Messaging settings**

- 2 Press Menu 🗐.
- 3 From the Options menu, select Preferences.
- 4 On the Messages tab, set any of the following preferences for your individual messages:

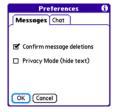

**Confirm message deletions:** Indicate whether you want deletion confirmation prompts to appear.

**Privacy Mode (hide text):** Indicate whether you want the body text to appear in the alert when you receive a new message, or if you want the alert to hide the text and prompt you to go to the message.

**5** Select the **Chat** tab and set any of the following preferences for chat sessions.

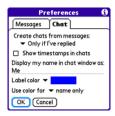

**Create chats from messages:** Indicate when you want to group messages from the same person into a chat.

**Show timestamps in chats:** Indicate whether you want to see the local date and time the message was sent next to each message.

**Display my name in chat window as:** Enter the name you want to use as the label for your messages in Chat View.

**Label color:** Select a color to differentiate your messages from the sender's messages while in Chat View.

**Use color for:** Indicate whether you want both your name and message text

in the selected label color, or only your name

6 Select OK

#### Selecting Messaging alert tones

**DID YOU KNOW?** Your smartphone includes a silent alert that can vibrate even when the Ringer switch is set to Sound Off.

- 1 Press Messaging .
- 2 Press Menu 👨.
- 3 Select Options, and then select Alerts.

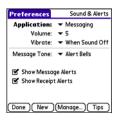

- 4 Select the **Application** pick list and select **Messaging**.
- **5** Select the **Volume** pick list and select the volume level.

- 6 Select the Vibrate pick list and select how you want your smartphone to vibrate upon an incoming message.
  - 7 Select the **Message Tone** pick list and select a tone for incoming message alerts.
- 8 Check the boxes if you want to see onscreen alerts when a new message arrives and when a message you sent is received.
- 9 Select Done

#### What are all those icons?

TIP By default, the Messaging app shows the Inbox folder. To view a different folder, select the folder list in the title bar and select a different folder from the list.

The message descriptions in the Inbox, Outbox, and Sent folders show the message status:

- Unread messages appear in bold.
- · Read messages appear in plain text.
- Urgent messages appear with a red exclamation point (!).

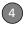

The following icons show the message type and additional status info:

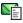

A text message

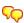

A chat session

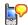

A voicemail page

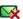

An incoming message with an error

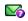

A message that is waiting to be sent

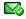

A message that was successfully sent

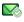

A message that was sent to multiple recipients, and only some of the recipients received the message

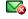

An outgoing message with an error

DID YOU KNOW? If you are outside a coverage area or if your phone is turned off, outgoing messages go into the Outbox. When you return to a coverage area or turn your phone back on, your pending messages are sent automatically and transferred to the Sent folder.

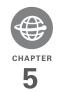

# Your connections to the web and wireless devices

You use the web for many things: driving directions, shopping, news, web-based email. Now, with your wireless service provider's network and the built-in web browser, you can take the web with you almost anywhere.

The built-in Bluetooth® feature of your Palm® Treo™ 700P smartphone helps you easily set up wireless connections to a number of devices, so you can enjoy the convenience of cable-free connectivity. You can also use your smartphone to share contacts or your favorite photos with other people.

#### **Benefits**

- · Carry the web with you
- Store web pages for offline viewing
- · Connect to Bluetooth devices

#### In this chapter

| Web browser                        | 97  |
|------------------------------------|-----|
| Connections with Bluetooth devices | 106 |

#### Web browser

The Blazer® web browser on your smartphone provides quick and easy access to web pages. You can view most sites you use on your computer, including those with security and advanced features, such as JavaScript and frames. To browse the web, you must activate data services from your wireless service provider.

DID YOU KNOW? You can visit secure websites. The security certificates and 128-bit Secure Sockets Layer (SSL) encryption let you browse secure sites, such as online shopping, banking, and email. Remember: Some secure sites also require specific browsers and may not work with the web browser application.

DID YOU KNOW? The web browser supports
JavaScript, SSL strong encryption, and
cookies, but does not support plug-ins (such
as Flash or Shockwave) or Java applets.

#### Viewing a web page

The web browser uses patent-pending technology to optimize web pages for your smartphone. By default, the browser is in Optimized Mode, which reformats web

pages into a single column and resizes images on your screen. This way, you can see most content without scrolling left or right.

DID YOU KNOW? You can send email from a web page on your smartphone. Email addresses appear as links on web pages. After you configure an email application on your smartphone, you can select an email address link to create a message to the selected address.

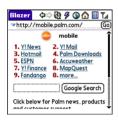

- Make sure your phone is turned on (see <u>Turning your phone on and off</u>).
- 2 Press Phone and confirm that data services are available. You should see either the 1XRTT x or EVDO vicon in the title bar.

If you do not see a 1XRTT or EVDO icon, data services are not available in your current location and you cannot connect to the Internet.

- 3 Press Applications (a) and select Web (a).
- 4 Enter a web page address (URL) in the Address Bar and select Go.

**NOTE** If you browse to a secure web page, a lock **a** icon appears in the Address Bar.

**5** Do any of the following to navigate within the web page:

View a page in wide layout format (as on your computer): Press Menu , select Options, and then select Wide Page Mode.

Scroll through the page: In Optimized Mode (the default format which is optimized for your smartphone screen), press Up ▲ or Down ▼. In Wide Page Mode, press Up ▲, Down ▼, Left ◀, or Right ▶ to scroll in all directions.

Follow a link to another web page: In Optimized Mode, highlight the link by

pressing **Left** ◀ or **Right** ▶ and then press **Center** to go to the selected page. In Wide Page mode, use the stylus to select a link.

**Submit a form:** Enter the info and then select the onscreen button to submit the form. If the form doesn't have an onscreen button, press **Return**  $\Theta$ .

TIP To adjust the font size, open the **Options** menu and select **Font**. To fit more text on the screen, select **Small**. To make the text easier to read, select **Large**.

**6** Use the **5-way** to access any of the following icons in the title bar:

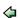

Goes to the previous web page.

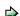

Goes to the next web page.

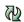

Refreshes the page with the latest content from the Internet.

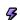

Opens a list where you can select Fast Mode (no images or style sheets) or Normal Mode (with images and style sheets).

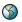

Opens a dialog box where you can enter a web address you want to go to or view a list of recently viewed web pages.

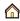

Goes to your home page.

TIP To find a recent page or search, select the Address Bar pick list and select the item from the list

TIP Want to get to the icons faster? Press
Space to jump to the Address Bar and then
press Up on the 5-way to scroll to the icons.
You can also press Menu to access the same
commands from the menus.

TIP You can customize the Fast Mode settings. See <u>Customizing your web browser settings</u> for details.

TIP Tap and hold the **Back** or **Forward** buttons or select these buttons with the **5-way** to pop up a list of sites you've visited.

#### Creating a bookmark

With bookmarks you can instantly access a web page without entering the address every time. The web browser can store up to 100 bookmarks or saved pages, allowing you to open your favorite web pages

quickly. Note that a bookmark is different from a favorite (see <u>Defining favorite</u> buttons).

**DID YOU KNOW?** The predefined bookmarks take you to pages that are optimized for your smartphone.

- 1 Go to the page you want to bookmark.
- 2 Press Menu 🗐.
- 3 Select Add Bookmark from the Page menu.
- 4 (Optional) Change the entries in the Name and Description fields.
- 5 Select **OK**, and then select **OK** again.

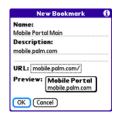

#### Saving a page

You can use the web browser to save a page for offline viewing, so you don't need a wireless connection to view it later.

- 1 Go to the page you want to save.
- 2 Press Menu 🗐.
- 3 Select Save Page from the Page menu.
- 4 Select OK, and then select OK again.

#### Viewing bookmarks or saved pages

Bookmarks and saved pages both appear in Bookmarks View. Saved pages are indicated by a small triangle in the upper-right corner of the bookmark.

DID YOU KNOW? You can make Bookmarks
View the default view when you open the
browser. Open the Options menu and select
Preferences. Select the Start With pick list
and select Bookmarks.

- 1 Select the **Bookmarks View** icon.
- **2** Select the bookmark or saved page you want to view.

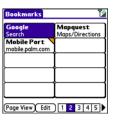

TIP To go back to the last web page you viewed without selecting a bookmark, select Page View.

## Editing or deleting a bookmark or saved page

- 1 From Bookmarks View, press **Menu** .
- Select Edit Bookmarks on the Bookmarks menu.
- Select the bookmark you want to edit or delete.

TIP Your wireless service provider may preset bookmarks on your smartphone that are customized for their services. You may not be able to customize some of the preset bookmarks. If you can't edit, delete, or beam a bookmark, it is probably locked and these actions are prohibited.

- 4 Enter the desired changes.
- 5 Select OK.

#### Arranging bookmarks and saved pages

Bookmarks View includes ten pages for bookmarks so that you can arrange bookmarks and saved pages in a logical fashion. For example, you can store travel links on one bookmark page, stock links on another, and business links on a third page.

1 From Bookmarks View, press **Menu** .

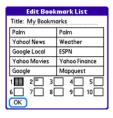

- Select Edit Bookmarks from the Bookmarks menu.
- 3 Enter a title for this page of bookmarks.
- 4 Use the stylus to drag and drop a bookmark into the desired slot. You can move a bookmark within the current page or move it to a different bookmark page by dragging and dropping it on the **Bookmark Page** icon.
- 5 Select OK.

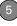

#### Downloading files from a web page

The web browser lets you download files that are recognized by one of the applications on your smartphone. When you download a file, you can open it in the application that recognizes the file. For example, download an MP3 file so you can listen to it later in the Pocket Tunes™ application. If a file is not recognized by any of the applications on your smartphone, you can download the file to an expansion card, but you cannot open it on your smartphone.

You can download files such as new applications, and choose to play or save music and video files in many popular formats—provided that the website permits the downloading of files:

| Item      | Supported File Types          |
|-----------|-------------------------------|
| Pictures  | JPEG, WBMP, GIF, animated GIF |
| Videos    | MP4, 3G2, ASF, WMV            |
| Ringtones | MIDI, AAC                     |
| Music     | MP3, WMA                      |

TIP You can also access software and other downloads using the **Downloads** bookmark.

- **1** Go to the page with the link to the file you want to download.
- 2 Press Left ◀ or Right ▶ to highlight the link to the file, and then press Center .
- 3 If prompted, select what you want to do with the file: Play, Save To Device, or Save To Card.
- 4 Select Yes.

**TIP** You can also save an image from a web page by tapping and holding it with the stylus.

#### Streaming files from a web page

The web browser lets you stream files that are recognized by one of the applications on your smartphone. For example, you can choose to play music and video files in many popular formats (MP3, WMA, WMV).

1 When the web browser recognizes streamed content on a web page, it displays a Play ricon. To view or listen to the streamed content, select Play res.

TIP The web browser recognizes streamed content that is not supported by any of the applications on your smartphone, and it displays a **Media type not supported** message.

- 2 Once streaming begins, playback starts automatically. Use the following controls when viewing or listening:
  - Select return to the web page containing the streamed content.
  - Select or press **Center** to pause playback.
  - Select or press Center to resume playback after pausing.
  - A few seconds after playback begins, the toolbar is hidden and you can view the content on the full screen. Press
     Up or Down to display the toolbar; press Up or Down again to hide the toolbar again.
  - Press the Volume button on the side of your smartphone to adjust the volume.

### Copying text from a web page

You can copy text from a web page and paste it into other applications.

- Use the stylus to highlight the text you want to copy.
- 2 Press Menu 👨
- 3 Select Edit, and then select Copy.
- 4 Go to the app in which you want to paste the text and use the stylus or 5-way (b) to position the cursor where you want to paste the text.
- 5 Press Menu 🗐.
- 6 Select Edit, and then select Paste.

**DID YOU KNOW?** If the web browser does not recognize a phone number as dialable, you can copy the phone number (as text) and paste it into the Dial Pad (see <u>Dialing from a web page or message</u>).

### Returning to recently viewed pages

The History list stores the addresses of the last 100 pages you visited. Items in the History list are sorted chronologically.

- 1 From Page View, press Menu 🗐.
- 2 Select History from the Page menu.

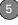

- 3 Press Down ▼ to navigate through the list.
- 4 Select the web page you want to load.

### Finding text on a web page

- 1 From Page View, press Menu 🙃.
- 2 Select Find Text on Page from the Page menu.
- 3 Enter the text you want to find.
- 4 Check or uncheck the Wrap Search box to indicate whether you want the search to wrap from the end of the page to the beginning when the end is reached.
- **5** Select **Find** to start the search.

### Customizing your web browser settings

- 1 From Page View, press Menu 🗐.
- Select Options, and then select Preferences.
- **3** Select **Page** and set any of the following preferences:

**Start With:** Determines which view appears when you open the browser.

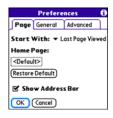

**Home Page:** Sets the page that appears when you select  $\triangle$ .

**Restore Default:** Selects the original home page, if you changed it.

**Show Address Bar:** Sets whether the web address appears in Page View. When it is visible, you can select the pick list to go to a previously viewed page or enter a URL directly from Page View

**4** Select **General** and set any of the following preferences:

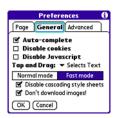

**Auto-complete:** Determines whether the web browser suggests text, based on your previous entries, when you begin entering info.

**Disable cookies:** Determines whether websites can store personalized info on your Treo smartphone. Some sites do not work properly if you select this option.

**Disable JavaScript**: Bypasses JavaScript elements on the web pages you view.

**Tap and Drag:** Determines whether dragging the stylus selects text or scrolls through the content of the page.

**Normal mode/Fast mode:** Determines whether you want to hide selected items so that web pages load faster. When you select Fast mode, you can set the following options:

#### Disable cascading style sheets:

Determines whether style sheets are applied when you load a web page. When style sheets are disabled, pages download faster, but you may lose some of the formatting.

KEY TERM Cascading style sheets A method used to describe the presentation of a web page or document written in a markup language, such as HTML or XML.

**Don't download images!** Determines whether images appear when you load a web page. If you select not to view images, then web pages load faster. You can still see any image by tapping and holding the placeholder box on the web page.

**5** Select **Advanced** and set any of the following preferences:

**Set memory limit for storing pages:** Sets the memory available for your

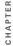

cache. Pages are cached so that they load faster the next time you view them.

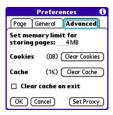

**Cookies:** Indicates how much memory is being used by cookies. To free up this memory, select **Clear Cookies**.

**Cache:** Indicates how much memory is being used by your cache to store recent pages and history. To free up this memory, select **Clear Cache**.

**Clear cache on exit:** Determines whether the cache clears each time you exit the web browser.

**Set Proxy:** Sets up a proxy server to access the Internet. If your connection requires a proxy server, please contact your Internet service provider or IT administrator for this information

6 Select OK.

## Connections with Bluetooth devices

With your smartphone's built-in Bluetooth wireless technology, you can connect to a number of Bluetooth devices, such as a headset, car kit, printer, or GPS receiver, as well as to other smartphones and handhelds that are equipped with Bluetooth wireless technology. If your computer is enabled with Bluetooth wireless technology, you can also synchronize wirelessly or use your phone as a wireless modem.

You can create a list of Bluetooth devices that you trust to communicate with your Treo smartphone. When communicating with trusted devices, your Treo smartphone skips the discovery process and creates a secure link as long as the device is within range. Bluetooth range is up to 30 feet (10 meters) depending on environmental conditions, including obstacles, radio

interference from nearby electronic equipment, and other factors.

When you configure a headset as described in <u>Connecting to a Bluetooth hands-free device</u>, the headset is automatically added to your trusted device list. Follow the steps in this section to add other devices to your trusted device list, such as a friend's handheld

### Requesting a connection with another Bluetooth device

- 1 Press Applications (a) and select Bluetooth (3).
- 2 Select Bluetooth On.

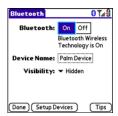

3 (Optional) Enter a device name that identifies your smartphone when it is discovered by other Bluetooth devices. **NOTE** Use the same device name for all your Bluetooth connections. If you change the device name, you need to recreate any partnerships you already created.

- 4 Select Setup Devices.
- 5 Select Trusted Devices

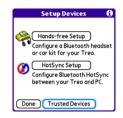

- 6 Select Add Device. The Discovery icon appears, indicating that the discovery process is active.
- 7 Select the Show pick list and select Nearby devices.
- 8 If the device you want to add doesn't appear on the discovery results list, make sure that the other device is ready to receive a connection request (see the device's documentation), and then select Find More on your smartphone to search again.

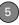

**9** Enter the same passkey on your smartphone and on the Bluetooth device, and select **OK**.

IMPORTANT Some Bluetooth devices have a preset passkey; if so, you can find the passkey in the documentation for that device. Other devices provide a screen where you enter a passkey that you make up. In either case, you must use the same passkey on both your smartphone and the other Bluetooth device. We recommend that where possible, you make up a passkey of 16 alphanumeric characters (letters and numerals only) to improve the security of your smartphone. The longer the passkey, the more difficult it is for the passkey to be deciphered.

10 Select Done.

### Accepting a connection from another Bluetooth device

TIP For the smartphone to be visible to Bluetooth devices, the Bluetooth setting must be set to On and visibility must be set to Visible or Temporary.

- 1 Press Applications and select Bluetooth .
- 2 Select Bluetooth On.

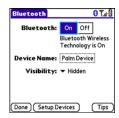

**3** (Optional) Enter a device name that identifies your smartphone when it is discovered by other Bluetooth devices.

**NOTE** Use the same device name for all your Bluetooth connections. If you change the device name, you need to recreate any partnerships you already created.

**4** Select the **Visibility** pick list and select one of the following:

**Visible:** Enables Bluetooth devices that are not on your Trusted Device list to request a connection with your smartphone. Your smartphone remains accessible to other devices until you

turn this option off. After you're done using this setting, remember to change it back to Hidden

TIP Use the Visible option only when you need your smartphone to be accessible for an extended period of time. For short term accessibility, use the Temporary option.

**Temporary:** Enables Bluetooth devices that are not on your Trusted Device list to request a connection with your smartphone during the next two minutes. Your smartphone reverts to the Hidden setting and becomes inaccessible to other devices after two minutes.

**Hidden:** Allows only devices with which you have previously formed a partnership to request a connection with your smartphone. New devices cannot request a connection.

**5** Enter the same passkey on your smartphone and on the Bluetooth device

**IMPORTANT** Some Bluetooth devices, such as headsets and GPS receivers, have a preset passkey; if so, you can find the passkey in the documentation for that device. Other devices provide a screen where you enter a passkey that you make up. In either case, you must use the same passkey on both your smartphone and the other Bluetooth device. We recommend that where possible, you make up a passkey of 16 alphanumeric characters (letters and numerals only) to improve the security of your smartphone. The longer the passkey, the more difficult it is for the passkey to be deciphered.

- 6 (Optional) Check the Add to trusted device list box if you want to form a partnership with the requesting device.
- 7 Select OK.

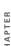

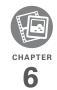

## Your photos, videos, and music

Do you have a wallet bulging with photos of friends, family, pets, and your most recent vacation? Are you tired of carrying both your MP3 player and your phone?

Your Palm® Treo™ 700P smartphone solves both problems. You can keep your favorite photos right on your smartphone—videos, too. And there's no need to carry an expensive MP3 player; you can play music on your smartphone. Simply transfer songs onto your smartphone or an expansion card and then listen through your stereo headphones (cards and headphones sold separately).

#### **Benefits**

- Never be far from your favorite people, places, and songs
- Arrange your photos, videos, and songs
- No separate photo viewer, MP3, CD, or mini-disc player required

### In this chapter

| Camera and Camcorder | 113 |
|----------------------|-----|
| Pics & Videos        | 117 |
| Pocket Tunes™        | 122 |

### Camera and Camcorder

Your smartphone comes with an easy-to-use, built-in, 1.3-megapixel camera with 2x digital zoom. You can use the camera to take and view pictures and videos and send them to your friends and family. To add a personal touch to your smartphone, use your pictures as your wallpaper in the Main View of the Phone application, and as caller ID images.

### Taking a picture

You can store pictures on your smartphone or on an expansion card.

- 1 Press Applications and select Camera .
- 2 By default, the Camera application stores pictures you take in the PALM folder on your smartphone. To store a picture in a different location, select one of the following:
  - <a href="#"><Album name>: Stores the picture in the selected album. The storage</a>

location is based on the location of the album (smartphone or expansion card).

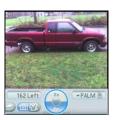

**New Albums:** Opens a dialog box where you can enter an album name and select the storage location (smartphone or expansion card).

TIP The camera defaults to 1.3 megapixel (1280 x 1024) resolution. The camera also supports VGA (640 x 480) and QVGA (320 x 240) resolution. To view these settings before you take a picture, press **Menu**.

- 3 Find your subject in the screen on your smartphone. (The lens is on the back of your smartphone.)
- 4 (Optional) To get a close-up of your subject, press Up ▲ to select 2x. Press
   Down ▼ to return to 1x.

- **5** Press **Center** to capture the picture.
- 6 Do any of the following:

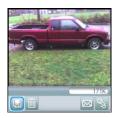

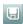

Saves the picture in the location you selected in step 2.

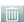

Deletes the picture.

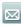

Opens a dialog box where you can choose to attach the picture to an email message or send it to another Bluetooth device

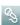

Lets you add a voice caption.

TIP To add an audio caption later, open the picture and then select Audio Caption from the **Photo** menu

DID YOU KNOW? You can personalize a picture. Open the Photo menu, select Draw on, and then use the drawing tools to add your own personal touch. When you save the picture, you can replace the original or save a copy.

### Recording a video

You can store videos on your smartphone or on an expansion card.

1 Press Applications (a) and select Camcorder ...

TIP The video recording screen displays the approximate recording time you have left based on the space available on your smartphone or expansion card. Actual recording time may vary depending on how fast you are moving, how many colors you are recording, and so on.

2 By default, the Camcorder application stores videos you record in the PALM folder on your smartphone. To store a video in a different location, select one of the following:

**<Album name>:** Stores the video in the selected album. The storage location is based on the location of the album (smartphone or expansion card).

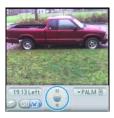

**New Albums:** Opens a dialog box where you can enter an album name and select the storage location (smartphone or expansion card).

- TIP The camcorder defaults to CIF (352  $\times$  288) resolution and also supports QCIF (176  $\times$  144) resolution. To view these settings before you capture a video, press **Menu**.
- 3 Find your subject in the screen on your smartphone. (The lens is on the back of your smartphone.)
- 4 Press Center to start recording.

- 5 After you finish recording, press
  Center again to stop.
- 6 Select any of the following:

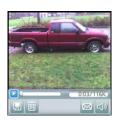

ightharpoons

Plays the video, so you can review it.

Saves the video in the location you selected in step 2.

**III** 

Deletes the video.

 $\boxtimes$ 

Opens a dialog box where you can choose to attach the video to an email message or send it to another Bluetooth device.

**(**)

Opens a dialog box where you can adjust the volume during playback.

CHAPTER

TIP During playback, tap and drag the progress indicator bar to jump to a different section of the video. Select Pause to pause video plavback.

### **Customizing your Camera settings**

You can customize the built-in camera's settings for your Treo 700P smartphone.

- 1 Go to Camera View or Camcorder View
- 2 Press Menu 🕞 . If you are in Camera View, the Photo Settings screen appears. If you are in Camcorder View. the Video Settings screen appears.
- 3 Set any of the following preferences:

**Effects:** Sets the color palette for the current picture or video. You cannot change an item's palette after you take the picture or video.

**Prompt sound:** (Pictures only) Sets the sound that plays before you take the picture.

Shutter sound: Determines whether a sound plays when you take a picture or video

Microphone: (Videos only) Turns the microphone on and off so that you can record videos with or without sound

Resolution: Sets the default size for newly captured pictures or videos.

Date stamp: (Pictures only) Determines whether the date the picture is taken appears on your pictures.

Review photos/videos: Determines whether you can review pictures or videos before saving them and how quickly they are automatically saved.

Auto naming: Assigns a name to a series of pictures or videos to be captured, such as Seattle001. Seattle002, and so on.

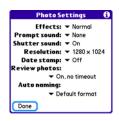

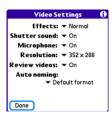

4 Select Done

### Pics & Videos

### Viewing a picture

In addition to viewing the pictures you capture with the built-in camera, you can view pictures captured on many popular digital cameras or downloaded from the Internet. Your smartphone supports the following picture formats:

- JPG
- TIF
- BMP
- GIF

- 1 Press Applications (a) and select Pics&Videos (fig. ).
- **2** Select the album that contains the picture you want to see.

TIP To view an album from an expansion card, insert the card and select the album from the **Album** list. If the items on the card are not grouped into albums, select the card name from the list

- 3 Select the picture you want to view.
- 4 Press Right ▶ or Left ◀ to scroll to the next item in the album.

**DID YOU KNOW?** To see the outer edges of a picture that may not be visible, use the stylus to tap and drag the picture in any direction.

- 5 If the picture has a voice caption, select to hear it.
- **6** Tap the picture or press **Center** to return to Thumbnail View.

TIP In Thumbnail View, you can group photos or videos to more easily locate them. Select one of the grouping options from the **View** menu.

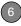

### Viewing a video

In addition to viewing the videos you capture with the built-in camera, you can view videos captured on many popular digital cameras. Your smartphone supports the following types of video files:

- 3GP
- 3G2 (MPEG-4 video + QCELP audio + .3g2 file type)
- MP4
- MPG
- M4V
- ASF (with MPEG-4 video and IMA-ADPCM audio)
- AVI (with MJPEG video and PCM audio)
- 1 Press Applications (a) and select Pics&Videos (a).
- 2 Select the album that contains the video you want to see.
- **3** Select the video you want to view. Playback begins automatically.
- 4 Hold down Right ▶ or Left ◀ to seek within the current video, or press Right
   ▶ or Left ◀ to scroll to the next item in the album.

**5** Press **Center** to return to Thumbnail View.

DID YOU KNOW? If you pause video playback and then close the video, the video starts where you left off the next time you play it.

### Viewing a slide show

- 1 Press Applications (a) and select Pics&Videos (fig.).
- 2 Highlight (or open) the album you want to view.
- 3 (Optional) Press Menu , select Options, and then select Auto-hide Toolbar Off if you want to see the toolbar.
- 4 Press **Space** to start the slide show.
- **5** Press **Center** to return to the previous view.

TIP To set slide show options such as background music and transitions, open the Options menu and select Slideshow Setting. Keep in mind that background music overrides audio captions when you're running a slide show. Background music for a slide show also overrides any music that might be playing using the Pocket Tunes application on your smartbhone if you start a slide show.

### Sending pictures or videos

You can attach pictures or videos to email messages or send them to another Bluetooth device.

- From the Album list, select the album that contains the picture(s) or video(s) you want to send.
- 2 Tap in the lower-right corner of the screen.
- 3 Select the pictures or videos to send, or select Select All to send the entire album. (A + sign appears next to selected items.)

**DID YOU KNOW?** You cannot send copyrighted pictures or videos that appear with a Lock icon in Thumbnail View or Picture list.

4 Select Share.

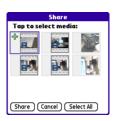

- **5** Select the method you want to use to send the pictures or videos.
- **6** (Optional) Enter any text you want to add to the message.
- 7 Address and send the message.

### Copying a picture or video

You can copy pictures or videos into another album. You can also copy pictures and videos between your smartphone and an expansion card.

- From the **Album** list, select the album that contains the picture(s) or video(s) you want to copy.
- 2 Press Menu 🗐.
- 3 Select Copy to from the Photo (or Video) menu.

- 6
- 4 Select the pictures or videos to copy, or select Select All to copy the entire album. (A + sign appears next to selected items.)
- 5 Select Copy.
- 6 Select the Copy items to pick list and select whether you want to copy the selected items to your device or to an expansion card.

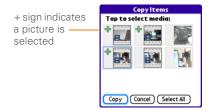

- 7 Select the Into album pick list and select the album you want to copy the selected items to.
- 8 Select Copy.

TIP You can also move pictures and videos between albums. Open the **Photo** (or **Video**) menu and select **Move to**. The remaining steps are the same as copying pictures, but use the **Move** commands instead of the Copy commands.

### Organizing pictures and videos

- 1 Open the album you want to organize.
- 2 Press Menu 👨.
- 3 Select Album, and then select Add to album or Remove from album.
- 4 Select the pictures or videos to add or remove, or select Select All to add or remove the entire album. (A + sign indicates that you want to add the item. An X sign indicates that you want to remove the item.)
- 5 Select Add or Remove.

DID YOU KNOW? You can also open the Album list from Camera View or Camcorder View by selecting the icon in the lower-right corner.

TIP Install the Palm® Files application from the Palm Software Installation CD to easily browse and manage files on an expansion card.

TIP To change the name, add a caption, or view other picture or video information, highlight (or open) the item, open the **Photo** (or **Video**) menu, and select **Details**.

### Saving a picture as wallpaper

You can select a picture to use as wallpaper for the Main View in the Phone application.

- **1** Open the picture you want to save as wallpaper.
- 2 Press Menu 🗐.
- 3 Select Options, and then select Save as Wallpaper.
- 4 When the confirmation message appears, confirm by selecting Yes, or decline by selecting No.

### Adding a picture to a contact entry

- 1 Open the picture you want to add to a contact.
- 2 Press Menu 🗐.
- 3 Select Options, and then select Save as Contact.
- **4** Select the contact you want to add this picture to.

### Rotating a picture

- **1** Open the picture you want to rotate.
- 2 Press Menu 👨.
- 3 Select Rotate from the Photo menu.
- 4 Select the orientation.

### Deleting a picture or video

- Open the album that contains the picture(s) or video(s) you want to delete.
- 2 Press Menu 👨.
- 3 Select Delete from the Photo (or Video) menu.
- 4 Select the pictures or videos that you want to delete, or select Select All to delete the entire album. (An X sign appears next to selected items.)
- 5 Select Delete.
- 6 Select **Delete** to confirm the deletion.

TIP You can also highlight a picture or video in Thumbnail View, and then press **Backspace** to delete the highlighted item.

### Viewing pictures and videos on your computer

When you synchronize your Treo 700P smartphone, your pictures and videos are copied to your desktop computer. You can view pictures in JPEG format and videos in MPEG-4 format (3G2 file extension). You can email them to friends using your desktop email application.

You can view and edit synchronized pictures and videos in the Palm Media desktop application. Open Palm® Desktop software and click the Media icon. You can refer to the Palm Desktop Online Help for information about using the Palm Media

If you want to manage photos and videos directly from the location in which they're stored, you can find your pictures and videos in the following locations:

#### Windows:

desktop application.

- My Documents\ My Photos\Palm Photos\ <user name>\Internal
- My Documents\ My Photos\Palm Photos\ < user name>\Expansion Card
- My Documents\ My Videos\Palm Videos\ <user name>\Internal
- My Documents\ My Videos\Palm Videos\<user name>\Expansion Card

#### Mac:

 Mac HD: Users: <Mac user name>: Pictures: Palm Photos: <Palm device name>: Internal

- Mac HD: Users: <Mac user name>: Pictures: Palm Photos: <Palm device name>: Expansion Card
- Mac HD: Users: <Mac user name>:
   Movies: Palm Videos: <Palm device
   name>: Internal
- Mac HD: Users: <Mac user name>:
   Movies: Palm Videos: <Palm device
   name>: Expansion Card

### Pocket Tunes™

**BEFORE YOU BEGIN Mac** You need an expansion card (sold separately) to listen to music on your smartphone. You cannot transfer MP3 files from your Mac directly onto your smartphone.

You can listen to music through the speaker on the back of your smartphone or through the stereo headset included with your smartphone. (If you want to use stereo headphones with a 3.5mm connector, then a 2.5mm stereo adapter is required, sold separately). To listen to music on your smartphone, you need to convert the music files into MP3 format using

Windows Media Player (Windows computers) or iTunes (Mac computers), and then transfer the music files to your smartphone or an expansion card. After you transfer the music files, you can play them using the Pocket Tunes™ application on your smartphone.

TIP You can upgrade Pocket Tunes to a version that supports more music file formats (such as WMA); supports subscription music; and includes additional features. For more info, visit www.pocket-tunes.com/palm.

DID YOU KNOW? If a call comes in when you're listening to music, you can take the call and the music pauses automatically. After you finish the call, the music starts again.

### Setting up Windows Media Player for MP3

On a Windows computer, you need to set Windows Media Player to save your music files in MP3 format in order for the files to be compatible with Pocket Tunes.

- Connect your smartphone to your computer with the sync cable.
- 2 Press Applications and select pTunes .

- 3 On your computer, open Windows Media Player, and then click the full-screen icon in the upper-right corner to maximize the window.
- 4 Click Tools, and then click Options.
- 5 Click the Rip Music tab, click the Format pick list, and then select mp3. Click OK.
- 6 Click Tools, and then click Options.
- 7 Click the Devices tab, select Palm Handheld from the Devices list, and then click Properties.

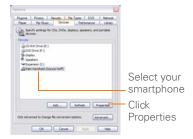

8 Click the Quality tab, uncheck the Convert files as required by this handheld (recommended) box. Click Apply.

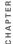

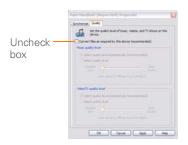

9 Click OK, and then click OK again.

You now have set up Windows Media Player to transfer MP3 files to the Pocket Tunes application on your smartphone.

#### Setting up iTunes for MP3

On a Mac, use iTunes (included with OS X) to convert music from a CD to MP3 format. For more information on using the iTunes software, see the documentation that came with your Mac.

- On your Mac, open iTunes.
- 2 Select Preferences
- 3 Click the Advanced button at the top of the window, and then click Importing.

- 4 Click the **Import Using** pop-up menu and select MP3 Encoder
- 5 (Optional) Click the **Setting** pop-up menu and select Good Quality.

TIP Mac If you want greater control over the file size and sound quality of your MP3 files, select Custom from the Setting pop-up menu.

### Transferring MP3 files from your computer

The Pocket Tunes software that comes with your smartphone is compatible with the popular MP3 audio file format. If your MP3 files are already on your computer's hard drive, you need to transfer them to your smartphone to listen to them on your smartphone.

If an expansion card is inserted into the smartphone, Windows Media Player copies the MP3 files to the expansion card. If you don't have an expansion card inserted, the MP3 files are copied to your smartphone's memory.

**IMPORTANT** You must synchronize your smartphone with your computer at least once before you can transfer MP3 files from your computer.

- Connect your smartphone to your computer with the USB sync cable.
- 2 On your smartphone, press Applications and select prunes .
- 3 If you are transferring MP3 files from a Mac, insert an expansion card into your smartphone. This step is optional for Windows users.
- 4 Do one of the following:

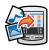

**WINDOWS ONLY** Open Windows Media Player on your computer. Select the **Sync** tab, and then select **Palm Handheld** from the drop-down list. Select **Start Sync**. The files are transferred to your smartphone.

**NOTE** Do not press the sync button on your cable. Windows Media Player transfers the files, so there's no need to do anything.

MAC ONLY Drag and drop the MP3 files onto the **Send To Handheld** droplet in the **Palm** folder. Select your device name, the

file name, and the destination (card). Click **OK**. Synchronize your smartphone with your computer. Be patient; transferring music to an expansion card can take several minutes

DID YOU KNOW? You can also use a card reader accessory (sold separately) to transfer MP3 files from your computer to your expansion card. Create a Music\_Audio folder in the root directory of the card, and store your MP3 files in this folder.

### Transferring music from a CD to your smartphone

If your songs are on a CD and you want to listen to them on your smartphone, you need to convert them to MP3 format on your computer before you transfer the files to your smartphone.

#### WINDOWS ONLY

- 1 On your computer, open Windows Media Player.
- 2 Insert the music CD into your computer's CD drive.
- 3 Select the Rip tab.

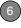

- 4 Select the tracks you want to convert to MP3.
- 5 Select Rip Music.
- 6 Transfer the MP3 files to your smartphone as described in <u>Transferring</u> MP3 files from your computer.

#### **MAC ONLY**

- 1 On your Mac, open iTunes.
- 2 Insert the music CD into the CD drive on your Mac.
- 3 Check the boxes next to the tracks you want to convert to MP3.
- **4** Click the **Import** button in the upper-right corner of the iTunes window.
- 5 When the songs are finished importing, click the **Eject Disk** button in the lower-right corner of the iTunes window.
- **6** Transfer the MP3 files to your smartphone as described in <u>Transferring</u> MP3 files from your computer.

### Listening to music on your Treo smartphone

**CAUTION** Protect your hearing. Listening to this device at full volume for a long period of time can damage your hearing.

- 1 Make sure the Ringer switch is set to the Sound On position. See <u>Silencing</u> sounds for more information.
- 2 Press Applications and select pTunes.

TIP You can change the settings on your smartphone so that pressing and holding the **Side** button opens Pocket Tunes. See Reassigning buttons for details.

- 3 Do any of the following:
  - To play or resume playback of the current song, select **Play**
  - To play the next song, select Next Song .
  - To play the previous song, select **Previous Song** .
  - To play a different song, select Choose Song 
     and select a song from the list.
  - To adjust the volume during playback, press the Volume button on the side of your smartphone.
  - To pause playback select **Pause**

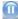

DID YOU KNOW? You can also press **Space** to pause and resume playback, as well as use the **5-way** to navigate among songs or pause and resume playback.

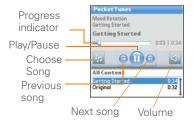

Pocket Tunes continues playing until it reaches the end of your list or until you select **Pause** . Music continues to play even if you switch to another application or turn off your screen. If you want to stop playing music when you exit Pocket Tunes, open the **Background Prefs** menu and uncheck the **Enable background play** box, and then select **OK** 

### Creating a playlist

If you want to play a group of songs in a particular order, you can create a playlist.

- Press **Applications** and select **pTunes**.
- 2 Press Menu 🗐.
- 3 Select Actions, and then select Manage Playlists.
- 4 Select New, and then enter a name for the playlist.
- **5** Select **Add Song**. Select the songs you want to include on the playlist.

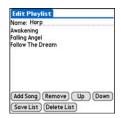

6 Select Save List.

TIP To play songs from a playlist, open Pocket Tunes, select **Choose Songs**, and then select **Playlists**. Select the playlist you want to play, and then select **All**.

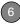

### **Editing a playlist**

- 1 Press Applications (a) and select pTunes (9).
- 2 Press Menu 🗐 .
- 3 Select Actions, and then select Manage Playlists.
- 4 Highlight a playlist, and then select **Edit**.
- 5 Do any of the following:
  - To delete a song from the playlist, select the song and then select
     Remove

- To add a song, select Add Song, check a song's box, and then select Done.
- To move a song up or down one slot, select a song and then select Up or Down.
- 6 Select Save List.

TIP To delete a playlist, select Manage
Playlists from the Actions menu, select the
playlist, and then select Delete List. Select
Yes to confirm the deletion.

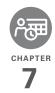

# Your personal information organizer

Say good-bye to paper calendars and throw away those scribbled to-do lists. Your Palm® Treo $^{\text{TM}}$  700P smartphone is all you need to organize your personal information and keep it with you wherever you go.

You never lose your information, even if your battery is completely drained. All of your personal info is backed up each time you synchronize, and your info is kept private when you use the security features on your smartphone. Also, you can easily share info with others electronically.

#### **Benefits**

- Track current, future, and past appointments
- · Make to-do lists that get done
- Set reminders for appointments, birthdays, important tasks, and more
- Before you call your friend in London, check the time first

### In this chapter

| Contacts    | 131 |
|-------------|-----|
| Calendar    | 133 |
| World Clock | 141 |
| Tasks       | 142 |

### Contacts

Contacts is where you enter information about people you know. You can access this info from the Phone application to dial phone numbers and create favorites, and from the Messaging and email applications to send messages. When you create a contact, you can also assign a photo and ringtone ID to that contact, so you know when they call you.

DID YOU KNOW? If your company uses
Microsoft Exchange Server 2003, you may be
able to sync Contacts directly with the server.
See Working with Microsoft Exchange
ActiveSync for info.

### Adding a contact

TIP If you have several contacts to enter, it's more efficient to use Palm® Desktop software or Microsoft Outlook on your computer and then sync your smartphone with your computer. For more info see <a href="Synchronizing">Synchronizing</a> information—the basics.

1 Press Phone .

2 Select the **Contacts** favorite button.

TIP You can also open Contacts from Applications View. Press **Applications** and select **Contacts** 

- 3 Select New Contact.
- **4** Use the **5-way** to move between fields as you enter information.

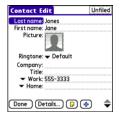

- 5 (Optional) Do any of the following:
  - **Add a caller ID photo:** Select the **Picture** box, and then do one of the following:
  - Select Camera to take a picture and add it to this contact when you save the picture.
  - Select **Photos** to add an existing picture to this contact.

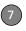

Add a caller ID ringtone: Select the Ringtone pick list and select a ringtone from the list to give incoming calls from this contact a distinctive ring.

Place the entry in a category or mark it private: Select Details. (See Working with private entries for more info.)

Add a note to an entry: Select Note .

Display additional fields for this contact: Select Plus .

**6** After you enter all the information, select **Done**.

TIP You can assign a ringtone to an entire category of contacts. For example, use a special ringtone for categories such as Family, Work, or Golf Buddies. Select the category pick list in the upper-right corner, select Edit Categories, and then select the category. Select the ringtone on the Edit Category screen.

### Viewing or changing contact information

- 1 In the Contacts list, begin entering one of the following for the contact you want to view or edit:
  - First name (JOH for John)

- · Last name (SMI for Smith)
- First initial and last name (JSM for John Smith)
- 2 Select the name of the entry you want to open.
- 3 Select Edit
- **4** Make changes to the entry as necessary, and then select **Done**.

TIP In the **Contacts** list, press **Up** or **Down** on the 5-way to move to the previous or next Contacts record.

### **Deleting a contact**

- 1 Open the contact you want to delete.
- 2 Press Menu 🙃.
- 3 Select Delete Contact from the Record menu, and then select OK.

### Defining your business card

- Create a new contact and enter your own business card info.
- 2 Open the contact entry containing your business card info.
- 3 Press Menu 🗐.

4 Select Business Card from the Record menu

TIP After you define your business card, you can beam it to other Palm OS® devices. In any Phone view or the Contacts application, open the Record menu and select Beam Business Card

### Calendar

Calendar is a powerful organizer application that helps you manage your schedule. You can view your calendar by day, week, or month, or as an agenda list that combines your Tasks list and email notifications with your appointments. Schedule repeating meetings or block out a vacation by creating one event set to repeat at an interval you specify. Color-code your appointments by category and add notes with helpful information.

DID YOU KNOW? If your company uses Microsoft Exchange Server 2003, you may be able to synchronize Calendar events directly with the server. See Working with Microsoft Exchange ActiveSync for information.

### Displaying your calendar

Press **Calendar** repeatedly to cycle through the various views:

Agenda View: Shows your daily schedule, the number of unread email messages, and any items on your Tasks list that are overdue or due today. If there's room, Agenda View also lists events on future dates

**Day View:** Shows your daily schedule one day at a time.

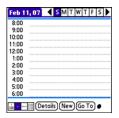

**Week View:** Shows your schedule for an entire week. The time frames are based on the Start Time and End Time settings in Calendar Preferences.

**Month View:** Shows your schedule for a whole month.

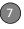

- From any Calendar view, open the Options menu and select Year View to view a calendar for an entire year.
- From any Calendar view (except Agenda View), use the 5-way to go to another day, week, month, or year (based on the current view).
- From any Calendar view (except Agenda View), select Go To, and then select a date from the calendar.

TIP You can customize your smartphone to display the most current Calendar event in the Main View in the Phone application. Press Phone, open the Options menu, and then select Phone Display Options. Check the Show Calendar event box.

### Creating an event

TIP If you have several appointments to enter, it's more efficient to use Palm Desktop software or Microsoft Outlook on your computer and then synchronize your smartphone with your computer. For more information, see <a href="Synchronizing information">Synchronizing information</a>— the basics.

- Press Calendar until Day View appears.
- 2 Press Left ◀ or Right ▶ to select the desired day.

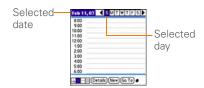

- 3 Select New.
- **4** Using the keyboard, enter a starting hour and minute for the event, such as 545 for 5:45
- 5 Select the End Time box and enter the ending hour and minute for the event.
- 6 (Optional) To assign a time zone to the event, select the **Time Zone** pick list and select a city in the time zone you want.
- 7 Select OK.
- 8 Enter a description for the event.

**IMPORTANT** If you use Palm Desktop software, do not add time zones to your

events. Palm Desktop does not support time zones

If you use Microsoft Outlook, you can use the time zone feature, but you must install the conduit that came with your Treo 700P smartphone (or a subsequent update) on all the computers with which you sync your smartphone. Chapura PocketMirror and other earlier Microsoft Outlook conduits do not support time zones.

- TIP To automatically assign a time zone to your events, open the **Options** menu, select **Preferences**, and check the **New events use time zones** box. All your new events will be assigned to your local time zone (existing events aren't affected), and you can change the time zone setting for individual events.
- TIP If you want your events with time zones to stay at the same time in Calendar, regardless of the time zone you are in, uncheck the **Get time zone from mobile network** box on the Date & Time Preferences screen. If the box is checked, the event time shifts if you travel to a different time zone. See <u>Setting the date</u> and time for information.

### Adding an alarm to an event

- 1 In Calendar, select the event.
- 2 Select Details
- 3 Check the Alarm box and select the number of minutes, hours, or days before the event that you would like to receive the alarm.
  - **TIP** The alarm for untimed events is defined by minutes, days, or hours before midnight of the date of the event.
- 4 Select OK.

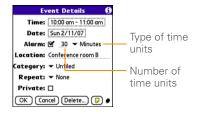

DID YOU KNOW? When an alarm occurs, the Alert screen displays all your pending alerts. Select an alert description to jump to that item, or check the box to clear that alert.

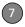

### Creating an untimed event

An untimed event, such as a holiday or deadline, does not occur at a particular time.

- 1 Press Calendar until you are in Day View.
- 2 Press **Left** ◀ or **Right** ▶ to go to the date of the event.
- 3 Make sure no times are highlighted.
- 4 Enter a description for the event. A diamond appears next to the description of an untimed event.

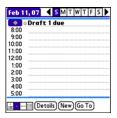

### Scheduling a repeating event

- TIP To enter a birthday or anniversary, add this info to the person's Contacts entry and it automatically appears in your Calendar.
- TIP To enter a holiday, create an untimed event. Then, from the Details screen, select **Every year** as the repeat interval.
- 1 Create an event, and then select it.
- 2 Select Details.
- 3 Select the Repeat pick list, and then select a repeat interval. If the interval you need doesn't appear on the list, select Other to define a custom interval.

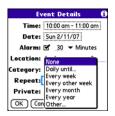

4 Select OK.

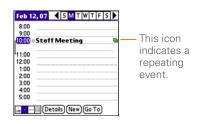

DID YOU KNOW? If you sync with Microsoft Outlook and your events include other people, a With field appears in the Details dialog box and your attendee info appears in this field after you sync.

### Color-coding your schedule

Use color-coding to quickly spot various types of events. For example, make appointments with family green, coworkers blue, and friends red. Follow these steps to create a category and assign it a color-code.

- 1 From Day View, select an event description or select an empty timeslot.
- 2 Select Details.
- 3 Select the Category pick list and select Edit Categories.

- 4 Do one of the following:
  - To create a new category, select **New** and then enter a category name.
  - To add a color to an existing category, select a category and select **Edit**.
- **5** Select the color you want to give this category, and then select **OK**.
- **6** (Optional) Repeat steps 4 and 5 to add or edit more categories.
- 7 Select **OK** two more times.

Now that the categories are set up with colors, you can assign categories to your events to color-code them. See the next section for details.

### Editing or deleting an event

- Select the event you want to edit or delete.
- 2 Select **Details**.
- 3 In addition to the settings covered earlier in this chapter, you can also change any of the following settings:

**Date and Time:** Displays when the event takes place. Change these settings to reschedule the event.

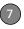

**Location:** Provides a description of where the event takes place.

**Category:** Sets the color-coded category for this event.

**Note :** Provides space for you to enter additional text.

**Delete:** Removes the event from your calendar

4 Select OK.

TIP To save memory, you can purge your old events. Open the **Record** menu and select **Purge**. Select the **Delete events older than** pick list and select a time frame. Select **OK**.

### Customizing display options for your calendar

- 1 Press Menu 👨.
- 2 Select Options, and then select Display Options.
- 3 Select the **Default View** pick list and select the view you want to see when you open Calendar.
- **4** Select **Agenda** and set any of the following options:

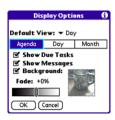

**Show Due Tasks:** The tasks that are due today and the tasks that are overdue appear in Agenda View.

**Show Messages:** The number of read and unread email messages displays in Agenda View.

**Background:** A favorite photo becomes the Agenda View background. Check the **Background** box, select the image placeholder, and then select a photo. Adjust the fade setting so that the text is easy to read against the photo.

**5** Select **Day** and set any of the following Day View options:

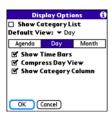

**Show Category List:** The Category pick list appears in Day View.

**Show Time Bars:** The time bars appear in Day View to show the duration of an event and to illustrate event conflicts

Compress Day View: When this box is unchecked, all time slots appear on the screen. When this box is checked, start and end times appear for each event, but blank time slots near the bottom of the screen disappear to minimize scrolling.

**Show Category Column:** The color-coded category marker appears between the time and the description to

indicate under which category the event is filed

**6** Select **Month** and set any of the following Month View options:

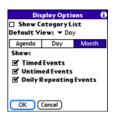

**Show Category List:** The Category pick list appears in Month View.

**Timed Events:** The events that are scheduled for a specific time appear in Month View.

**Untimed Events:** The events that are scheduled for a specific date but not a specific time appear in Month View.

**Daily Repeating Events:** The events that repeat every day appear in Month View.

7 Select OK.

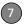

#### Selecting alarm tones

- 1 Press Menu 👨.
- 2 Select Options, and then select Sound Preferences.
- Select the Application pick list and select Calendar.
- **4** Select the **Volume** pick list and select the volume level.
- 5 Select the Vibrate pick list and select an option for how you want your smartphone to vibrate for an event alarm.
- **6** Select tones from any of the following pick lists:

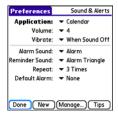

**Alarm Sound:** The tone played the first time your alarm goes off.

**Reminder Sound:** The tone played if an alarm is not acknowledged and the alarm repeats itself.

**Repeat:** The number of times the alarm repeats itself if the alarm is not acknowledged.

**Default Alarm:** The default timeframe for the alarm field.

#### 7 Select Done.

TIP You can also record sounds and use them as alarms. Select **Manage** on the Sound & Alerts Preferences screen.

- · To record a sound, select New.
- To play a sound, select it and press Center on the 5-way.
- To delete a sound, select it and press **Backspace**.
- To send a sound, select it and then select Send.

**DID YOU KNOW?** Your smartphone includes a silent alarm that can vibrate even when the Ringer switch is set to Sound Off.

#### World Clock

World Clock displays the day and time in three cities anywhere around the globe. Whether you're traveling or staying home, it's easy to keep track of the best time to reach your business associates, friends, and family in faraway places.

TIP If you did not select the option to get the date and time from the mobile network, then you can set the city at the top of the screen to a fixed location.

#### Selecting cities

World Clock shows the system date and time above the world map. If you selected the option to get the date and time from the mobile network (see <u>Setting the date and time</u>), the your wireless service provider network automatically updates the time display to match the local time when you travel.

Below the world map you can view the time in two other cities. If you travel a lot you may want to select your home city as

one of these two cities, so that you always know what time it is at home.

- 1 Press Applications (a) and select World Clock (A).
- 2 Select a City pick list, and select a city in the same time zone as the city you want to track.

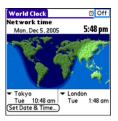

**DID YOU KNOW?** You can run your stylus over the map to see the time in other cities. The shadow over the map represents nighttime moving across the globe.

TIP World Clock does not automatically update the system time for daylight savings time. To change the Daylight Savings Time setting, see Setting the date and time.

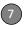

#### Adding cities

If the city you want to display is not in the predefined list, you can add it.

- Select a City pick list and select Edit List.
- 2 Select Add.
- 3 Select a location in the same time zone as the city you want to add, and then select OK.
- 4 Enter the name of the city.
- 5 Select Location, select Map, select the location of the city, and then select OK.
- 6 If the city does not observe Daylight Savings Time, uncheck this box. If Daylight Savings Time is observed, enter Start and End dates
- 7 Select OK.

#### Setting an alarm

The next time you travel, don't rely on a hotel alarm clock to get you to that important meeting. Use your smartphone instead. World Clock includes a built-in alarm feature that you can use as a travel alarm.

- 1 Select Off in the upper-right corner.
- **2** Select the time you want the alarm to sound.
- 3 Select OK.

TIP To customize the alarm sound and volume, open the **Options** menu and select **Alarm Preferences**.

TIP Make sure the **Ringer switch** is set to **Sound On**, so that you can hear the alarm.

### **Tasks**

You can use Tasks to remind you of tasks you need to complete and to keep a record of when you finish tasks.

#### Adding a task

- 1 Press Applications and select
- 2 Select **New** to create a new task.

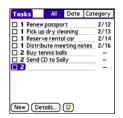

**3** Enter a description of the task. The text can be longer than one line.

## Setting task priority, due date, and other details

The Details dialog box enables you to assign a priority level, due date, category, privacy flag, and other details for each task.

- 1 Select the task to which you want to assign details.
- Select Details.
- 3 Set any of the following:

**Priority:** Select the priority number for this task (1 is most important). Later you can arrange your tasks based on the importance of each task.

TIP You can also select the priority from the Tasks list by selecting the number next to a task and then selecting a priority level.

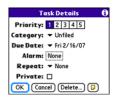

**Category:** Assign the task to a specific category.

**Due Date:** Select the **Due Date** pick list and select a due date for the task.

TIP If you turn on the Show Due Dates option in the Tasks Preferences screen, you can change the due date later by selecting the task's due date in the Tasks list.

Alarm: Set an alarm for this task.

**Repeat:** Indicate whether the task occurs at regular intervals and how often it repeats. When you check off a repeating task, the next instance of this

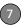

task automatically appears in your task list

**Private:** Check this box to mark this task private. See <u>Working with private</u> entries for additional information.

: Select this button to enter additional text that you want to associate with the task.

4 Select OK.

TIP Press **Menu** to access other features such as importing phone numbers into the Tasks list.

#### Checking off a task

- 1 Select the task you want to check off.
- 2 Press **Center** or tap in the box to check off the task.

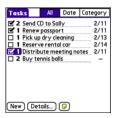

TIP If you accidentally check off a task and need to uncheck it, highlight the task again and press **Center** on the 5-way to uncheck it.

TIP You can set Tasks to record the date that you completed a task, and you can select to show or hide completed tasks. Completed tasks remain in the memory of your smartphone until you purge them.

**DID YOU KNOW?** Overdue tasks have an exclamation point (!) next to the due date.

#### Organizing your tasks

In the Tasks list, select one of these options:

All: Displays all your tasks.

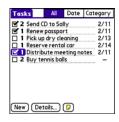

 Date: Displays tasks that are due in a specific time frame. Select the Date pick list (in the title bar) to select Due

## Today, Last 7 Days, Next 7 Days, or Past Due

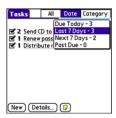

 Category: Displays tasks that are assigned to the selected category.
 Select the Category pick list to select a different category.

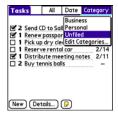

#### Deleting a task

- 1 Select the task you want to delete.
- 2 Press Menu 🗐.
- 3 Select Delete Task from the Record menu.
- 4 Select OK.

TIP To save memory, you can purge all completed tasks. Open the **Record** menu and select **Purge**. Select **OK**.

#### **Customizing Tasks**

Tasks Preferences enable you to control the appearance of the Tasks list.

1 In the Tasks list, press **Menu** .

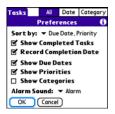

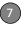

- Select Options, and then select Preferences.
- 3 Set any of the following preferences: Sort by: Indicates the order in which your tasks appear in the list.

**Show Completed Tasks:** Displays tasks you've checked off.

**Record Completion Date:** Replaces due date with the completion date when you complete (check off) the task.

**Show Due Dates:** Displays task due dates and inserts an exclamation point (!) next to overdue tasks.

**Show Priorities:** Displays the priority setting for each task.

**Show Categories:** Displays the category for each task.

**Alarm Sound:** Sets the sound for the alarms you assign to your tasks.

4 Select OK.

DID YOU KNOW? You can display your tasks in your calendar. See <u>Customizing display</u> options for your calendar for details.

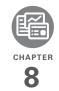

## Your memos and documents

With its ability to store large amounts of important information, your Palm® Treo™ 700P smartphone lets you take your office with you—including your Microsoft Office and PDF files. You can keep updated copies of the files on both your smartphone and your computer so that you can work on them in the most convenient location any time.

Leave your note pad and voice recorder at home. Use Memos to type notes. Use Voice Memo to record notes, agenda items, and other important thoughts, and play them back, right on your smartphone. You can even send your notes and voice memos to a friend or colleague by attaching them to an email message.

#### **Benefits**

- Manage Word, Excel, PowerPoint, and PDF files on your smartphone
- Improve productivity by taking important docs, spreadsheets, and presentations with you
- · Capture thoughts on the fly

## In this chapter

| Documents To Go® Professional | 149 |
|-------------------------------|-----|
| Voice Memo                    | 151 |
| Memos                         | 150 |

### Documents To Go® Professional

**NOTE** The Palm Software Installation CD includes the Documents To Go® desktop software. On your smartphone, the companion application for Documents To Go is named Documents.

With the Documents application, you can take your important office info with you. You can carry, create, view, and edit Microsoft Word and Excel files directly on your smartphone. You can also view, carry, and manage PowerPoint and PDF files. For example, you can open email attachments, files you download with the web browser, and files stored on an expansion card—as long as the files are in a supported format.

If you install the Documents To Go desktop software (from the Palm Software Installation CD), you can use Documents To Go to transfer files to your smartphone when you synchronize.

Here are a few more examples of what you can do with Documents:

- Send and receive email attachments in Word, Excel, PowerPoint, and Acrobat file formats (DOC, XLS, PPT, and PDF).
- View Word, Excel, PowerPoint, and Acrobat files (DOC, XLS, PPT, and PDF).
- Create or edit a Word-compatible document or Excel-compatible spreadsheet on your smartphone, and then save it in the native DOC or XLS format.
- Create a PowerPoint presentation on your computer, use the Documents To Go desktop application to optimize the file for your smartphone, and then sync the file onto your smartphone. View or edit the file on your smartphone, and then sync again to transfer the changes to the original PowerPoint file on your computer.

**NOTE** The Documents application does not support some editing functions, such as multiple font sizes and spell checking.

- TIP For more info on the Documents To Go desktop application, click the **Documents To Go** icon on your computer, and then click **Help**, or go to <a href="https://www.dataviz.com">www.dataviz.com</a>.
- TIP Install the Files application from the Palm Software Installation CD to easily browse and manage files on an expansion card.

#### Opening a document

In the Documents application, you can view and open any Word, Excel, PowerPoint, or Acrobat (PDF) file on your smartphone or an expansion card that is inserted in the expansion slot.

1 Press Applications and select Documents .

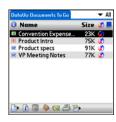

2 Select the document you want from the list.

TIP When you work on a file on your smartphone, you can save it to your smartphone or an expansion card. Open the File menu, select **Save As**, and then select the location where you want to save the file.

#### Memos

Memos are a great way to store notes on your Treo 700P smartphone.

**DID YOU KNOW?** Each memo can include 4,096 characters of text.

#### Creating a memo

- 1 Press Applications and select Memos .
- 2 Enter the text you want to appear in the memo
- 3 Select Done.

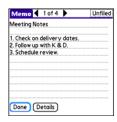

TIP You can assign categories to your memos. Open the memo you want to change, select the **category** pick list at the top of the screen, and select a category.

#### Deleting a memo

- 1 Open the memo you want to delete.
- 2 Press Menu 🗐 .
- Select Delete Memo from the Record menu.
- 4 Select OK.

### Voice Memo

Voice Memo provides a place for you to record and play back notes and other

important thoughts directly on your smartphone.

#### Creating a voice memo

When recording a voice memo, face your smartphone's screen while speaking.

- 1 Press and hold the **Side** button on your smartphone while recording your memo. After you finish recording, release the **Side** button.
  - The memo is automatically saved to your smartphone.
- 2 (Optional) Enter a title for the memo.
  - TIP You can also access Voice Memo by pressing **Applications** and selecting **Voice Memo**.
  - TIP If you need to pause while recording, press and hold **Center** on the 5-way. Release the button to resume recording.
  - DID YOU KNOW? Your recording pauses automatically when you receive a call. If you ignore the call, you can press **Center** on the 5-way to resume recording. If you answer the call, recording stops and saves; you cannot resume a previous recording; you must start another voice memo.

#### Listening to a voice memo

- 1 Press Applications and select Voice Memo .
- 2 In the Voice Memo list, navigate to the voice memo title and then press
  Center to select it. The voice memo begins to play.

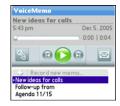

**3** Press **Center** to pause or stop playback.

- **TIP** To adjust the volume level, press the **Volume** button on the side of your smartphone.
- TIP To change a voice memo title, open the Voice Memo menu and select Rename Memo.
- DID YOU KNOW? You can send a voice memo in an email (see the documentation for your email application). You can also use Bluetooth wireless technology to send a voice memo to a nearby Bluetooth device (see <u>Sending infoover a Bluetooth</u> wireless connection).

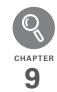

## Your application and info management tools

Synchronization is a great way to transfer, update, and back up info on your Palm® Treo™ 700P smartphone. Synchronizing simply means that info you entered or updated in one place (your smartphone or your computer) is automatically updated in the other. There's no need to enter info twice.

Expansion cards (sold separately) provide a compact and limitless storage solution. When one card becomes full, simply use another card to carry your extra music and video clips and to install and run cool games and other software, from dictionaries to travel guides.

#### **Benefits**

- Locate info in your applications with the Find feature
- Install applications, games, and other software
- Quickly enter, update, and protect your info on your computer and your smartphone
- · Store, carry, and exchange info

## In this chapter

| Using Find                                                  |
|-------------------------------------------------------------|
| Viewing and using the alerts                                |
| Calculator                                                  |
| Installing applications                                     |
| Removing applications                                       |
| Viewing application info                                    |
| Sending information with Bluetooth® wireless technology 162 |
| Beaming information                                         |
| Synchronizing information—advanced                          |
| Using expansion cards                                       |

## **Using Find**

The Find feature locates any text in the built-in applications and databases and in some third-party applications. The Find feature searches for the group of characters you specify, including characters that are part of a word. Find is not case sensitive

DID YOU KNOW? Find locates any word that begins with the text you enter. For example, entering "plan" finds "planet," but not "airplane."

- 1 Press **Option** , and then press **Shift/ Find** to open the Find dialog box.
- 2 Enter the text you want to find.
- 3 Select **OK** to start the search.
- 4 In the search results, select the text you want to review, or select Find More to continue the search.

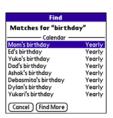

## Viewing and using the alerts

The Alert screen on your smartphone shows info about incoming items such as new email messages and Calendar events. The Alert screen also notifies you if you miss a phone call.

To view the Alert screen, tap the blinking bell when it appears in the upper-left corner of any screen, or press and hold when the blinking bell appears.

You can do any of the following:

 Check the box to clear an alert from the list.

- Select the alert to open the corresponding application and view the alert item (message, event, missed call, and so on).
- Select **Done** to close the Alert screen and return to whatever you were doing on your smartphone before you opened the Alert screen. The bell continues to blink in the upper-left corner of the screen.
- Select Clear All to delete all alerts on the Alert screen.

### Calculator

Calculator includes a basic calculator, plus an advanced calculator with scientific, financial, and conversion functions.

## Switching between Basic and Advanced Calculator Modes

- 1 Press Applications (a) and select Calc (a).
- 2 Press Menu 👨.
- 3 Select **Options**, and then select **Advanced Mode** or **Basic Mode**.

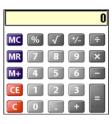

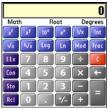

TIP In Basic Mode, you can also press Right on the 5-way to switch to Advanced Mode. In Advanced Mode, press Right on the 5-way to cycle between functions, and press Left on the 5-way to return to Basic Mode.

**DID YOU KNOW?** You can tap the onscreen number pad or use the keyboard to input numbers.

## Selecting functions in Advanced Calculator Mode

- 1 Switch to **Advanced Mode** (see the preceding procedure).
- 2 Press Menu 🗐.
- **3** Select **Options**, and then select the type of function you want to use:

**Math:** Advanced mathematical functions such as exponents, roots, and logarithms.

**Trig:** Trigonometric functions such as sine, cosine, tangent, and variants.

**Finance:** Financial calculator functions such as APR and amortization.

**Logic:** Hexadecimal characters in keypad, plus logic functions such as And, Not, Or, and Xor.

**Statistics:** Statistical functions such as sum, factorial, and random number generator.

**Weight/Tmp:** Weight and temperature conversions for metric and English values.

**Length:** Length conversions for metric and English values.

**Area:** Area conversions for metric, traditional, and English values.

**Volume:** Volume conversions for metric and English values.

- 4 Press Menu 🙃.
- 5 Select Pref, and then select the decimal display format: Float, Fixed(x), Sci(x), or Eng(x).
- 6 Press Menu 🗐.
- 7 Select Pref, and then select the number display format: Degrees, Radians, or Grads.

TIP Select **Sto** to store a number in one of ten memory slots. Select **RcI** to recall a stored number.

TIP Select **Con** to access a list of mathematical constants such as Avogadro's number or the speed of light.

## Installing applications

Your smartphone comes with several built-in and ready-to-use applications. You can also install additional applications, such as business software, games, and more.

The Palm Software Installation CD includes several bonus software apps and you can purchase other third-party Palm OS® apps as well. To learn about applications you can add to your smartphone, go to <a href="https://www.palm.com/treo700pcdma-mytreo">www.palm.com/treo700pcdma-mytreo</a>.

NOTE The instructions in this section tell you how to install basic PRC (Palm OS application) and PDB (Palm OS database) files on your Treo smartphone. Some Palm OS software uses an installer or wizard to guide you through the process. For details, consult the documentation that came with the software.

#### Installing bonus software from the CD

The Palm Software Installation CD includes several bonus software applications that you can install on your smartphone. You can install these applications when you install the desktop software, or you can install them later.

- Insert the Palm Software Installation CD into the CD drive on your computer.
- 2 Click Install bonus software.
- **3** Click the name of the application you want to install.

- 4 Click **Install** (on the right side of the screen).
- **5** (Optional) Repeat steps 3 and 4 to install additional applications.
- **6** Synchronize your smartphone with your computer to install the application(s) on your Treo smartphone.

#### Installing applications from the Internet

You can use the web browser on your smartphone to install Palm OS files (PRC or PDB) directly from the Internet. When you download a PRC or PDB file, it is automatically installed on your smartphone. If a file is compressed (ZIP or SIT files), you need to download it to your computer and expand the file before installing it on your smartphone.

- 1 Open the web browser (see <u>Viewing a</u> web page).
- **2** Go to the page that contains the link to the application you want to download.
- 3 Press Left ◀ or Right ▶ to highlight the link to the file, and then press Center to initiate the download process.

**4** Follow the onscreen instructions to accept and install the application.

# Installing applications from a computer BEFORE YOU BEGIN To install an app from your computer to your Treo smartphone, you must first install Palm Desktop software on your computer (see Installing the desktop synchronization software).

When you download an application to your computer, it is probably in a compressed format such as a ZIP or SIT file. If the file is compressed, you need to use a decompression utility on your computer, such as WinZip or Allume Stuffit Expander, before you install the application on your smartphone.

 Windows: Drag and drop the file(s) onto the Palm Quick Install icon on the Windows desktop.

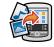

Mac: Drag and drop the file(s) onto the Send To Device droplet in the Palm folder.

- 2 Select your device name from the User list, and then click OK.
- 3 Synchronize your smartphone with your computer to install the application(s) on your Treo smartphone.

**TIP** You can open a window to select whether to install files on your smartphone or on an expansion card.

**Windows:** Double-click the **Palm Quick Install** icon.

Mac: Open the HotSync menu and select Install Handheld files.

TIP On a Windows computer, you can also access Palm™ Quick Install by selecting the Quick Install icon in Palm® Desktop software or from the Programs folder in the Start menu.

#### Getting help with third-party applications

If you encounter a problem with a third-party application (such as an error message), contact the application's author or vendor. For general troubleshooting of third-party applications, see <a href="https://doi.org/10.1001/j.j.gov/">Third-party applications</a>.

## Removing applications

If you decide that you no longer need an application, or you want to free up memory, you can remove apps from your smartphone or an expansion card (for more on expansion cards, see <a href="Inserting and removing expansion cards">Inserting and removing expansion cards</a>). You can remove only apps, patches, and extensions that you install; you cannot remove the built-in apps that reside in the ROM portion of your Treo smartphone.

DID YOU KNOW? Some applications are factory-installed on your smartphone and cannot be deleted. These are listed with a Lock icon next to them.

DID YOU KNOW? Applications deleted from your smartphone are kept on your computer in the Archive folder of your user folder. If you're having trouble locating your user folder, see L can't find my user folder.

1 Press Applications 🚳.

- 2 If you want to remove an application from an expansion card, insert the card into your Treo smartphone.
- 3 Press Menu 🗐.
- 4 Select **Delete** on the **App** menu.
- 5 Select the Delete From pick list and select the location of the application you want to remove: Phone or Card.
- **6** Select the application that you want to remove.
- Select Delete.
- 8 Synchronize to remove the application from the Backup folder on your computer.

#### Manually deleting applications

If an app you delete reappears on your smartphone, you may need to manually delete the app from your computer.

Locate your **Backup** subfolder on your computer.

Windows: C:\Program Files\Palm\<device name>.

Mac: Mac

HD\Applications\Palm\Users\<device name>.

If you upgraded from a previous version of Palm Desktop, your Backup subfolder may be located in the palmOne or Handspring folder.

- 2 If you find a PRC or PDB file for the application you just removed, delete the file from the Backup subfolder.
- 3 Delete the file from your device again.

## Viewing application info

The Info screens display basic statistics about the applications on your Treo smartphone.

- 1 Press Applications 🚳.
- 2 Press Menu 🗐.
- 3 Select Info on the App menu.
- 4 Select the **Device** pick list and select the location of the app you want to view info for: **Phone** or **<card name>**.

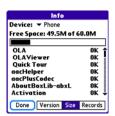

**Version:** The version numbers of applications on your smartphone.

**Size:** The size (in kilobytes) of applications and information on your smartphone.

**Records:** The number of entries in various applications on your smartphone.

- **5** Scroll to the application you want to see info about.
- 6 Select Done.

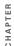

# Sending information with Bluetooth® wireless technology

The range of Bluetooth® wireless technology is up to 30 feet (10 meters) in optimum environmental conditions. Performance and range may be affected by physical obstacles, radio interference from nearby electronic equipment, and other factors

## Sending info over a Bluetooth wireless connection

In most applications you can send an individual entry or item such as a contact or a picture. You can also send all the entries in a category, such as all contacts in the Business category.

- 1 Press Applications (a) and select Bluetooth (3).
- 2 Select Bluetooth On.
- 3 Open an application.

- 4 Select the entry or category you want to send. You cannot send an item that has a lock a next to it.
- 5 Press Menu 👨.
- 6 Select **Send** from the leftmost menu.
- 7 Select Bluetooth, and then select OK.
- 8 Select the receiving device(s) in the Discovery Results list, and then select OK
- **9** Wait for a message to indicate that the transfer is complete before you continue using your smartphone.

## Sending an app over a Bluetooth wireless connection

- 1 Press Applications (a) and select Bluetooth (3).
- 2 Select Bluetooth On.
- 3 Press Applications 🚳.
- 4 Press Menu 🗐.
- **5** Select **Send** from the **App** menu.
- 6 Select the Send From pick list and select the location of the app you want to send: Phone or <card name>.

- 7 Select the application you want to transfer. You cannot send an item that has a lock next to it.
- 8 Select Send
- 9 Select Bluetooth, and then select OK.
- 10 Select the receiving device(s) on the Discovery Results screen, and then select OK.
- 11 Wait for a message to indicate that the transfer is complete before you continue using your smartphone.

## Receiving info over a Bluetooth wireless connection

- 1 Press Applications (a) and select Bluetooth (3).
- 2 Select Bluetooth On.
- 3 Select the Visibility pick list and select one of the following:

Visible: Enables Bluetooth devices that are not on your Trusted Device list to request a connection with your smartphone. Your smartphone remains accessible to other devices until you turn this option off. After you're done using this setting, remember to change it back to Hidden

**Temporary:** Enables Bluetooth devices that are not on your Trusted Device list to request a connection with your smartphone during the next two minutes. Your smartphone reverts to the Hidden setting and becomes inaccessible to other devices after two minutes.

- **4** Use the other device to discover your smartphone and send information to it:
  - See the other device's documentation to learn how to discover and send information over a Bluetooth wireless connection.
  - If the Ringer switch is set to Sound
    On (3), your smartphone beeps to
    notify you of the connection, and then
    prompts you to accept the info. Select
    a category or expansion card to file
    the item. If you don't select a
    category, the item goes into the
    Unfiled category.
- 5 Select Yes to receive the information or No to refuse it.

TIP The Device Name in the Bluetooth app is the name other devices with Bluetooth wireless technology see when they connect to your smartphone. The default name is the name you gave your device during setup. You can change this name if you want to.

DID YOU KNOW? When you receive an application over a Bluetooth connection, you can store the application on your smartphone or send it to an expansion card inserted into the expansion card slot.

## Beaming information

Your Treo 700P smartphone is equipped with an IR (infrared) port so that you can beam information to another Palm OS® device with an IR port. The IR port is located on the top of your smartphone, between the antenna and the Ringer switch, behind the small dark shield.

TIP For best results, the path between the two devices must be clear of obstacles, and both devices must be stationary. If you have difficulty beaming, shorten the distance and avoid bright sunlight.

#### Beaming an entry

You can beam an individual entry or item such as a contact or a picture. You can also beam all the entries in the selected category, such as all the contacts in the Business or Family category.

TIP Beam your business card in two key presses: From the Main View in the Phone application, press **Menu**, and then press the **M** key.

- Select the entry or category you want to beam. You cannot beam an item that has a lock a next to it.
- 2 Press Menu 🗐.
- 3 Select **Record**, and then select one of the following:

Beam: Sends an individual record.

**Beam Category:** Sends all entries in the current category.

**DID YOU KNOW?** If you beam a bookmark or saved page from the web browser, it beams the URL, not the contents of that page.

- **4** When the Beam Status dialog box appears, point the IR port on your Treo smartphone directly at the IR port of the receiving device.
- 5 Wait for the Beam Status dialog box to indicate that the transfer is complete before you continue using your smartphone.

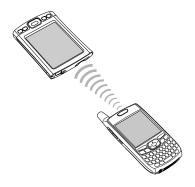

#### Beaming an application

Not all applications can be beamed. A lock icon appears on the Beam screen next to applications that cannot be beamed.

1 Press Applications 🚳.

- 2 Press Menu 🗐.
- 3 Select **Beam** from the **App** menu.
- 4 Select the **Beam From** pick list, and select whether the application you want to beam is located on your Treo smartphone or on an expansion card.
- **5** Select the application you want to transfer
- 6 Select Beam.
- 7 When the Beam Status dialog box appears, point the IR port on your smartphone directly at the IR port of the receiving device.
- 8 Wait for the Beam Status dialog box to indicate that the transfer is complete before you continue using your smartphone.

#### Receiving beamed information

- 1 Turn on your screen.
- **2** Select the beam command on the transmitting device.
- 3 Point the IR port on your Treo smartphone directly at the IR port of the transmitting device to open the Beam Status dialog box.

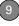

- 4 When the Beam Status dialog box appears, select a category for the entry.
- 5 Select Yes to receive the information or No to refuse it.
  - **TIP** If you do not select a category upon receiving a beamed item, the item is placed in the Unfiled category.
  - TIP If you can't receive beamed information, make sure the **Beam Receive** option is turned on (see <u>Optimizing power settings</u>), and that you are not running a third-party application that disables beaming. If you still can't receive a beam, try a soft reset (see <u>Resetting your smartphone</u>).
  - DID YOU KNOW? You can store a beamed application on your smartphone, or send it to an expansion card inserted into the expansion card slot.

# Synchronizing information—advanced

#### Changing which applications sync

By default, information from Calendar, Contacts, Memos, Pics&Videos, and Tasks is updated each time you synchronize your smartphone with Palm Desktop software or Microsoft Outlook. You can change which applications synchronize. For example, if you don't use the Memos application and you want to speed up synchronization, you can turn off synchronization for Memos.

TIP Windows If you set up your smartphone to sync with Outlook, you can learn how to change which applications synchronize, by doing the following: Click the HotSync® manager icon in the taskbar and select Custom. Select a conduit that syncs with Outlook, click Change, and then click Help.

#### WINDOWS ONLY

- Click HotSync manager (5) in the taskbar in the lower-right corner of your screen
- 2 Select Custom
- 3 Select your device name from the User list at the top of the screen.
- 4 Select the application for which you want to turn synchronization on or off, and then click **Change**.
- **5** Select **Synchronize the files** to turn on synchronization for an app.

Select **Do nothing** to turn off synchronization for an app that currently synchronizes (for example, to turn off synchronization for Memos if you do not use this app).

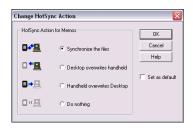

NOTE Select one of the two overwrite options if you want the information in one location (smartphone or computer) to completely replace the information in the other location for that app. For example, if the Calendar info on your smartphone is accurate but the info on your computer has become corrupted, select Handheld overwrites Desktop for the Calendar app to have your smartphone info replace your computer info. Note that "handheld" refers to your smartphone and "desktop" refers to your computer.

- **6** (Optional) Repeat steps 4 and 5 for each application for which you want to turn synchronization on or off.
- 7 Click OK, and then click Done.

TIP Windows To keep the current sync setting on an ongoing basis, check the **Set as default** box. If you do not check this box, the option you select applies only the next time you synchronize. Thereafter, info is updated according to the default setting.

#### MAC ONLY

- 1 Double-click the **Palm Desktop** with in the **Palm** folder
- 2 From the HotSync menu, select Conduit Settings.
- **3** From the **User** pop-up menu, select your device name.
- 4 Select the application for which you want to turn synchronization on or off, and then click **Conduit Settings**.
- **5** Select **Synchronize the files** to turn on synchronization for an app.

Select **Do nothing** to turn off synchronization for an app that currently synchronizes (for example, to turn off synchronization for Memos if you do not use this app).

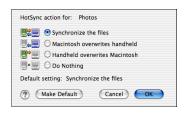

NOTE Select one of the two overwrite options if you want the information in one location (smartphone or computer) to completely replace the information in the other location for that app. For example, if the Calendar info on your smartphone is accurate but the info on your computer has become corrupted, select **Handheld overwrites Macintosh** for the Calendar app to have your smartphone info replace your computer info. Note that "handheld" refers to your smartphone.

- **6** (Optional) Repeat steps 4 and 5 for each application for which you want to turn synchronization on or off.
- 7 Click **OK**, and then close the Conduit Settings window.

TIP Mac To keep the current setting on an ongoing basis, select Make Default. If you do not select this button, the option you select applies only the next time you synchronize. Thereafter, info is updated according to the default setting.

## Setting up a Bluetooth connection for synchronization

If your computer is enabled with Bluetooth wireless technology, you can synchronize wirelessly over a Bluetooth connection.

- 1 Press Applications and select Bluetooth .
- 2 Select Bluetooth On.

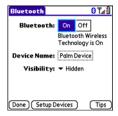

- 3 Enter a device name for your smartphone. This is the name that appears on the other Bluetooth device's screen when it connects to your smartphone.
- 4 Select the Visibility pick list and select Visible or Temporary.

TIP After you form a partnership with a device, you can change the Visibility setting to Hidden. That way only devices with which you've already formed a partnership can find your smartphone. New devices cannot request a connection.

- 5 Select Setup Devices.
- 6 Select HotSync Setup.

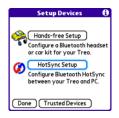

7 Follow the onscreen instructions to create a partnership between your smartphone and your computer. In some cases you may need to perform setup steps on your computer before you can complete this step. Check your computer's documentation for specific setup instructions.

8 After you finish the HotSync Setup, select **Done** to return to Applications View.

You're now ready to sync your smartphone with your Bluetooth computer.

## Synchronizing over a Bluetooth connection

When you synchronize using your smartphone's Bluetooth wireless feature, you don't need your sync cable. This is especially useful if you travel with a laptop enabled with Bluetooth wireless technology.

1 Press Applications (a) and select HotSync (f).

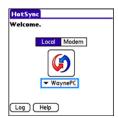

2 Select Local.

- 3 Select the pick list below the HotSync icon, and then select the name of the PC you set up for Bluetooth synchronization (see <u>Setting up a Bluetooth connection for synchronization</u>).
- 4 Select the **HotSync** ( icon on your smartphone.

When synchronization is complete, a message appears at the top of your smartphone screen. Be patient; synchronization may take a few minutes.

## Synchronizing over an infrared connection

**BEFORE YOU BEGIN** Your computer must include the following items:

- An enabled IR port and driver or have an IR device attached to it. Check your computer's documentation to see if it supports IR communication.
- HotSync manager must be active. On a Windows computer, you know HotSync manager is active when its icon appears in the lower-right corner of your screen.

When you synchronize using your smartphone's IR port, you don't need a

cable. This is especially useful if you travel with an IR-enabled laptop.

#### WINDOWS ONLY

1 On your computer, click HotSync manager in the taskbar in the lower-right corner of your screen. Make sure that Infrared is selected

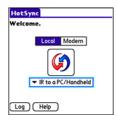

- 2 On your smartphone, press Applications and select HotSync .
- 3 Select Local.
- 4 Select the pick list below the HotSync icon and select IR to a PC/Handheld.
- 5 Position the IR port of your smartphone within a few inches of the IR port of your computer.

**6** Select the **HotSync** ( icon on your smartphone.

When synchronization is complete, a message appears at the top of your smartphone screen. Be patient; synchronization may take a few minutes.

#### **MAC ONLY**

- 1 Double-click **HotSync manager** (5) in the Palm folder.
- 2 Click the **HotSync Controls** tab, and then select **Enabled**
- 3 Click the **Connection Settings** tab, and then check the **On** box next to **IR port**.
- **4** Close the HotSync Software Setup window.
- 5 On your smartphone, press Applications a and select HotSync 6.
  - Select Local.
- 7 Select the pick list below the HotSync icon and select IR to a PC/Handheld.
- 8 Position the IR port of your smartphone within a few inches of the IR port of your computer.
- **9** Select the **HotSync** (icon on your smartphone.

When synchronization is complete, a message appears at the top of your smartphone screen. Be patient; synchronization may take a few minutes.

Using expansion cards

The expansion card slot on your Treo smartphone enables you to add SD cards and MultiMediaCard cards to extend the storage capacity of your smartphone. For example, SD or MultiMediaCard expansion cards can store:

- Photos
- MP3 audio files
- · Email attachments
- Games
- eBooks
- · Microsoft Office files
- · Adobe Acrobat files
- Applications
- Databases

TIP SD cards are faster than MultiMediaCard cards for reading and writing information, and SD cards also offer write-protection.

Your Treo 700P smartphone is also compatible with SDIO cards, which you can use to add accessories, such as a presentation module, to your smartphone.

Although expansion cards are sold separately, your smartphone includes a dummy, nonfunctional card inside the expansion card slot to keep out dust and other debris

#### Inserting and removing expansion cards

- 1 Press down and release the dummy card
- 2 After you feel the expansion card slot eject the dummy card, remove the card from the slot

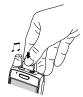

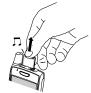

- 3 Hold your smartphone with the screen facing you, and hold the card with the label facing you. The notch on the card should be in the lower-left corner next to the antenna
- 4 Insert the card into the expansion card slot until you feel it lock into place.

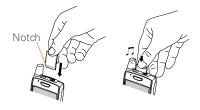

- **TIP** If the Ringer switch is set to Sound On, you hear a confirmation tone when you insert or remove an expansion card.
- TIP When you're not using the expansion card, reinsert the dummy card to keep the expansion card slot clean.

## Opening applications on an expansion card

After you insert an expansion card into the expansion card slot, you can open any of the applications stored on the expansion card.

 Insert the expansion card into the expansion card slot. Applications View automatically appears.

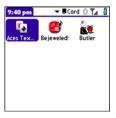

- **2** Select the icon for the application you want to open.
- 3 Press Center to open the application.

TIP Install the Files application from the Palm Software Installation CD to easily browse and manage files on an expansion card.

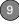

CHAPTER

#### Accessing items stored on an expansion card

When an expansion card contains items, such as pictures or songs, you can access those items directly from the card.

- 1 Insert the expansion card into the expansion card slot. Applications View automatically appears.
- 2 Select the **category** pick list in the title bar, and select All.
- 3 Select the icon for the application in which you want to open the item. For example, to view a picture, select Pics&Videos

#### Copying applications between an expansion card and your smartphone

TIP Before you copy an application to an expansion card, make sure that it is compatible with Palm OS software version 5.4.5 or later. Some applications do not work with expansion cards and do not allow you to store files in a location that is separate from the application.

You can copy applications from your Treo smartphone to your expansion card and vice versa

1 Press Applications (a).

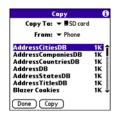

- 2 Press Menu 🙃
- 3 Select Copy from the App menu.
- 4 Select the Copy To pick list and select the destination: Phone or <card name>.
- 5 Select the From pick list and select the location of the application you want to copy: Phone or <card name>.
- 6 Highlight the application you want to сору.
- 7 Select Copy.

#### Viewing expansion card information

# Card Info Card: ▼ ■ SD card Type: Secure Digital Card Size: 94.1MB Free of 119.8 MB Application Directory: 3 Items, 653.9 KB Image Directory: 9 Items, 705.2 KB 25.6 MB Used 94.1 MB Free of 119.8 MB

The Card Info application displays general information about the expansion card that is currently in the expansion slot, and it enables you to rename and format a card.

Press **Applications** (a) and select **Card Info** (4).

TIP Before copying information to, renaming, or formatting an expansion card, make sure the card is not write-protected. See the instructions that came with your card for details

#### Renaming an expansion card

If you change the contents of an expansion card, you may at some point want to rename the card to better match its contents.

- Insert the expansion card into the expansion card slot.
- 2 Select the **category** pick list at the top of the screen and select **All**.
- 3 Select Card Info ...
- 4 Press Menu 🖪
- 5 Select Rename Card from the Card menu.
- 6 Enter a new name for the card.
- 7 Select OK.

#### Formatting an expansion card

Formatting an expansion card is similar to formatting a disk on a computer. When you format an expansion card, you erase all the information stored on the card.

- 1 Insert the expansion card into the expansion card slot.
- 2 Select the **category** pick list at the top of the screen and select **All**.

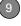

- 3 Select Card Info 🐠 .
- 4 Press Menu 🕞.
- 5 Select Format Card from the Card menu.
- 6 Enter a new name for the card.
  - 7 Select OK.

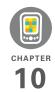

# Your personal settings

Customizing your Palm<sup>®</sup> Treo<sup>™</sup> 700P smartphone is great way to make it match your lifestyle and work even harder for you.

On your smartphone, you can easily customize the sounds, fonts, screen colors, and more. Take advantage of different levels of security. Prevent making an accidental (and expensive) phone call by locking the keyboard. Some settings can help extend the life of your smartphone battery. There are lots of ways to make your smartphone work better for you.

#### **Benefits**

- · Access applications quickly
- · Make your screen easy to read
- · Conserve power
- · Enjoy your smartphone more

# In this chapter

| System sound settings            | 179 |
|----------------------------------|-----|
| Display and appearance settings  | 180 |
| Applications settings            | 182 |
| Locking your smartphone and info | 185 |
| System settings                  | 192 |
| Connection settings              | 194 |

# System sound settings

#### Silencing sounds

You can immediately silence all alerts, ringtones, music that plays through the built-in speaker, and system sounds by sliding the Ringer switch to the Sound Off position. This does not mute the audio during a phone call.

DID YOU KNOW? Your smartphone includes a silent alarm that can vibrate even when the Ringer switch is set to Sound Off. For info on setting the vibrate option, see the section on setting alert tones in the chapters that describe the individual applications.

- 2 To hear all sounds again, slide the Ringer switch to the Sound On (1) position.

When you slide the Ringer switch back to the Sound On position, it restores the previous sound settings.

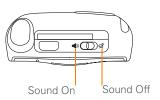

#### Setting system volume levels

You can set the volume level for system sounds, such as the tone that plays when you synchronize.

TIP If the Ringer switch is set to Sound Off, the ringer setting overrides the sound settings and all sounds are turned off.

- 1 Press Applications (a) and select Sounds (b).
- Select the Application pick list and select System.
- 3 Select the System Volume and Game Volume pick lists and select the volume levels.

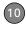

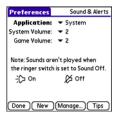

4 Select Done.

# Display and appearance settings

#### Adjusting the brightness

Depending on the lighting conditions in which you're using your smartphone, you may need to adjust the brightness of the screen and keyboard backlight.

1 Press **Option** , and then press **Backlight** .

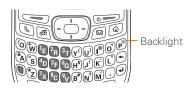

- 3 Select Done.

**TIP** To automatically set the backlight to the preset low setting, press **Option + Menu**.

TIP You can also adjust the backlight and set the brightness duration during a call in Power Preferences. See Optimizing power settings.

#### Changing the screen font

You can change the screen font in Calendar, Contacts, Memos, Messaging, Tasks, and Web. The font styles may vary between applications and some applications may offer fewer choices.

- 1 Open the application in which you want to change the font.
- 2 Press Menu 🗐
- 3 Select Options, and then select Font.

4 Select a font style. (In the web browser, select the **Font size** pick list and select **Large** or **Small**.)

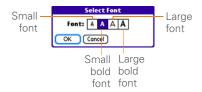

#### 5 Select OK

#### Setting display formats

Formats Preferences enable you to select number conventions based on geographic regions. For example, in the United Kingdom, time often is expressed using a 24-hour clock. In the United States, time is expressed using a 12-hour clock with an AM or a PM suffix. Many of the built-in applications on your Treo smartphone use the Formats Preferences settings.

- 1 Press Applications and select Prefs ...
- 2 Select Formats.

3 Set any of the following preferences:

Preset to: The standard number conventions for your country. When you select a country, the other Formats Preferences are automatically set to that country's conventions. You can also edit each option individually.

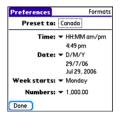

**Time:** The time format. Select **HH:MM** to display a 24-hour clock.

Date: The date format.

**Week starts:** The first day of the week (usually Sunday or Monday).

**Numbers:** The format for numbers with decimal points and commas.

4 Select Done.

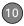

#### Aligning the screen

Occasionally, your smartphone screen may need to be readjusted. If this occurs, you may see the wrong feature being activated when you tap the screen. To fix the problem, you can align the screen at any time

- 1 Press Applications and select Prefs ...
- 2 Select Touchscreen.
- 3 Follow the onscreen instructions and tap the screen where indicated.

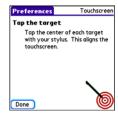

4 Select Done.

#### Changing the system color scheme

- 1 Press Applications and select Prefs .
- 2 Select Color Theme.

3 Select a color scheme from the list.

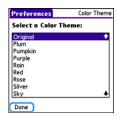

4 Select Done

TIP You can also set the wallpaper for the Main View in the Phone application (see Customizing the Main View in the Phone application) and the background for the Calendar Agenda View (see Customizing display options for your calendar).

### Applications settings

You can change the Applications settings on your smartphone so that you can easily access the applications you use most often. You can arrange and display your applications by category, reassign the buttons on your smartphone, and

select default applications for specific tasks

#### Arranging applications by category

You can assign an application to a category and then display a specific category of applications in Applications View.

- 1 Press Applications 🚳.
- 2 Press Menu 🗐.
- 3 Select Category on the App menu.
- 4 Select the pick list next to each application and select a category.
- 5 Select Done.

TIP To create a new category, select the category pick list and select Edit Categories. Select New, and then enter the category name. Select OK to close the dialog box, and then select OK.

DID YOU KNOW? If there is an expansion card in the expansion slot, the card appears in the category pick list and is treated as a category when you press Applications repeatedly.

#### Displaying applications by category

Do one of the following:

- Press **Applications** (a) repeatedly to cycle through the categories.
- Select the category pick list at the top of the screen and select a category.
   Select All to display all of your applications.

#### **Changing Applications View**

By default, Applications View displays each application as an icon. As an alternative, you can view a list of applications. The list view is particularly useful when you have so many applications in a category that the applications fill up more than one screen.

- 1 Press Applications 🚳.
- 2 Press Menu 🗐.
- Select Options, and then select Preferences.
- 4 Select the View By pick list and select List.
- 5 Select OK.

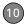

#### Reassigning buttons

With Buttons Preferences you can select which applications are associated with the quick buttons and the Side button on your Treo smartphone. You can assign a primary and secondary application to each of the three quick buttons that open an application.

**NOTE** We recommend that you keep the primary button assignments on the factory settings until you become comfortable with the features of your smartphone. If you do change the primary button assignments, remember that the instructions in this guide and in the other help features refer to the original button settings.

- 1 Press Applications and select Prefs ...
- 2 Select Buttons.
- 3 Select the pick list next to the button, Option + button, or Side button that you want to reassign, and then select an application.

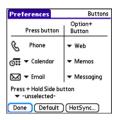

#### 4 Select Done.

DID YOU KNOW? You can also choose an application to open with the sync button on the USB sync cable. To change this setting, select **HotSync** on the Buttons Preferences screen.

TIP To restore all the buttons and key combinations to their factory settings, select **Default** 

**DID YOU KNOW?** Some third-party applications automatically take over a button when you install the application.

#### Changing default applications

Sometimes one application looks for another application to handle information (for example, a mail application might open a browser when you select a link in an email message). Your smartphone comes with a set of predefined applications to handle email, messaging, and browser requests from other applications. If you have more than one application to handle these requests on your smartphone, you can specify which application you want to use for each function.

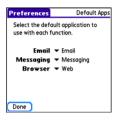

- 1 Press Applications (a) and select Prefs (a).
- 2 Select Default Apps.
- 3 Select each pick list and select the application you want to associate with that function.
- 4 Select Done.

# Locking your smartphone and info

Your Treo smartphone includes several features to protect your smartphone from inadvertent use and keep your information private. You can lock any of the following features on your smartphone:

- Keyboard (Keyguard): You can use the Keyguard feature to disable the keyboard and all buttons to prevent accidental presses in your bag or pocket.
- Screen: You can disable the screen's touch-sensitive feature during an active call or call alert.
- Phone (Phone Lock): You can set your phone to require a password to make calls. The built-in security software lets you make emergency calls even if your phone is locked.
- Smartphone: You can set your smartphone to require a password for you to see any information on your smartphone.

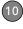

 Entries: You can mask or hide entries marked as private and set your smartphone to require a password for viewing them.

#### Locking your keyboard (Keyguard)

The Keyguard feature locks the keyboard so that you don't accidentally press buttons or activate items on the screen while your smartphone is in a pocket or bag.

By default, Keyguard turns on whenever the screen is off. Each time you wake up the screen, you must turn off Keyguard to unlock the keyboard and use your smartphone.

To turn off Keyguard, do the following:

- 1 When the screen is off, press **Power/ End** to wake up the screen.
- 2 Press Center \_\_\_ to turn off Keyguard.

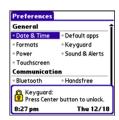

TIP If you disabled Keyguard, you can turn Keyguard on manually by pressing **Option + Power/End** when the screen is on.

You can change how quickly Keyguard turns on, or you can disable this feature altogether. To change the Keyguard settings, do the following:

- 1 Press Applications and select Prefs .
- 2 Select Keyguard.
- **3** Select the **Auto-Keyguard** pick list, and then do one of the following:
  - Select how quickly you want Keyguard to turn on: When power is turned off, 5 seconds after power off, or 30 seconds after power off.

.

- Select **Disable** to completely disable the Keyguard feature until you turn it on again.
- 4 Select Done

#### Locking your screen

You can set your smartphone to automatically lock the screen's touch-sensitive features in certain situations.

- 1 Press Applications and select Prefs .
- 2 Select Keyguard.
- 3 Check any of the following boxes:

Incoming calls received: Disables the screen when the phone rings. You must use the 5-way 🕞 to select the onscreen Answer and Ignore buttons, or press Send to answer the call or Power/End to ignore the call.

On a call: Disables the screen after you answer a call. You must use the 5-way to select the onscreen buttons during the call. Use this setting to avoid accidentally pressing onscreen buttons while you're holding your smartphone near your ear to speak.

#### Select Done.

DID YOU KNOW? When you check the boxes to disable the touchscreen during a call, the touchscreen is automatically enabled again after you end the call.

#### Locking your phone (Phone Lock)

You can lock your phone to prevent unauthorized calls and use of other wireless features. When your phone is locked, you must enter the correct code to unlock it. You can still place emergency calls when your phone is locked, however.

TIP When Phone Lock is turned on, other people can still see the info on your smartphone, but they cannot make calls or use the other wireless features without your password.

- 1 Press Phone 🕲.
- 2 Press Menu 👨.
- 3 Select Options, and then select Phone Lock.
- 4 (Optional) Select Advanced, enter up to three numbers that you can dial when your phone is locked, and then

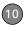

select **OK**. You do not need to enter the standard emergency call number for your area, such as 911, as one of the three numbers, because this number is always available.

5 Select one of the following Phone Lock options:

On phone power off: Locks your phone each time you turn it off. When this setting is active, you must enter your lock code each time you turn your phone on again.

Immediately: Locks your phone when you select OK. The next time you dial a number, you must enter your lock code to unlock your phone. After that, you can continue to make calls without entering your lock code, unless you select one of these Phone Lock options.

- **6** When prompted, enter the lock code, and then select **OK**. (Unless you changed your lock code, the lock code is the last four digits of your phone number.)
- 7 If you want to change the lock code, select Change Lock Code, enter a new

lock code, and then select **OK**. Repeat this step to verify the new lock code.

8 Select OK.

If you selected Immediately in step 5, your phone locks right away. If you selected On phone power off, your phone locks the next time you press and hold Power/End to turn off your phone.

TIP If you want to lock your phone once in a while, use the Immediately option to lock your phone on demand.

To disable the current Phone Lock settings:

- 1 Press Menu 🗐.
- 2 Select **Options**, and then select **Phone**Lock
- 3 Uncheck the On phone power off box.
- **4** Enter your lock code to change this setting.
- **5** Select **OK** twice.

#### Locking your smartphone

To protect your personal information, you can lock your smartphone, so that you need to enter your password to access any

of your information or use any of the features on your smartphone, including the phone. You can, however, still make emergency calls when your smartphone is locked

**IMPORTANT** If you lock your smartphone, you must enter the exact password to unlock it. If you forget the password, you need to perform a hard reset to resume using your smartphone. Performing a hard reset deletes all the entries in your smartphone. However, you can restore all previously synchronized info the next time you sync (see <u>Synchronizing information</u>—the basics).

- 1 Press Applications (a) and select Security (b).
- 2 Select the Password box.

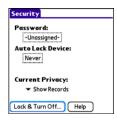

- **3** Assign a password and a password hint.
- 4 Select the Auto Lock Device box.
- **5** When prompted, enter your password and select **OK**.
- 6 Select one of the following options:
  Never: Prevents your smartphone from locking automatically.

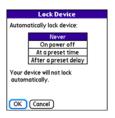

**On power off:** Locks your smartphone when you turn off the screen, or when it shuts off with the Auto-off feature.

**At a preset time:** Locks your smartphone at a specific time of day.

**After a preset delay:** Locks your smartphone after a period of inactivity.

7 Select OK.

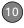

- **8** Do one of the following:
  - Select Lock & Turn Off to lock your smartphone immediately.
  - Press Applications (a) to accept your settings and continue using your smartphone.
  - TIP After you create a password, you can lock your system manually. Press Applications and select Security. Select Lock & Turn Off, and then select Off & Lock.
  - TIP To change your password, select the Password box, enter your current password, and then enter the new password. To delete your password, select the Password box and then select Unassign.

#### Working with private entries

In most applications you can mark individual entries as private. All private entries remain visible and accessible until you select the Security setting. You have two Security setting options:

- **Hide Records**: Private entries do not appear anywhere in the application.
- Mask Records: Private entries are replaced with a visual placeholder where the entry would normally appear.

After you enable the mask or hide setting, any entries marked as private are immediately hidden or masked. If you define a password, you must enter it to display private entries. If you do not define a password, you (or anyone else) can reveal private entries without a password.

- **1** Display the entry that you want to mark private.
- 2 Select **Details**
- 3 Check the Private box.
- 4 Select OK.

#### Hiding or masking all private entries

Make sure the entries you want to mask or hide are marked private.

- 1 Press Applications (a) and select Security (b).
- Select the Current Privacy pick list and select either Hide Records or Mask Records.
- 3 If prompted for your password, enter it and then select OK.

#### Viewing all private records

You can reveal all the entries you've hidden or masked

- 1 Press Applications (a) and select Security ...
- 2 Select the Current Privacy pick list and select Show Records
- 3 If prompted for your password, enter it and then select **OK**

TIP You can also access the system-wide security settings while you're in an application, such as Calendar, Press Menu. select Options, and then select Security.

#### Security and Palm® Desktop software (Windows)

The Windows version of Palm® Desktop software observes the security password for your Treo smartphone. If you forget vour password, vou cannot view vour information in Palm Desktop. If your smartphone is unlocked, you can change vour password on your smartphone, but all entries marked as private are deleted. You can restore your private entries the next time you sync.

Follow these steps to recover from a lost password:

- 1 Press Applications (a) and select Security ...
- 2 Select the Password box
- Select Lost Password.
- 4 Select Yes

TIP If you want additional security for Palm Desktop files, you may want to purchase a third-party solution.

#### **Entering owner information**

You can use Owner Preferences to record information that you want to associate with your Treo smartphone, such as your name, company name, and home phone number. If you lock your smartphone (see Locking your smartphone), the Owner Preferences information appears on the screen that requests your password to unlock it, and you must also enter your password to change the Owner Preferences information

- 1 Press Applications (a) and select Prefs 41.
- 2 Select Owner

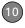

- 3 If you assigned a password with the Security application, select Unlock, enter your password, and then select OK to continue.
- **4** Enter the text that you want to appear in the Owner Preferences screen.

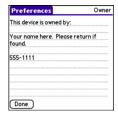

5 Select Done.

## System settings

#### Setting the date and time

By default, your smartphone synchronizes the date, time, and time zone with the network when your phone is on and you are inside a coverage area. Date & Time Preferences enable you to manually set the

date, time, and location setting for your Treo smartphone.

- 1 Press Applications and select Prefs ...
- 2 Select Date & Time
- 3 To manually set the date and time, uncheck the Get date & Time from mobile network box. Select the Date field and select the date, and then select the Time field and select the time

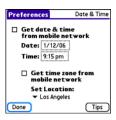

4 To manually set the time zone, uncheck the **Get time zone from mobile network** box. If you unchecked the date and time box in step 3, the time zone box is automatically unchecked. Select the **Set Location** pick list, and then select a city in your time zone.

TIP If a city in the same time zone is not on the list, select **Edit List**, select **Add**, select a city in your time zone, and then select **OK**. If necessary, modify any of the settings in the **Edit Location** dialog box, and then select **OK**.

DID YOU KNOW? If you uncheck the date and time box, the time zone box is disabled and you cannot have the network automatically set the time zone. However, you can choose to have the network set the date and time, but manually set the time zone.

- 5 Select OK.
- 6 Select Done

**TIP** You can also set time zones for Calendar events. See <u>Creating an event</u>.

#### **Optimizing power settings**

Power Preferences enable you to adjust settings to maximize your smartphone's battery performance.

- 1 Press Applications and select Prefs .
- 2 Select Power.

3 Set any of the following preferences:
Brightness: Sets the intensity of the screen and keyboard backlights. Drag the slider or press Left ◀ and Right ▶

to adjust the brightness level.

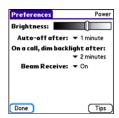

**Auto-off after:** Determines how long your screen stays on during a period of inactivity. When there is no interaction with the keyboard or screen for the specified time period, your smartphone turns off automatically.

#### On a call, dim backlight after:

Determines how long the backlight stays on at normal intensity during a phone call. After the specified time period, the backlight dims to conserve power during a long phone call. Beam Receive: Determines whether your Treo smartphone is ready to receive information over an infrared beam. If you leave this option turned off, you must return to this screen to turn on this option the next time you want to receive a beam.

4 Select Done.

TIP You can also access the brightness setting by pressing Option + P. To temporarily dim the screen's brightness, press Option + Menu

### Connection settings

#### Connecting to a virtual private network

If you want to use your Treo smartphone to access your corporate email account or other files on your corporate server, you may need to set up a virtual private network (VPN) on your smartphone. A VPN enables you to log in to your corporate

server through the company's firewall (security layer). You need a VPN client on your smartphone if your smartphone and your company's server are located on opposite sides of the firewall.

Check with your company's system administrator to see if a VPN is required to access the corporate server. If a VPN is necessary, you must purchase and install a third-party VPN client on your smartphone to use this feature.

TIP For information about third-party VPN client software, see the Palm Software Installation CD or visit <a href="https://www.palm.com/">www.palm.com/</a> treo700pcdma-mytreo.

- 1 Install your third-party VPN client. See Installing applications for details.
- 2 Press Applications (a) and select Prefs (5).
- 3 Select VPN.
- **4** Enter the settings provided by your corporate system administrator.

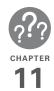

# Common questions

Although we can't anticipate all the questions you might have, this chapter provides answers to some of the most commonly asked questions. For additional information and answers to other common questions, visit <a href="https://www.palm.com/">www.palm.com/</a> <a href="https://www.palm.com/">treo700pcdma-support</a>.

# In this chapter

| Upgrading197                        |
|-------------------------------------|
| Desktop software installation       |
| Resetting your smartphone           |
| Replacing the battery               |
| Screen                              |
| Synchronization                     |
| Phone                               |
| Hands-free devices                  |
| Email                               |
| Messaging                           |
| Web                                 |
| Camera                              |
| Making room on your Treo smartphone |
| Third-party applications            |
| Error messages                      |

### **Upgrading**

If you experience problems with your Palm® Treo™ 700P smartphone after performing the upgrade steps in this guide, you may have incompatible applications or settings that were not quarantined during the installation process. These incompatible applications or settings can lead to numerous issues, including system resets and freezes. If you experience a problem after upgrading, follow the steps in this section to remove the incompatible apps from your smartphone and to transfer your other info to your new smartphone.

**NOTE** If you have trouble installing a third-party application, contact the developer for assistance.

We recommend that you *do not* install apps that do any of the following:

- Modify phone functions, such as ringtones, dialing, or caller ID
- Replace organizer features, such as Contacts or Calendar

- Set data connection features, such as activating or ending data connections
  - Provide web clipping features, such as POA files
- Provide instant messaging features
  If you want to continue using these types
  of applications, please contact the
  third-party developer for software updates
  and info about compatibility with your Treo
  700P smartphone.

#### WINDOWS ONLY

- On your computer, click
   Start>Programs>Palm>Safe HotSync.
- **2** Follow the instructions on the screen.
- 3 Locate the Old\_Apps folder on your computer. This folder is usually located inside one of the following folders:
  C:\Program Files\Palm\
  C:\Program Files\Handspring\
- 4 To help you identify the app that is causing the problem, move one app at a time from the Old\_Apps folder to the Backup folder, and then sync.

If the problem recurs, delete the last app you installed and report the problem to its developer.

**5** Repeat step 4 for each of the apps in the **Old\_Apps** folder.

**NOTE** If you have trouble moving apps from the Old\_Apps folder to the Backup folder, or determining which files to move, try reinstalling the app using the original third-party developer files.

TIP Need more info on the Backup folder? See What is the backup folder?.

#### MAC ONLY

 Locate your user folder on your computer.

NOTE Your user folder name is the same as your device name and is usually found in this location: <Mac hard drive>: Users: <your Mac username>: Documents: Palm: Users

2 Select your user folder and Option-drag it to your Mac desktop to make a copy of that folder.

- 3 Confirm that your copy includes the Backup subfolder and that all the files in the original Backup subfolder are also in the copy of the Backup subfolder.
- **4** Delete all files from the original **Backup** subfolder.
- 5 Perform a hard reset on your Treo 700P smartphone. See <u>Resetting your</u> <u>smartphone</u> for instructions.
- **6** Sync your new smartphone with your new desktop software and be sure to select your existing device name from the **User** list.
- 7 To help you identify the app that is causing the problem, move one third-party app from the copy of the **Backup** subfolder to the original **Backup** subfolder, and then sync.
  - If the problem recurs, delete the last app you installed and report the problem to its developer.
- **8** Repeat step 7 for each of the third-party apps in the copy of the **Backup** folder.

# Desktop software installation

If you are having trouble installing the desktop software, you may have the wrong version of the software or some of your computer's resources may be unavailable.

TIP The Palm Software Installation CD installs software that lets you synchronize using Palm® Desktop software or Microsoft Outlook for Windows. If you want to synchronize using a different personal information manager (PIM), you must install a third-party solution. Contact the PIM's author or vendor to learn if software is available for your new Treo smartphone.

Follow these steps to retry the installation:

- 1 Make sure your computer profile includes administrator rights to install software. In large organizations, these are usually granted by the system administrator.
- 2 Restart your computer.

- 3 Quit any active applications, including virus scanners and Internet security applications.
- 4 Make sure you're installing the software from the Palm Software Installation CD that came with your new smartphone. Other versions of the desktop software may not work with this Treo smartphone.
- Insert the Palm Software Installation CD to restart the installation.

IMPORTANT Always use the same language for your Treo smartphone, your operating system, and your desktop software. Otherwise, you may lose information or have difficulty with synchronization. Support is not provided for mismatched language setups.

# Resetting your smartphone

#### Performing a soft reset

A soft reset is similar to restarting a computer. If your smartphone is not

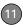

responding or you have trouble synchronizing with your computer, a soft reset may help. All your info is retained when you perform a soft reset.

- Press the battery door release, and slide the battery door downward to remove it from your smartphone.
- 2 Use the stylus tip to gently press the reset button on the back of your smartphone.

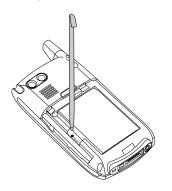

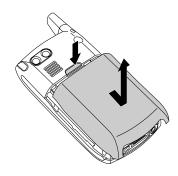

#### Performing a system reset

A system reset, also called a safe or warm reset, tells your smartphone to stop what it's doing and start over again without loading any system extras. If your smartphone loops or freezes during or after a soft reset, a system reset may help. Performing a system reset releases you from an endless loop so that you can uninstall a third-party application that may be causing the looping.

1 Press the battery door release, and slide the battery door downward

- to remove it from your Treo smartphone.
- 2 While pressing and holding Up ▲, use the tip of the stylus to gently press the reset button on the back of your device.
- 3 When the logo screen appears, release Up ▲.
- **4** Delete the third-party application that you suspect is causing the problem.
- 5 Perform a soft reset. The wireless features of your smartphone are not available until you complete this step.

#### Performing a hard reset

A hard reset erases all information and third-party software on your Treo smartphone. Never perform a hard reset without first trying a soft reset and a system reset. You can restore previously synchronized information the next time you sync.

A hard reset may tell you whether a problem stems from your smartphone or from an application installed on it. If you do not experience the problem after you perform a hard reset, the problem is

related to software you installed. See <u>Third-party applications</u> for suggestions on diagnosing third-party software issues.

TIP Some third-party applications do not create a backup on your computer when you synchronize. If you perform a hard reset, you may lose data in these applications and you will need to reinstall the application after the hard reset. Please contact the application's developer to find out which data is backed up during synchronization.

- Press the battery door release, and slide the battery door downward to remove it from your smartphone.
- 2 While pressing and holding **Power/End**••• , use the tip of the stylus to
  gently press the **reset** button on the
  back of your smartphone.
- 3 Continue pressing and holding Power/ End . When the logo screen appears, release Power/End .
- 4 When the Erase all data? prompt appears, press Up ▲ to confirm the hard reset.

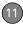

- TIP If you do not see the Erase all data? message, the hard reset was not performed. Retry these steps, making sure to hold **Power/End** until the logo screen appears.
- 5 If a language selection screen appears, select the same language you selected for your desktop software.

IMPORTANT Always use the same language for your Treo smartphone, your operating system, and your desktop software. Otherwise, you may lose information or have difficulty with synchronization. Support is not provided for mismatched language setups.

6 Follow the onscreen instructions to align the screen and set the date and time

### Replacing the battery

Your Treo 700P smartphone comes with a replaceable battery. Be sure to use a replacement battery that is recommended or sold by Palm and is compatible with the

Treo 700P smartphone. Failure to use the proper battery may result in a risk of personal injury or product damage, and it voids your smartphone warranty.

- 1 Press Power/End to turn off the screen.
- 2 Press the battery door release, and slide the battery door downward to remove it from your smartphone.
- 3 Place a finger in the notch next to the battery, and lift up the old battery at a 45-degree angle to remove it from the compartment.

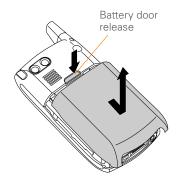

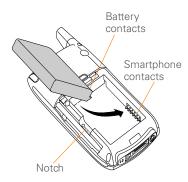

- 4 Align the metal contacts on the new battery with the contacts inside the battery compartment.
- 5 Insert the new battery into the compartment at a 45-degree angle, pressing it into place. Slide the **battery door** onto the back of the smartphone until it clicks into place.
- **6** Connect your smartphone to the charger or sync cable.
- 7 Wait for your Treo smartphone to turn on, and then enable the network time or set the date and time when prompted.

TIP Be sure to dispose of your old battery properly. In some areas, disposal in household or business trash is prohibited.

#### Screen

#### The screen appears blank

- 1 When a call lasts longer than the limit specified in Power Preferences, the screen dims automatically. In certain lighting conditions, the screen may appear blank when this occurs.

  Press any key except Power/End to restore the screen to normal brightness.

  Pressing Power/End hangs up the call.
- When a period of inactivity lasts longer than the limit specified in Power Preferences, the screen turns off. Press and release Power/End to wake up the screen.
- 3 Look closely at the screen. If you can see a dim image, try adjusting the screen brightness (see <u>Adjusting the</u> <u>brightness</u>).
- **4** If the screen is still blank, perform a soft reset (see <u>Performing a soft reset</u>).

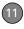

- 5 If the problem persists, connect your smartphone to the charger (see <u>Charging the battery</u>) and perform a soft reset again.
- **6** If that doesn't work, perform a hard reset (see <u>Performing a hard reset</u>).

TIP To find carrying cases that protect the screen and other useful accessories, visit www.palm.com/treo700pcdma-mvtreo.

# The screen doesn't respond accurately to taps or it activates wrong features

- 1 Press Applications and use the 5-way (-) to select Prefs .
- 2 Use the **5-way** to select **Touchscreen**.
- 3 Follow the onscreen instructions to align the screen.
- 4 Select Done.
- 5 If the problem persists, check for dirt between the screen and the edge of the smartphone.
- **6** If you're using a screen protector, make sure that it is properly installed.

# There's a blinking bell in the upper-left corner

The blinking bell in the upper-left corner of the screen is the Alert screen symbol. It appears when you have alarms or messages that you haven't acknowledged.

- 1 Press and hold **Center** or tap the blinking bell with your stylus.
- 2 When the list of pending alerts appears, do any of the following:
  - Select the alert text to view the item and keep it in the list.
  - Check the box next to an alert to clear it from the list, and then select **Done**.

### Synchronization

Synchronization backs up the information from your smartphone onto your computer and vice versa. If you ever need to perform a hard reset or otherwise need to erase all your information on your smartphone, you can synchronize your smartphone with your computer to restore the info. Similarly, if your computer crashes and your Palm Desktop info is damaged, you can recover

your info by synchronizing with your smartphone. To make sure you always have an up-to-date backup of your info, synchronize frequently.

This section describes synchronization between your Treo smartphone and a desktop computer running Palm Desktop software. You can also synchronize the information on your smartphone using third-party applications. See the separate documentation for the third-party application for information on features and configuration.

Before you attempt to synchronize, make sure you've installed the desktop synchronization software from the Palm Software Installation CD.

TIP Every device needs a unique name. Never synchronize more than one device to the same device name on your computer.

#### I can't find my user folder

**WINDOWS ONLY** If your device name is one word, your user folder name is the first six characters of your device name. If your device name is two words, your user folder

name consists of the first six characters of the second word of your device name followed by the first letter of the first word. For example, if your device name is John Smith, your user folder is named SmithJ. Your user folder is usually located inside one of the following folders:

C:\Program Files\Palm\
C:\Program Files\palmOne\
C:\Program Files\Handspring\

MAC ONLY Your user folder name is the same as your device name and is usually found in this location: *Mac hard drive*:

Users : Your Mac username : Documents : Palm : Users

#### What is the backup folder?

The Backup folder is located inside your user folder (see Lcan't find my user folder). During synchronization, HotSync® manager puts a copy of most of your info and applications in the Backup folder. (Some third-party apps do not put a copy in the Backup folder.) The next time you sync, HotSync manager compares the contents of the Backup folder to the contents of your smartphone, and then restores any missing info or applications.

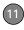

If an app that you deleted reappears on your smartphone, try deleting the app from your Backup folder.

# Palm Desktop does not respond to a sync attempt

1 Make sure that the USB sync cable is securely connected to the USB port on your computer and on the bottom of your smartphone (see <u>Synchronizing</u> information—the basics).

TIP If you're having trouble trying to sync using an IR or Bluetooth connection, try using the USB sync cable instead. If this solves the problem, then check your IR or Bluetooth settings (see <a href="Synchronizing information">Synchronizing information</a>—advanced).

2 Make sure that HotSync manager is running:

Windows: Right-click HotSync manager (5) in the taskbar in the lower-right corner of your computer screen, and make sure that Local USB is checked. If you don't see the HotSync manager icon, click Start, select

**Programs**, select **Palm**, and then select **HotSync Manager**.

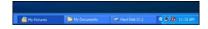

Mac: Find the Palm folder on your Mac hard drive. Double-click HotSync manager (5) in the Palm folder. In the Connection Settings panel, set the Local Setup port to Palm USB.

- **3** Synchronize. If the synchronization is successful, you do not need to complete the remaining steps.
- **4** Perform a soft reset (see <u>Performing a</u> soft reset).
- 5 Synchronize. If the synchronization is successful, you do not need to complete the remaining steps.
- 6 If problems persist and you're synchronizing through a USB hub, try connecting the sync cable to a different USB port or directly to your computer's built-in USB port.
- 7 Reboot your computer.

CHAPTER

- 8 Synchronize. If the synchronization is successful, you do not need to complete the remaining steps.
- **9** Do one of the following:

Windows: Uninstall Palm software. Click Start, select Settings, select Control Panel, select Add or Remove Programs, select Palm Desktop software, and then click Change/ Remove.

**Mac:** Contact Technical Support if the problem persists after completing step 7. Mac computers do not provide an option for uninstalling Palm Desktop software.

- 10 Reboot your computer.
- 11 Reinstall Palm Desktop software from the Palm Software Installation CD that came with your smartphone.

# Synchronization starts but stops without finishing

TIP The HotSync Log can give you information about your most recent synchronization.

**Windows:** Right-click the **HotSync manager** icon in the taskbar in the lower-right corner of your computer screen, and then select **View Log**.

**Mac:** Open Palm Desktop software. From the **HotSync** menu, select **View Log**.

If you upgraded from a previous Palm OS® device or received a system error, such as Sys0505, there may be conflicts with software on your smartphone.

1 Locate your Backup subfolder and rename the folder (for example, BackupOld). Note that "Palm" in the following locations might be "Handspring" or "palmOne," based on the device you're upgrading from:

#### Windows:

C:\Program Files\Palm\device name

#### Mac:

Mac HD\Applications\Palm\Users\
device name

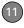

- 2 Synchronize.
- 3 If the problem is resolved, begin reinstalling your third-party applications one at a time by double-clicking a single file in the original **Backup** subfolder that you renamed, and sync after each application you install. If the problem recurs, delete the last application you installed and report the problem to its developer.
- 4 Do one of the following:

Windows: If the Windows New Hardware Wizard appears, the synchronization process may be timing out before the wizard completes its job. Follow all instructions in the New Hardware Wizard, and then sync again.

**Mac:** Contact Technical Support if the problem persists after completing step 3. Mac computers do not provide an option for uninstalling Palm Desktop software.

5 (Windows only) Uninstall Palm Desktop software. Click Start, select Settings, select Control Panel, select Add or Remove Programs, select

# Palm Desktop software, and then click Change/Remove.

- 6 Reboot your computer.
- 7 Reinstall Palm Desktop software from the Palm Software Installation CD that came with your smartphone.

# Synchronization finishes but info doesn't appear where it should

- 1 Make sure you're synchronizing with the intended desktop personal information manager (PIM). The Palm Software Installation CD enables you to choose whether you want to synchronize with Palm Desktop software or Microsoft Outlook for Windows. Reinsert the installation CD and select Change your
  - **synchronization method** if necessary. If you use a different PIM, you need to install third-party software to synchronize. For more info, consult the company that makes the PIM.
- 2 If multiple Palm OS devices are synchronizing with your computer, make sure you are synchronizing with the correct device name. If info is not appearing in Palm Desktop software,

- make sure the correct device name is selected in the **User** list on the toolbar of Palm Desktop software.
- 3 Open HotSync manager on your computer, and make sure the necessary conduits are set to Synchronize the files
- 4 Do one of the following:

Windows: Uninstall Palm Desktop software. Click Start, select Settings, select Control Panel, select Add or Remove Programs, select Palm Desktop software, and then click Change/Remove.

Mac: Contact Technical Support if the problem persists after completing step 3. Mac computers do not provide an option for uninstalling Palm Desktop software.

- 5 Reboot your computer.
- 6 Reinstall Palm Desktop software from the Palm Software Installation CD that came with your smartphone.
- 7 (Outlook only) If you're trying to synchronize offline, set your Outlook Calendar, Contacts, Notes, and Tasks to be available offline.

- TIP Outlook subfolders and public folders are not accessible with the included software. You may wish to use a third-party solution instead
- TIP (Outlook only) If you want to sync your info with a global Exchange Address Book, you must copy the addresses to your local Contacts list in Outlook (right-click the addresses and select Add to Personal Address Book)
- **TIP** For more info on Outlook conduits, right-click the **HotSync manager** icon in the taskbar, select **Custom**, select an app with Outlook in its name, and then select **Help**.

#### I have duplicate entries in Microsoft Outlook after I sync

- Open Microsoft Outlook and delete the duplicate entries.
- 2 On your computer, go to the Outlook application with duplicate entries and manually enter any info you added to your smartphone since the last time you synchronized.
- 3 Right-click HotSync manager (5) in the taskbar, and select Custom.

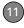

- 4 Select the application that has duplicate entries and also has **Outlook** in its name, such as Outlook contacts.
- 5 Click Change.
- 6 Select Desktop overwrites handheld, and then click OK.
- 7 If more than one Outlook application has duplicate entries, then repeat steps 4 through 6 for each application with duplicates.
- 8 Click Done.
- **9** Synchronize your smartphone and your computer.

# My appointments show up in the wrong time slot after I sync

If you create an appointment in the wrong time zone (i.e., your desktop was set to the wrong time zone), it shows up in the wrong time zone on your smartphone. To be safe, enable local network time and avoid assigning time zones to your appointments.

#### If you're using Microsoft Outlook:

 Make sure that you installed the Microsoft Outlook conduit that came

- with your Treo 700P smartphone. If you're not sure whether this software is installed, reinstall Palm Desktop software from the Palm Software Installation CD that came with your smartphone.
- 2 Open Microsoft Outlook and correct the wrong entries.
- 3 On your computer, manually enter any Calendar info you added to your smartphone since the last time you synchronized.
- 4 Click **HotSync manager** (5) in the taskbar and select **Custom**.
- 5 Select an application that has both Calendar and Outlook in its name.
- 6 Click Change.
- 7 Select Desktop overwrites handheld, and then click OK.
- **8** Synchronize your smartphone and your computer.
- 9 Repeat steps 4 through 6 to open the Calendar Change HotSync Action dialog box.
- **10** Select **Synchronize the files**, and then click **OK**.

You should now be able to assign time zones to your events without encountering this problem.

#### If you're using Palm Desktop software:

- 1 On your smartphone, press **Calendar** .
- 2 Press Menu 👨.
- Select Options, and then select Preferences.
- 4 Uncheck the New events use time zones box (if it's checked).
- **5** On your computer, open Palm Desktop software and correct the wrong entries.
- **6** On your computer, manually enter any Calendar info you added to your smartphone since the last time you synchronized.
- 7 Click HotSync manager (5) in the taskbar and select Custom.
- 8 Select Calendar.
- 9 Click Change.
- **10** Select **Desktop overwrites handheld**, and then click **OK**.
- **11** Synchronize your smartphone and your computer.

- 12 Repeat steps 7 through 9 to open the Calendar Change HotSync Action dialog box.
- 13 Select Synchronize the files, and then click **OK**

You should now be able to assign time zones to your events without encountering this problem.

**IMPORTANT** To avoid this problem in the future, do not assign time zones to your events. Palm Desktop software does not support time zones.

### Phone

#### Signal strength is weak

Become familiar with low coverage areas where you live, commute, work, and play. Then you will know when to expect signal strength issues. You can check signal strength by looking at the **Signal Strength Y.** II icon in the title bar of the Main View in the Phone application. The stronger the signal, the more bars that appear. If you are outside a coverage area, no bars appear.

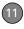

- 1 If you're standing, move about ten feet in any direction.
- 2 If you're in a building, move near a window. Open any metal blinds.
- **3** If you're in a building, move outdoors or to a more open area.
- **4** If you're outdoors, move away from large buildings, trees, or electrical wires.
- 5 If you're in a vehicle, move your Treo smartphone so that it's level with a window of your vehicle.

# My smartphone won't connect to the mobile network

- Try the suggestions about signal strength described in <u>Signal strength is</u> weak.
- 2 Turn off your phone and turn it on again (see <u>Turning your phone on and off</u>).
- 3 Perform a soft reset (see <u>Performing a soft reset</u>).

#### The other person hears an echo

 Try decreasing the volume on your Treo smartphone to avoid coupling or feedback on the other person's end.

- This applies to both the speakerphone and the earpiece.
- Position the earpiece closer to your ear to prevent sound leaking back to the microphone. Keep your hand away from the microphone hole, which is on the bottom right side of the smartphone.
- If you're using the speakerphone feature with your smartphone lying on a flat surface, try turning the smartphone face down (screen facing the surface).

#### I hear my own voice echo

Ask the person on the other end of the call to turn down the volume on his or her phone or to hold the phone closer to his or her ear

#### My voice is too quiet on the other end

- Be sure to place the bottom of the Treo smartphone, or the hands-free microphone, close to your mouth.
- Check the Signal Strength T<sub>all</sub> icon in the title bar of the Main View in the Phone Application. If the signal is weak (few bars are displayed), try the suggestions about signal strength described in <u>Signal strength</u> is weak.

#### I hear static or interference

Check the **Signal Strength Y**al icon in the title bar of the Main View in the Phone Application. If the signal is weak (few bars are displayed), try the suggestions about signal strength described in <u>Signal strength</u> is weak.

If you're using a Bluetooth hands-free device, try the following:

- Move your smartphone closer to the hands-free device. Audio quality degrades as the distance between your smartphone and hands-free device increases. The effective range for a device varies between manufacturers.
- Confirm that no obstructions, including your body, are between the smartphone and your hands-free device.

**TIP** For best performance, keep your Bluetooth headset and phone on the same side of your body.

# My smartphone hangs up when I hold it to my ear

You may be accidentally pressing the onscreen Hang Up All button with your

cheek. Try holding the smartphone so that your face doesn't press against the screen. If this is not convenient, you may want to disable the screen's touch-sensitive feature during active calls (see <u>Locking your</u> screen).

#### My phone seems to turn off by itself

If a system error and reset occur, the Treo smartphone automatically turns the phone on if it was on before the reset. However, if the smartphone can't determine if your phone was on before the reset, the phone does not automatically turn on (see <u>Turning your phone on and off</u>). If the problem persists and you're using third-party applications, see <u>Third-party applications</u> for additional suggestions.

# My smartphone makes or answers calls when it's in a bag or pocket

Items in your bag or pocket may be pressing the onscreen Answer button or otherwise activating screen items. If this happens, be sure to press **Power/End**to turn off the screen before placing your smartphone in a bag or pocket. You may also want to disable the screen's

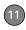

touch-sensitive feature during incoming calls (see <u>Locking your screen</u>).

TIP To find carrying cases that can help prevent your smartphone from making calls, as well as other useful accessories, visit www.palm.com/treo700pcdma-mytreo.

## The voicemail icon stays on the screen after I listen to my messages

If the voicemail icon stays in the title bar after you listen to your messages, you can manually clear the voicemail icon.

- 1 In the Phone application, press **Menu** .
- 2 Select Options and then select Phone Preferences.
- 3 Select Clear Voicemail Icon.

### Hands-free devices

TIP Bluetooth range is up to 30 feet (10 meters) in optimum environmental conditions. Performance and range may be affected by physical obstacles, radio interference from nearby electronic equipment, and other factors.

## I can't make or receive calls using a Bluetooth hands-free device

Confirm all the following:

- The Bluetooth device is compatible with your smartphone. Go to <a href="http://www.palm.com/us/support/bluetooth/treo700p">http://www.palm.com/us/support/bluetooth/treo700p</a> bluetooth compatibility.html
   <a href="http://www.palm.com/treo700pcdma-support">www.palm.com/treo700pcdma-support</a> for a list of compatible devices.
- Press Applications (a) and select
   Bluetooth (b). Make sure the
   Bluetooth setting is On.
- You have already formed a partnership between your smartphone and your hands-free device, and that the hands-free device appears in the Trusted Devices list. (see <u>Connecting to</u> a <u>Bluetooth hands-free device</u>).

- Your hands-free device is charged and turned on
- Your Treo smartphone is within range of the hands-free device

If the problem persists, turn the **Bluetooth** setting **Off** and then turn it **On** again. If it still persists, create a new partnership with the hands-free device (see <u>Connecting to a Bluetooth hands-free device</u>).

# I hear static or interference when using my Bluetooth hands-free device

- Try moving your Treo smartphone closer to the hands-free device. Audio quality degrades as the distance between your smartphone and hands-free device increases. The effective range for a device varies between manufacturers.
- Confirm that no obstructions, including your body, are between the smartphone and your hands-free device.
- If the problem persists, turn the Bluetooth setting Off and then turn it back On again. If it still persists, create a new partnership with the hands-free device (see <u>Connecting to a Bluetooth</u> hands-free device).

**TIP** For best performance, keep your Bluetooth headset and phone on the same side of your body.

# Some features of my Bluetooth hands-free device don't work with my smartphone

- Check the Palm compatibility list at http://www.palm.com/us/support/ bluetooth/ treo700p bluetooth compatibility.html www.palm.com/treo700pcdma-support to ensure that your device is compatible.
  - Check the documentation that came with your device or the manufacturer's website for information specific to your device.

### **Email**

For troubleshooting info on the VersaMail® application, see the *User Guide for the VersaMail Application* on the Palm Software Installation CD.

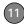

### Messaging

#### I can't send or receive text messages

- Make sure your phone is turned on (see Turning your phone on and off).
- Contact your wireless service provider to verify that your plan includes text messaging services, that these services have been correctly activated, and that they are available at your location. your wireless service provider should be able to tell you if messaging services have been experiencing transmission delays. Delays can also occur between the time that a message is sent and the time it is received.
- Verify with the recipient that the receiving device can handle text messages.
- If a text message arrives but does not display an alert, perform a soft reset (see <u>Performing a soft reset</u>).

### Web

#### I can't tell if data services are available

When your phone is on, icons appear in the title bar in the Main View of the Phone application to indicate whether data services are available and whether a data connection is active. See <a href="What are all-those icons">What are all-those icons</a>? for a description of the icons that indicate that data services are available.

TIP If your phone is on and you do not see any of the data icons, then data services are not available in your current location.

#### My smartphone won't connect to the Internet

Your Treo 700P smartphone supports the 1XRTT and EVDO wireless data networks. To connect to the Internet, you must subscribe to and activate data services with your wireless service provider, and you must be in a location with data coverage.

1 Press and hold **Power/End** to turn off your phone. Then press

- and hold the same button to turn it back on again.
- 2 Press Phone (s) and look for either the 1XRTT IX or EVDO (U) icon in the title bar of the Main View
- 3 If you see one of these icons, you are in a data coverage area. Try connecting to the Internet again. If you do not see either of these icons, press

  Applications (a), select Prefs (5)
- and continue with the following steps.
- 4 Select Network.
- 5 Select the **Services** pick list and select **EVDO**.
- 6 Select Connect.
- 7 If the connection is successful, go the web browser. If you still can't make a connection, perform a soft reset (see <u>Performing a soft reset</u>).
- 8 If your phone did not turn on automatically, press and hold Power/ End to turn on your phone, and try connecting to the Internet.
- **9** Contact your wireless service provider to verify the following:
  - Your subscription plan includes high-speed data services

- Data services have been activated on vour account
- Data coverage is available in your location.
- There are no data service outages in your location

#### I can't access a web page

First, make sure you have Internet access: Open the web browser and try to view another web page you've loaded before. To ensure you're viewing the page directly from the Internet, press Menu , select Go, and then select Refresh.

If you can view the other web page after you refresh it, but you still can't access the page you were originally trying to view, the page may contain elements that are not supported by the web browser. These include Flash, Shockwave, VBScript, WMLScript, and other plug-ins.

Some websites use a redirector to their true home page. If the web browser on your smartphone can't follow the redirector, try using a desktop browser to see the landing page of the redirector, and

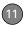

then enter that address in the web browser on your smartphone.

TIP Your Treo smartphone can open your email application when you select an email address on a web page. If nothing happens when you select the link, make sure your email application is already set up.

#### It takes a long time for a web page to load

If it is taking longer than usual to load web pages, you may have traveled from an EVDO service area to a 1XRTT service area. Although 1XRTT data service is considered a high-speed data service, it seems slow if you are used to EVDO speed.

- 1 Press Phone and look for either the 1XRTT or EVDO icon in the title bar of the Main View of the Phone application.
- 2 If you see the **EVDO !!** icon, then there may be a problem with the web site you are trying to access. Try opening a different web page to see if the problem persists.

- 3 If you see the 1XRTT ix icon, then you may be experiencing the difference in performance between the two types of data networks.
- 4 To be sure there is not a problem with your connection to your wireless service provider's network, press and hold **Power/End** to turn off your phone. Then press and hold the same button to turn it back on again.
- **5** Try opening the web page again to see if it loads faster.

# An image or map is too small on my screen

The web browser has two modes:
Optimized and Wide Page. Optimized
Mode resizes all images and page
elements to fit in a single column on the
smartphone screen. Switch to Wide Page
Mode to see the full-size image (see
Viewing a web page).

You may also be able to save the image on your smartphone or an expansion card and then view the image later on your computer.

## A secure site refuses to permit a transaction

Some websites don't support certain browsers for transactions. Please contact the site's webmaster to make sure the site allows transactions using your smartphone's Blazer® web browser.

### Camera

Here are some tips for taking good pictures with the built-in camera:

- Clean the camera's lens with a soft, lint-free cloth.
- Take pictures in bright lighting conditions. Low-light images may be grainy, due to the sensitivity of the camera.
- Hold the smartphone as still as possible. Try supporting your picture-taking arm against your body or a stationary object (such as a wall).
- Keep the subject of the picture still.
   Exposure time is longer with lower light levels, so you may see a blur.

- For best results, verify that you have the brightest light source coming from behind you, lighting the subject's face. Avoid taking indoor pictures with the subject in front of a window or light.
- Make sure the subject is at least 18 inches away from the camera to ensure good focus.

When you synchronize your smartphone with your computer, your camera images are stored on your hard drive (see <u>Viewing</u> pictures and videos on your computer).

# Making room on your Treo smartphone

Keep in mind that your smartphone includes an expansion card slot, and that you can store applications and information on expansion cards (sold separately). However, you still need free memory on the smartphone itself to run applications from an expansion card. For more info on using expansion cards, see <u>Using</u> expansion cards.

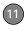

If you store a large number of records or install many third-party applications, the internal memory on your smartphone may fill up. Here are some common ways to clear space:

- Email: Messages that have large attachments can quickly consume memory on your smartphone. Delete messages with large attachments. If you have hundreds of messages with or without attachments, you may want to delete older messages to make room (see the User Guide for the VersaMail Application on the Palm Software Installation CD.)
- Pics&Videos: Large images take up a
  lot of memory. Move images to an
  expansion card or synchronize them to
  your computer, and then delete the
  images from your smartphone (see
  Viewing pictures and videos on your
  computer and Deleting a picture or
  video).
- Music: Music files often consume excessive memory. Move music files to an expansion card, or delete large files from your smartphone (see <u>Transferring</u> MP3 files from your computer).

- Internet: If you set a large web browser cache, you may want to use the web browser's advanced Memory Management settings to clear all recent pages (see <u>Customizing your web</u> browser settings).
- Third-party applications: You can delete infrequently used applications (see Removing applications) or move them to an expansion card (see Copying applications between an expansion card and your smartphone).

# Third-party applications

Some third-party applications can cause conflicts on your smartphone. For example, third-party applications that were not written with the Treo smartphone keyboard and 5-way navigator in mind may cause strange behavior or errors when using the keyboard and 5-way navigator in these applications. Third-party applications that modify wireless features may require extra troubleshooting.

If you recently installed an application and your device seems to be stuck, try the following:

- 1 Perform a soft reset (see <u>Performing a</u> soft reset).
- 2 If the problem persists, perform a system reset (see <u>Performing a system</u> reset).
- 3 Delete the most recently installed application from your smartphone (see <u>Removing applications</u>).
- **4** If the problem persists, perform another system reset.
- 5 If possible, synchronize your smartphone with your computer to back up your most recent info.
- 6 If you're unable to perform the preceding steps or the problem persists, locate your **Backup** subfolder on your computer and rename the folder (for example, BackupOld). Note that "Palm" in the following locations might be "Handspring" or "palmOne," based on the device you're upgrading from:

## WINDOWS ONLY C:\Program Files\Palm\device name

#### MAC ONLY Mac

# HD\Applications\Palm\Users\device name

- 7 Perform a hard reset (see <u>Performing a hard reset</u>).
- **8** Sync to restore your Calendar, Contacts, Tasks, Memos, and Pics&Videos info.
- 9 If the problem is resolved, begin reinstalling your third-party applications one at a time by double-clicking a single file in the original **Backup** subfolder that you renamed, and sync after each application you install.
- 10 If the problem recurs, delete the last application you installed and report the problem to its developer.

#### Getting more help

Contact the author or vendor of the third-party software if you require further assistance.

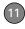

### Error messages

Your Treo smartphone is designed to minimize interruptions when a system error occurs. If your smartphone encounters a system error, it automatically resets itself and resumes functioning as normal. If possible, it even turns the phone back on if it was on before the error occurred.

Sometimes you might want to know more about an error. Your Treo smartphone uses a special interface to show error messages in greater detail.

- 1 Press Phone &
- 2 Enter #**\*#377,** and then press **Send**
- 3 Review the screen with details about the conditions that led up to the most recent automatic reset.
- 4 Select OK.

Note that third-party developers create their own error messages. If you do not understand an error message, please contact the developer of the application for help.

### Where to learn more

#### For a quick introduction

**Quick Tour:** The Quick Tour introduces you to many of your Palm® Treo™ 700P smartphone's features. It is already installed on your smartphone, and you can open it any time. Press **Applications** ♠, and then select **Quick Tour** ♠.

#### While using your Treo smartphone

**On-device User Guide:** A copy of this guide is available right on your smartphone. The on-device guide is specially formatted for your smartphone screen. To view the on-device guide, press **Applications** (a), and then select **My Treo** (b).

**Tips:** Many of the built-in applications include helpful tips for getting the most out of your smartphone. To view these tips, open an application, press **Menu** (15), select **Options**, and then select **Tips**.

Information: Many screens have a Tips of icon in the upper-right corner. Select the Tips of icon to learn about the tasks you can perform in that dialog box.

**Online support from Palm:** For up-to-date downloads, troubleshooting, and support information, go to <a href="https://www.palm.com/treo700pcdma-support">www.palm.com/treo700pcdma-support</a>.

#### If you need more information

**Books:** Many books on Palm OS® devices are available in local or online book retailers (look in the computers section), or visit <a href="https://www.palm.com/treo700pcdma-mytreo">www.palm.com/treo700pcdma-mytreo</a>.

**Online forums:** Consult online Treo device user discussion groups to swap information and learn about topics you may find nowhere else. for details, visit <a href="https://www.palm.com/treo700pcdma-mytreo">www.palm.com/treo700pcdma-mytreo</a>.

Customer service from your wireless service provider: For questions about your mobile account or features, contact your wireless service provider's technical support department or your wireless service provider's customer service and billing department.

### Terms

# 1xRTT (single carrier [1x] radio transmission technology)

A wireless technology that provides fast data transfer and Internet access with average speeds of 60 to 80Kbps and bursts of up to 144Kbps.

#### Alt (alternative) Alt

A keyboard key. Enter a letter on the keyboard, and then press Alt (At) to access variations such as international characters and symbols.

### Applications 🚳

The screen on your Palm® Treo™ 700P smartphone from which you can open all applications.

#### **Auto-off interval**

The time of inactivity that passes before the screen on your smartphone turns off. The wireless features on your smartphone are unaffected by this setting.

#### Beam

The process of sending or receiving an entry or application using the infrared port on your Treo smartphone.

#### Bluetooth® wireless technology

Technology that enables devices such as smartphones, mobile phones, and computers to connect wirelessly to each other so that they can exchange information over short distances.

#### Device name

The name associated with your Treo smartphone that distinguishes it from other Palm OS® devices. When you first synchronize your smartphone, you are asked to give it a device name. This name appears in the User list in Palm Desktop software.

#### Dialog box

A set of options and command buttons that is enclosed by a border and that enables you to carry out a specific task.

#### **EVDO (Evolution Data Optimized)**

A wireless broadband technology that is designed for very high speed data transfer with average download speeds of 400 to 700Kbps. It is capable of reaching download speeds of up to 1.8Mbps and upload speeds of up to 156Kbps.

#### **Favorite**

A button that provides quick access to a phone number (speed dial) or commonly used application (such as Contacts, Web, Messaging). You can define up to 70 favorite buttons in the Phone application.

#### HotSync\*

The technology that synchronizes your smartphone and your computer with the simple press of a button.

#### HotSync manager

The computer application that manages the synchronization of your Treo smartphone with your computer.

#### Infrared (IR)

A way of transmitting information using light waves. The IR port on your Treo smartphone enables you to transfer information to other IR devices within a short radius.

#### Lithium Ion (Li-Ion)

The rechargeable battery technology used in Treo smartphones.

### Option key

The keyboard button that enables you to access the alternative feature that appears above the letter on each key.

#### Palm® Desktop software

A PIM application for computers that helps you manage your personal information and keep your personal information synchronized with your Treo smartphone.

#### Palm OS®

The operating system of your Treo 700P smartphone. Palm OS is known for its simplicity of use and for the large number of compatible third-party applications that can be added to your Treo 700P smartphone.

#### Palm® Quick Install

The component on your Windows computer that enables you to install Palm OS applications and other information on your Treo smartphone.

#### **Partnership**

Two Bluetooth devices—for example, your smartphone and a hands-free device—that can connect because each device finds the same passkey on the other device. Once you form a partnership with a device, you don't need to enter a passkey to connect with that device. Partnership is also known as paired relationship, pairing, Trusted Device, and Trusted Pair on some devices.

### Phone &

The application on your Treo smartphone that enables you to make and receive phone calls.

#### PIM (personal information manager)

A genre of software that includes applications such as Palm Desktop software, Microsoft Outlook, Lotus Notes, and ACT!. PIMs generally store contacts, schedules, tasks, and memos.

#### SMS (Short Messaging Service)

The service that exchanges short text messages almost instantly. Text messages

are typically exchanged between mobile phones. These messages can usually include up to 160 characters; messages with more than 160 characters are automatically split into several messages. Treo smartphones can send and receive SMS messages while you are on a voice call

#### Streaming

Technology that enables you to access media content—for example, watch video or listen to an audio program—directly from the Internet on your smartphone without needing to download a file to save on your smartphone.

#### User folder

The folder on your computer that contains the information you enter in Palm Desktop software and the information you enter on your smartphone and synchronize with Palm Desktop software.

# Important safety and legal information

#### **FCC Notice**

This equipment has been tested and found to comply with the limits for a Class B digital device, pursuant to part 15 of the FCC Rules. These limits are designed to provide reasonable protection against harmful interference in a residential installation. This equipment generates, uses and can radiate radio frequency energy and, if not installed and used in accordance with the instructions, may cause harmful interference to radio communications. However, there is no guarantee that interference will not occur in a particular installation. If this equipment does cause harmful interference to radio or television reception, which can be determined by turning the equipment off and on, the user is encouraged to try to correct the interference by one or more of the following measures:

- Reorient or relocate the receiving antenna.
- · Increase the separation between the equipment and receiver.
- Connect the equipment into an outlet on a circuit different from that to which the receiver is connected.
- Consult the dealer or an experienced radio/TV technician for help.

#### Antenna Care/Unauthorized Modifications

Use only the supplied integral antenna. Unauthorized antenna modifications or attachments could damage the unit and may violate FCC regulations. Any changes or modifications not expressly approved by the party responsible for compliance could void the user's authority to operate the equipment.

#### **FCC RF Safety Statement**

In order to comply with FCC RF exposure safety guidelines, users MUST use one of the following types of bodyworn accessories.

- A Palm<sup>™</sup> brand body-worn accessory that has been tested for SAR compliance and is intended for use with this product.
- An accessory that contains NO metal (snaps, clips, etc.) and provides AT LEAST 1.5 cm of separation between the users body and the unit

Do NOT use the device in a manner such that it is in direct contact with the body (i.e., on the lap or in a breast pocket). Such use will likely exceed FCC RF safety exposure limits See <a href="https://www.fcc.gov/oet/">www.fcc.gov/oet/</a> rfsafety/ for more information on RF exposure safety.

#### Specific Absorption Rates (SAR) for Wireless Smartphones

The SAR is a value that corresponds to the relative amount of RF energy absorbed in the head of a user of a wireless handset.

The SAR value of a smartphone is the result of an extensive testing, measuring and calculation process. It does not represent how much RF the smartphone emits. All smartphone models are tested at their highest value in strict laboratory settings. But when in operation, the SAR of a smartphone can be substantially less than the level reported to the FCC. This is because of a variety of factors including its proximity to a base station antenna, smartphone design and other factors. What is important to remember is that each smartphone meets strict federal guidelines. Variations in SARs do not represent a variation in safety.

All smartphones must meet the federal standard, which incorporates a substantial margin of safety. As stated above, variations in SAR values between different model smartphones do not mean variations in safety. SAR values at or below the federal standard of 1.6 W/kg are considered safe for use by the public.

The highest reported (FCC) SAR values of the Palm<sup>®</sup> Treo<sup>™</sup> 700P smartphone, by Palm are:

| Maximum SAR<br>Values | EVDO Cellular | EVDO PCS     |
|-----------------------|---------------|--------------|
| Held to Ear           | 1.48 (W/Kg)   | 1.13 (W/Kg)  |
| Body - Worn           | 0.896 (VV/Kg) | 0.589 (W/Kg) |

#### **FCC Radiofrequency Emission**

This smartphone meets the FCC Radiofrequency Emission Guidelines and is certified with the FCC as.

FCC ID number: OREJIMI

More information on the smartphone's SAR can be found from the following FCC Website:

https://gullfoss2.fcc.gov/prod/oet/cf/eas/reports/GenericSearch.cfm.

(The following information comes from a consumer information Website jointly sponsored by the U.S. Food and Drug Administration (FDA) and the Federal Communications Commission (FCC), entitled "Cell Smartphone Facts: Consumer Information on Wireless Smartphones." The information reproduced herein is dated July 29, 2003. For further updates, please visit the Website: http://www.fda.gov/cellbhones/ga.html.)

What is radiofrequency energy (RF)? Radiofrequency energy (RF) is another name for radio waves. It is one form of electromagnetic energy that makes up the electromagnetic spectrum. Some of the other forms of energy in the electromagnetic spectrum are gamma rays, x-rays and light. Electromagnetic energy (or electromagnetic radiation) consists of waves of electric and magnetic energy moving together (radiating) through space. The area where these waves are found is called an electromagnetic field.

Radio waves are created due to the movement of electrical charges in antennas. As they are created, these waves radiate away from the antenna. All electromagnetic waves travel at the speed of light. The major differences between the different types of waves are the distances covered by one cycle of the wave and the number of waves that pass a certain point during a set time period. The wavelength is the distance covered by one cycle of a wave. The frequency is the number of waves passing a given point in one second. For any electromagnetic wave, the wavelength multiplied by the frequency equals the speed of light. The frequency of an RF signal is usually expressed in units called hertz (Hz). One Hz equals one wave per second. One kilohertz (kHz) equals one thousand waves per second, one megahertz (MHz) equals one million waves per second, and one gigahertz (GHz) equals one billion waves per second.

RF energy includes waves with frequencies ranging from about 3000 waves per second (3 kHz) to 300 billion waves per second (300 GHz). Microwaves are a subset of radio waves that have frequencies ranging from around 300 million waves per second (300 MHz) to three billion waves per second (3 GHz).

How is radiofrequency energy used? Probably the most important use of RF energy is for telecommunications. Radio and TV broadcasting, wireless smartphones, pagers, cordless smartphones, police and fire department radios, point-to-point links and satellite communications all rely on RF energy.

Other uses of RF energy include microwave ovens, radar, industrial heaters and sealers, and medical treatments. RF energy, especially at microwave frequencies, can heat water. Since most food has a high water content, microwaves can cook food quickly. Radar relies on RF energy to track cars and airplanes as well as for military applications. Industrial heaters and sealers use RF energy to mold plastic materials, glue wood products, seal leather items such as shoes and pocketbooks, and process food. Medical uses of RF energy include pacemaker monitoring and programming.

How is radiofrequency radiation measured? RF waves and RF fields have both electrical and magnetic components. It is often convenient to express the strength of the RF field in terms of each component. For example, the unit "volts per meter" (V/m) is used to measure the electric field strength, and the unit "amperes per meter" (A/m) is used to express the magnetic field strength. Another common way to characterize an RF field is by means of the power density. Power density is defined as power per unit area. For example, power density can be expressed in terms of milliwatts (one thousandth of a watt) per square centimeter (mW/cm2) or microwatts (one millionth of a watt) per square centimeter (mW/cm2).

The quantity used to measure how much RF energy is actually absorbed by the body is called the Specific Absorption Rate or SAR. The SAR is a measure of the rate of absorption of RF energy. It is usually expressed in units of watts per kilogram (W/kg) or milliwatts per gram (mW/kg).

#### What biological effects can be caused by RF energy?

The biological effects of radiofrequency energy should not be confused with the effects from other types of electromagnetic energy.

Very high levels of electromagnetic energy, such as is found in X-rays and gamma rays, can ionize biological tissues. Ionization is a process where electrons are stripped away from their normal locations in atoms and molecules. It can permanently damage biological tissues including DNA, the genetic material. Ionization only occurs with very high levels of electromagnetic energy such as X-rays and gamma rays. Often the term radiation is used when discussing ionizing radiation (such as that associated with nuclear power plants).

The energy levels associated with radiofrequency energy, including both radio waves and microwaves, are not great enough to cause the ionization of atoms and molecules. Therefore, RF energy is a type of non-ionizing radiation. Other types of non-ionizing radiation include visible light, infrared radiation (heat) and other forms of electromagnetic radiation with relatively low frequencies.

Large amounts of RF energy can heat tissue. This can damage tissues and increase body temperatures. Two areas of the body, the eyes and the testes, are particularly vulnerable to RF heating because there is relatively little blood flow in them to carry away excess heat.

The amount of RF radiation routinely encountered by the general public is too low to produce significant heating or increased body temperature. Still, some people have questions about the possible health effects of low levels of RF energy. It is generally agreed that further research is needed to determine what effects actually occur and whether they are dangerous to people. In the meantime, standards-setting organizations and government agencies are continuing to monitor the latest scientific findings to determine whether changes in safety limits are needed to protect human health.

FDA, EPA and other US government agencies responsible for public health and safety have worked together and in connection with WHO to monitor developments and identify research needs related to RF biological effects.

What levels of RF energy are considered safe? Various organizations and countries have developed standards for exposure to radiofrequency energy. These standards recommend safe levels of exposure for both the general public and for workers. In the United States, the FCC has used safety guidelines for RF environmental exposure since 1985. The FCC guidelines for human exposure to RF electromagnetic fields are derived from the recommendations of two expert organizations, the National Council on Radiation Protection and Measurements (NCRP) and the Institute of Electrical and Electronics Engineers (IEEE). In both cases, the recommendations were developed by scientific and engineering experts drawn from industry, government, and academia after extensive reviews of the scientific literature related to the biological effects of RF energy.

Many countries in Europe and elsewhere use exposure guidelines developed by the International Commission on Non-lonizing Radiation Protection (ICNIRP). The ICNIRP safety limits are generally similar to those of the NCRP and IEEE, with a few exceptions. For example, ICNIRP recommends different exposure levels in the lower and upper frequency ranges and for localized exposure from certain products such as hand-held wireless telephones. Currently, the World Health Organization is working to provide a framework for international harmonization of RE safety standards.

The NCRP, IEEE, and ICNIRP all have identified a whole-body Specific Absorption Rate (SAR) value of 4 watts per kilogram (4 W/kg) as a threshold level of exposure at which harmful biological effects may occur. Exposure guidelines in terms of field strength, power density and localized SAR were then derived from this threshold value. In addition, the NCRP IEEE, and ICNIRP guidelines vary depending on the frequency of the RF exposure. This is due to the finding that whole-body human absorption of RF energy varies with the frequency of the RF signal. The most restrictive limits on whole-body exposure are in the frequency range of 30-300 MHz where the human body absorbs RF energy most efficiently. For products that only expose part of the body, such as wireless smartphones, exposure limits in terms of SAR only are specified.

The exposure limits used by the FCC are expressed in terms of SAR, electric and magnetic field strength, and power density for transmitters operating at frequencies from 300 kHz to 100 GHz. The specific values can be found in two FCC bulletins, OET Bulletins 56 and 65: <a href="http://www.fcc.gov/oetfinfo/documents/bulletins/#55">http://www.fcc.gov/oetfinfo/documents/bulletins/#55</a>. http://www.fcc.gov/oetfinfo/documents/bulletins/#65</a>.

Why has the FCC adopted guidelines for RF exposure? The FCC authorizes and licenses products, transmitters, and facilities that generate RF and microwave radiation. It has jurisdiction over all transmitting services in the U.S. except those specifically operated by

the Federal Government. While the FCC does not have the expertise to determine radiation exposure guidelines on its own, it does have the expertise and authority to recognize and adopt technically sound standards promulgated by other expert agencies and organizations, and has done so. (Our joint efforts with the FDA in developing this website is illustrative of the kind of inter-agency efforts and consultation we engage in regarding this health and safety issue.)

Under the National Environmental Policy Act of 1969 (NEPA), the FCC has certain responsibilities to consider whether its actions will significantly affect the quality of the human environment. Therefore, FCC approval and licensing of transmitters and facilities must be evaluated for significant impact on the environment. Human exposure to RF radiation emitted by FCC-regulated transmitters is one of several factors that must be considered in such environmental evaluations. In 1996, the FCC revised its guidelines for RF exposure as a result of a multi-year proceeding and as required by the Telecommunications Act of 1996

Radio and television broadcast stations, satellite-earth stations, experimental radio stations and certain wireless communication facilities are required to undergo routine evaluation for RF compliance when they submit an application to the FCC for construction or modification of a transmitting facility or renewal of a license. Failure to comply with the FCC's RF exposure guidelines could lead to the preparation of a formal Environmental Assessment, possible Environmental Impact Statement and eventual rejection of an application. Technical guidelines for evaluating compliance with the FCC.

RF safety requirements can be found in the FCC's OET Bulletin 65: http://www.fcc.gov/oet/info/documents/bulletins/#65.

Low-powered, intermittent, or inaccessible RF transmitters and facilities are normally excluded from the requirement for routine evaluation for RF exposure. These exclusions are based on standard calculations and measurement data indicating that a transmitting station or equipment operating under the conditions prescribed is unlikely to cause exposures in excess of the guidelines under normal conditions of use. Such exclusions are not exclusions from compliance, but, rather, exclusions from routine evaluation. The FCC's policies on RF exposure and categorical exclusion can be found in Section 1.1307(b) of the FCC's Rules and Regulations [(47 CFR 1.1307(b))].

How can I obtain the Specific Absorption Rate (SARI) value for my wireless smartphone? The FCC requires that wireless smartphones sold in the United States demonstrate compliance with human exposure limits adopted by the FCC in 1996. The relative amount of RF energy absorbed in the head of a wireless telephone-user is given by the Specific Absorption Rate (SARI), as explained above. The FCC requires wireless smartphones to comply with a safety limit of 1.6 watts per kilogram (1.6 W/kg) in terms of SAR

Information on SAR for a specific smartphone model can be obtained for many recently manufactured smartphones using the FCC identification (ID) number for that model. The FCC ID number is usually printed somewhere on the case of the smartphone. Sometimes it may be necessary to remove the battery pack to find the number. Once you have the ID number, go to the following Web address: <a href="https://www.fcc.gov/oset/fccid">www.fcc.gov/oset/fccid</a>. On this page, you will see instructions for entering the FCC ID number. Type the FCC ID number exactly as requested (the Grantee Code is the first three characters, the Equipment Product Code is the rest of the FCC ID number). Then click on "Start Search." The "Grant of Equipment Authorization" for your telephone should appear. Read through the grant for the section on "SAR Compliance," "Certification of Compliance with FCC Rules for RF Exposure" or similar language. This section should contain the value(s) for typical or maximum SAR for your smartphone.

Smartphones and other products authorized since June 2, 2000, should have the maximum SAR levels noted directly on the "Grant of Equipment Authorization." For smartphones and products authorized between about mid-1998 and June 2000, detailed information on SAR levels is typically found in the exhibits associated with the grant. Once a grant is accessed, the exhibits can be viewed by clicking on "View Exhibit." Grants authorized prior to 1998 are not part of the electronic database but, rather, have been documented in the form of paper records.

The FCC database does not list smartphones by model number. However, consumers may find SAR information from other sources as well. Some wireless smartphone manufacturers make SAR information available on their own Web sites. In addition, some non-government websites provide SARs for specific models of wireless smartphones. However, the FCC has not reviewed these sites and makes no guarantees of their accuracy. Finally, smartphones certified by the Cellular Telecommunications and Internet Association (CTIA) are required to provide SAR information to consumers in the instructional materials that come with the smartphones.

Do hands-free kits for wireless smartphones reduce risks from exposure to RF emissions? Since there are no known risks from exposure to RF emissions from wireless smartphones, there is no reason to believe that hands-free kits reduce risks. Hands-free kits can be used with wireless smartphones for convenience and comfort. These systems reduce the absorption of RF energy in the head because the smartphone, which is the source of the RF emissions, will not be placed against the head. On the other hand, if the smartphone is mounted against the waist or other part of the body during use, then that part of the body will absorb more RF energy. Wireless smartphones marketed in the U.S. are required to meet safety requirements regardless of whether they are used against the head or against the body. Either configuration should result in compliance with the safety limit.

Do wireless smartphone accessories that claim to shield the head from RF radiation work? Since there are no known risks from exposure to RF emissions from wireless smartphones, there is no reason to believe that accessories that claim to shield the head from those emissions reduce risks. Some products that claim to shield the user from RF absorption use special smartphone cases, while others involve nothing more than a metallic accessory attached to the smartphone. Studies have shown that these products generally do not work as advertised. Unlike "hand-free" kits, these so-called "shields" may interfere with proper operation of the smartphone. The smartphone may be forced to boost its power to compensate. leading to an increase in RF absorption. In February 2002, the Federal trade Commission (FTC) charged two companies that sold devices that claimed to protect wireless smartphone users from radiation with making false and unsubstantiated claims. According to ETC. these defendants lacked a reasonable basis to substantiate their claim

What are wireless telephone base stations? Fixed antennas used for wireless telecommunications are referred to as cellular base stations, cell stations, PCS ("Personal Communications Service") stations or telephone transmission towers. These base stations

consist of antennas and electronic equipment. Because the antennas need to be high in the air, they are often located on towers, poles, water tanks, or rooftops. Typical heights for freestanding base station towers are 50-200 feet.

Some base stations use antennas that look like poles, 10 to 15 feet in length, that are referred to as "omni-directional" antennas. These types of antennas are usually found in rural areas. In urban and suburban areas, wireless providers now more commonly use panel or sector antennas for their base stations. These antennas consist of rectangular panels, about 1 by 4 feet in dimension. The antennas are usually arranged in three groups of three antennas aeach. One antenna in each group is used to transmit signals to wireless smartphones, and the other two antennas in each group are used to receive signals from wireless smartphones.

At any base station site, the amount of RF energy produced depends on the number of radio channels (transmitters) per antenna and the power of each transmitter. Typically, 21 channels per antenna sector are available. For a typical cell site using sector antennas, each of the three transmitting antennas could be connected to up to 21 transmitters for a total of 63 transmitters. However, it is unlikely that all of the transmitters would be transmitting at the same time. When omni-directional antennas are used, a cellular base station could theoretically use up to 96 transmitters, but this would be very unusual, and, once again, it is unlikely that all transmitters would be in operation simultaneously. Base stations used for PCS communications generally require fewer transmitters than those used for cellular radio transmissions, since PCS carriers usually have a higher density of base station antenna sites.

Are wireless telephone base stations safe? The electromagnetic RF signals transmitted from base station antennas stations travel toward the horizon in relatively narrow paths. For example, the radiation pattern for an antenna array mounted on a tower can be likened to a thin pancake centered around the antenna system. The individual pattern for a single array of sector antennas is wedge-shaped, like a piece of pie. As with all forms of electromagnetic energy, the power decreases rapidly as one moves away from the antenna. Therefore, RF exposure on the ground is much less than exposure very close to the antenna and in the path of the transmitted radio signal. In fact, ground-level exposure from such

antennas is typically thousands of times less than the exposure levels recommended as safe by expert organizations. So exposure to nearby residents would be well within safety margins.

Cellular and PCS base stations in the United States are required to comply with limits for exposure recommended by expert organizations and endorsed by government agencies responsible for health and safety. Measurements made near cellular and PCS base station antennas mounted on towers have confirmed that ground-level exposures are typically thousands of times less than the exposure limits adopted by the FCC. In fact, in order to be exposed to levels at or near the FCC limits for cellular or PCS frequencies an individual would essentially have to remain in the main transmitted radio signal (at the height of the antenna) and within a few feet from the antenna. This is, of course, very unlikely to occur.

When cellular and PCS antennas are mounted on rooftops, RF levels on that roof or on others near by would probably be greater than those typically encountered on the ground. However, exposure levels approaching or exceeding safety guidelines should be encountered only very close to or directly in front of the antennas. In addition, for sector-type antennas, typically used for such rooftop base stations, RF levels to the side and in back of these antennas are insignificant. General guidelines on antenna installations and circumstances that might give rise to a concern about a facility's conformance with FCC regulations can be found in A Local Government Official's Guide to Transmitting Antenna RF Emission Safety: Rules, Procedures, and Practical Guidance. This Guide can be accessed at: <a href="http://www.fcc.gov/pet/frsafety">http://www.fcc.gov/pet/frsafety</a>.

Who regulates exposure to radiation from microwave ovens, television sets and computer monitors? The Food and Drug Administration is responsible for protecting the public from harmful radiation emissions from these consumer products.

Does the FCC routinely monitor radiofrequency radiation from antennas? The FCC does not have the resources or the personnel to routinely monitor the emissions for all the thousands of transmitters that are subject to FCC jurisdiction. However, the FCC does have measurement instrumentation for evaluating RF levels in areas that may be accessible to the public or to workers. If there is evidence for potential non-compliance with FCC exposure guidelines for a FCC-regulated facility, staff from the FCC's Office of Engineering and Technology or the FCC Enforcement Bureau can conduct an

investigation, and, if appropriate, perform actual measurements. Circumstances that could give rise to a concern about a facility's conformance with FCC regulations can be found in A Local Government Official's Guide to Transmitting Antenna RF Emission Safety: Rules, Procedures, and Practical Guidance. This Guide can be accessed at: <a href="http://www.fcc.gov/oet/ffsafety">http://www.fcc.gov/oet/ffsafety</a>. Potential exposure problems should be brought to the FCC's attention by contacting the FCC RF Safety Program at: 202-418-2464 or by email: <a href="ffsafety#fcc.gov">ffsafety#fcc.gov</a>.

Does the FCC maintain a database that includes information on the location and technical parameters of all the transmitting towers it regulates? Each of the FCC Bureaus maintains its own licensing database system for the service(s) it regulates (e.g., television, cellular service, satellite earth stations.) The FCC issues two types of licenses: site specific and market based. In the case of site specific licensed facilities, technical operating information is collected from the licensee as part of the licensing process. However, in the case of market based licensing (e.g., PCS, cellular), the licensee is granted the authority to operate a radio communications system in a geographic area using as many facilities as are required, and the licensee is not required to provide the FCC with specific location and operating parameters of these facilities.

Information on site specific licensed facilities can be found in the "General Menu Reports" (GenMen) at http://gullfoss2.fcc.gov/cgi-bin/ws.exe/genmen/index.hts.

The various FCC Bureaus also publish on at least a weekly basis, bulk extracts of their licensing databases. Each licensing database has its own unique file structure. These extracts consist of multiple, very large files. The FCC's Office of Engineering and Technology (OET) maintains an index to these databases at <a href="http://www.fcc.gov/oet/info/database/fadb.html">http://www.fcc.gov/oet/info/database/fadb.html</a>. Entry points into the various databases include frequency, state/county, latitude/longitude, call-sign and licensee name. For further information on the Commission's existing databases, you can contact Donald Campbell at dcampbell@fcc.gov or 20/2-418-2405.

Can local and state governmental bodies establish limits for RF exposure? Although some local and state governments have enacted rules and regulations about human exposure to RF energy in the past, the Telecommunications Act of 1996 requires the Federal Government to control human exposure to RF emissions. In

particular, Section 704 of the Act states that, "No State or local government or instrumentality thereof may regulate the placement, construction, and modification of personal wireless service facilities on the basis of the environmental effects of radio frequency emissions to the extent that such facilities comply with the Commission's regulations concerning such emissions." Further information on federal authority and FCC policy is available in a fact sheet from the FCC's Wireless Telecommunications Bureau at <a href="https://www.fcc.gov/wrb.">www.fcc.gov/wrb.</a>

Do wireless smartphones pose a health hazard? The available scientific evidence does not show that any health problems are associated with using wireless smartphones. There is no proof, however, that wireless smartphones are absolutely safe. Wireless smartphones emit low levels of radiofrequency energy (RF) in the microwave range while being used. They also emit very low levels of RF when in the stand-by mode. Whereas high levels of RF can produce health effects (by heating tissue), exposure to low level RF that does not produce heating effects causes no known adverse health effects. Many studies of low level RF exposures have not found any biological effects. Some studies have suggested that some biological effects may occur, but such findings have not been confirmed by additional research. In some cases, other researchers have had difficulty in reproducing those studies, or in determining the reasons for inconsistent results.

What is FDA's role concerning the safety of wireless smartphones? Under the law, FDA does not review the safety of radiation-emitting consumer products such as wireless smartphones before they can be sold, as it does with new drugs or medical devices. However, the agency has authority to take action if wireless smartphones are shown to emit radiofrequency energy (RF) at a level that is hazardous to the user. In such a case, FDA could require the manufacturers of wireless smartphones to notify users of the health hazard not to repair, replace or recall the smartphones so that the hazard no longer exists.

Although the existing scientific data do not justify FDA regulatory actions, FDA has urged the wireless smartphone industry to take a number of steps, including the following:

 Support needed research into possible biological effects of RF of the type emitted by wireless smartphones;

- Design wireless smartphones in a way that minimizes any RF exposure to the user that is not necessary for device function; and
- Cooperate in providing users of wireless smartphones with the best possible information on possible effects of wireless smartphone use on human health.

FDA belongs to an interagency working group of the federal agencies that have responsibility for different aspects of RF safety to ensure coordinated efforts at the federal level. The following agencies belong to this working group:

National Institute for Occupational Safety and Health

Environmental Protection Agency

Federal Communications Commission

Occupational Safety and Health Administration

National Telecommunications and Information Administration

The National Institutes of Health participates in some interagency working group activities, as well.

FDA shares regulatory responsibilities for wireless smartphones with the Federal Communications Commission (FCC). All smartphones that are sold in the United States must comply with FCC safety guidelines that limit RF exposure. FCC relies on FDA and other health agencies for safety questions about wireless smartphones.

FCC also regulates the base stations that the wireless smartphone networks rely upon. While these base stations operate at higher power than do the wireless smartphones themselves, the RF exposures that people get from these base stations are typically thousands of times lower than those they can get from wireless smartphones. Base stations are thus not the primary subject of the safety questions discussed in this document.

What kinds of smartphones are the subject of this update? The term "wireless smartphone" refers here to hand-held wireless smartphones with built-in antennas, often called "cell," "mobile," or "PCS" smartphones. These types of wireless smartphones can expose the user to measurable radiofrequency energy (RF) because of the short distance between the smartphone and the user's head. These RF exposures are limited by Federal Communications Commission safety guidelines that were developed with the advice of FDA and other federal health and safety agencies. When the smartphone is located at greater distances from the user, the exposure to RF is drastically lower because a person's RF exposure decreases rapidly with increasing distance from the source. The so-called "cordless smartphones," which have a base unit connected to the telephone wiring in a house, typically operate at far lower power levels, and thus produce RF exposures well within the FCC's compliance limits.

What are the results of the research done already? The research done thus far has produced conflicting results, and many studies. have suffered from flaws in their research methods. Animal experiments investigating the effects of radiofrequency energy (RF) exposures characteristic of wireless smartphones have yielded conflicting results that often cannot be repeated in other laboratories. A few animal studies, however, have suggested that low levels of RF could accelerate the development of cancer in laboratory animals. However, many of the studies that showed increased tumor development used animals that had been genetically engineered or treated with cancer-causing chemicals so as to be pre-disposed to develop cancer in the absence of RF exposure. Other studies exposed the animals to RF for up to 22 hours per day. These conditions are not similar to the conditions under which people use wireless smartphones, so we don't know with certainty what the results of such studies mean for human health.

Three large epidemiology studies have been published since December 2000. Between them, the studies investigated any possible association between the use of wireless smartphones and primary brain cancer, glioma, meningioma, or acoustic neuroma, tumors of the brain or salivary gland, leukemia, or other cancers. None of the studies demonstrated the existence of any harmful health effects from wireless smartphone RF exposures. However, none of the studies can answer questions about long-term exposures, since the average period of smartphone use in these studies was around three years.

What research is needed to decide whether RF exposure from wireless smartphones poses a health risk? A combination of laboratory studies and epidemiological studies of people actually using wireless smartphones would provide some of the data that are needed. Lifetime animal exposure studies could be completed in a

few years. However, very large numbers of animals would be needed to provide reliable proof of a cancer promoting effect if one exists. Epidemiological studies can provide data that is directly applicable to human populations, but 10 or more years' follow-up may be needed to provide answers about some health effects, such as cancer. This is because the interval between the time of exposure to a cancer-causing agent and the time tumors develop - if they do - may be many, many years. The interpretation of epidemiological studies is hampered by difficulties in measuring actual RF exposure during day-to-day use of wireless smartphones. Many factors affect this measurement, such as the angle at which the smartphone is held, or which model of smartphone is used.

What is FDA doing to find out more about the possible health effects of wireless smartphone RF? FDA is working with the U.S. National Toxicology Program and with groups of investigators around the world to ensure that high priority animal studies are conducted to address important questions about the effects of exposure to radiofrequency energy (RF).

FDA has been a leading participant in the World Health Organization International Electromagnetic Fields (EMF) Project since its inception in 1996. An influential result of this work has been the development of a detailed agenda of research needs that has driven the establishment of new research programs around the world. The Project has also helped develop a series of public information documents on FMF issues.

FDA and the Cellular Telecommunications & Internet Association (CTIA) have a formal Cooperative Research and Development (CTIA) have a formal Cooperative Research and univeless mantphone safety. FDA provides the scientific oversight, obtaining input from experts in government, industry, and academic organizations. CTIA-funded research is conducted through contracts to independent investigators. The initial research will include both laboratory studies and studies of wireless smartphone users. The CRADA will also include a broad assessment of additional research needs in the context of the latest research developments around the world.

What steps can I take to reduce my exposure to radiofrequency energy from my wireless smartphone? If there is a risk from these products—and at this point we do not know that there is—it is probably very small. But if you are concerned about avoiding even potential risks, you can take a few simple steps to minimize your exposure to

radiofrequency energy (RF). Since time is a key factor in how much exposure a person receives, reducing the amount of time spent using a wireless smartphone will reduce RF exposure.

If you must conduct extended conversations by wireless smartphone every day, you could place more distance between your body and the source of the RF, since the exposure level drops off dramatically with distance. For example, you could use a headset and carry the wireless smartphone away from your body or use a wireless smartphone connected to a remote antenna.

Again, the scientific data do not demonstrate that wireless smartphones are harmful. But if you are concerned about the RF exposure from these products, you can use measures like those described above to reduce your RF exposure from wireless smartphone use.

What about children using wireless smartphones? The scientific evidence does not show a danger to users of wireless smartphones, including children and teenagers. If you want to take steps to lower exposure to radiofrequency energy (RP), the measures described above would apply to children and teenagers using wireless smartphones. Reducing the time of wireless smartphone use and increasing the distance between the user and the RF source will reduce RF exposure.

Some groups sponsored by other national governments have advised that children be discouraged from using wireless smartphones at all. For example, the government in the United Kingdom distributed leaflets containing such a recommendation in December 2000. They noted that no evidence exists that using a wireless smartphone causes brain tumors or other ill effects. Their recommendation to limit wireless smartphone use by children was strictly precautionary; it was not based on scientific evidence that any health bazard exists.

What about wireless smartphone interference with medical equipment? Radiofrequency energy (RF) from wireless smartphones can interact with some electronic devices. For this reason, FDA helped develop a detailed test method to measure electromagnetic interference (EMI) of implanted cardiac pacemakers and defibrillators from wireless telephones. This test method is now part of a standard sponsored by the Association for the Advancement of Medical instrumentation (AAMI). The final draft, a joint effort by

FDA, medical device manufacturers, and many other groups, was completed in late 2000. This standard will allow manufacturers to ensure that cardiac pacemakers and defibrillators are safe from wireless smartbhone EMI.

FDA has tested hearing aids for interference from handheld wireless smartphones and helped develop a voluntary standard sponsored by the Institute of Electrical and Electronic Engineers (IEEE). This standard specifies test methods and performance requirements for hearing aids and wireless smartphones so that no interference occurs when a person uses a "compatible" smartphone and a "compatible" hearing aid at the same time. This standard was approved by the IEEE in 2000.

FDA continues to monitor the use of wireless smartphones for possible interactions with other medical devices. Should harmful interference be found to occur, FDA will conduct testing to assess the interference and work to resolve the problem.

Which other federal agencies have responsibilities related to potential RF health effects? Certain agencies in the Federal Government have been involved in monitoring, researching or regulating issues related to human exposure to RF radiation. These agencies include the Food and Drug Administration (FDA), the Environmental Protection Agency (EPA), the Occupational Safety and Health Administration (OSHA), the National Institute for Occupational Safety and Health (NIOSH), the National Telecommunications and Information Administration (NTIA) and the Department of Defense (DOD)

By authority of the Radiation Control for Health and Safety Act of 1968, the Center for Devices and Radiological Health (CDRH) of the FDA develops performance standards for the emission of radiation from electronic products including X-ray equipment, other medical devices, television sets, microwave ovens, laser products and sunlamps. The CDRH established a product performance standard for microwave ovens in 1971 limiting the amount of RF leakage from ovens. However, the CDRH has not adopted performance standards for other RF-emitting products. The FDA is, however, the lead federal health agency in monitoring the latest research developments and advising other agencies with respect to the safety of RF-emitting products used by the public, such as cellular and PCS smartphones.

The FDA's microwave oven standard is an emission standard (as opposed to an exposure standard) that allows specific levels of microwave leakage (measured at five centimeters from the oven surface). The standard also requires ovens to have two independent interlock systems that prevent the oven from generating microwaves the moment that the latch is released or the door of the oven is opened. The FDA has stated that ovens that meet its standards and are used according to the manufacturer's recommendations are safe for consumer and industrial use. More information is available from: www.fda.ov/cdrh.

The EPA has, in the past, considered developing federal guidelines for public exposure to RF radiation. However, EPA activities related to RF safety and health are presently limited to advisory functions. For example, the EPA now chairs an Interagency Radiofrequency Working Group, which coordinates RF health-related activities among the various federal agencies with health or regulatory responsibilities in this area.

OSHA is responsible for protecting workers from exposure to hazardous chemical and physical agents. In 1971, OSHA issued a protection guide for exposure of workers to RF radiation [29 CFR 1910.97]. However, this guide was later ruled to be only advisory and not mandatory. Moreover, it was based on an earlier RF exposure standard that has now been revised. At the present time, OSHA uses the IEEE and/or FCC exposure guidelines for enforcement purposes under OSHA's "general dury clause" (for more information see: http://www.osha-slc.gov/SLTC/radiofrequencyradiation/index.html.

NIOSH is part of the U.S. Department of Health and Human Services. It conducts research and investigations into issues related to occupational exposure to chemical and physical agents. NIOSH has, in the past, undertaken to develop RF exposure guidelines for workers, but final guidelines were never adopted by the agency. NIOSH conducts safety-related RF studies through its Physical Agents Effects Branch in Cincinnati, Ohio.

The NTIA is an agency of the U.S. Department of Commerce and is responsible for authorizing Federal Government use of the RF electromagnetic spectrum. Like the FCC, the NTIA also has NEPA responsibilities and has considered adopting guidelines for evaluating RF exposure from U.S. Government transmitters such as radar and military facilities.

The Department of Defense (DOD) has conducted research on the biological effects of RF energy for a number of years. This research is now conducted primarily at the U.S. Air Force Research Laboratory located at Brooks Air Force Base, Texas. The DOD Web site for RF biological effects information is listed with other sites in conjunction with a question on other sources of information, below.

Who funds and carries out research on the biological effects of RF energy? Research into possible biological effects of RF energy is carried out in laboratories in the United States and around the world. In the U.S., most research has been funded by the Department of Defense, due to the extensive military use of RF equipment such as radar and high-powered radio transmitters. In addition, some federal agencies responsible for health and safety, such as the Environmental Protection Agency (EPA) and the U.S. Food and Drug Administration (FDA), have sponsored and conducted research in this area. At the present time, most of the non-military research on biological effects of RF energy in the U.S. is being funded by industry organizations. More research is being carried out overseas. particularly in Europe.

In 1996, the World Health Organization (WHO) established the International EMF Project to review the scientific literature and work towards resolution of health concerns over the use of RF technology. WHO maintains a Web site that provides extensive information on this project and about RF biological effects and research (www.who.ch/psh-emf).

FDA, EPA and other US government agencies responsible for public health and safety have worked together and in connection with WHO to monitor developments and identify research needs related to RF biological effects.

How does FCC Audit Cell Smartphone RF7 After FCC grants permission for a particular cellular telephone to be marketed, FCC will occasionally conduct "post-grant" testing to determine whether production versions of the smartphone are being produced to conform with FCC regulatory requirements. The manufacturer of a cell smartphone that does not meet FCC's regulatory requirements may be required to remove the cell smartphone from use and to refund the purchase price or provide a replacement smartphone, and may be subject to civil or criminal penalties. In addition, if the cell smartphone presents a risk of injury to the user, FDA may also take regulatory action. The most important post-grant test, from a consumer's perspective, is testing of the RF emissions of the

smartphone. FCC measures the Specific Absorption Rate (SAR) of the smartphone, following a very rigorous testing protocol. As is true for nearly any scientific measurement, there is a possibility that the test measurement may be less than or greater than the actual RF emitted by the smartphone. This difference between the RF test measurement and actual RF emission is because test measurements are limited by instrument accuracy, because test measurement and actual use environments are different, and other variable factors. This inherent variability is known as "measurement uncertainty." When FCC conducts post-grant testing of a cell smartphone, FCC takes into account any measurement uncertainty to when determining whether regulatory action is appropriate. This approach ensures that when FCC takes regulatory action, it will have a sound, defensible spientific hasks.

FDA scientific staff reviewed the methodology used by FCC to measure cell smartphone RF, and agreed it is an acceptable approach, given our current understanding of the risks presented by cellular smartphone RF emissions. RF emissions from cellular smartphones have not been shown to present a risk of injury to the user when the measured SAR is less than the safety limits set by FCC (an SAR of 1.6 w/kg). Even in a case where the maximum measurement uncertainty permitted by current measurement standards was added to the maximum permissible SAR, the resulting SAR value would be well below any level known to produce an acute effect. Consequently, FCC's approach with measurement uncertainty will not result in consumers being exposed to any known risk from the RF emitted by cellular telephones.

FDA will continue to monitor studies and literature reports concerning acute effects of cell smartphone RF, and concerning chronic effects of long-term exposure to cellular telephone RF (that is, the risks from using a cell smartphone for many years). If new information leads FDA to believe that a change to FCC's measurement policy may be appropriate, FDA will contact FCC and both agencies will work together to develop a mutually-acceptable approach.

FCC Hearing Aid Compatibility Your Treosmartphone is compliant with the FCC Hearing Aid Compatibility (HAC) requirements. For additional HAC information, including the HAC rating of this product, please refer to www.palm.com/treoHAC.

#### Static Electricity, ESD, and Your Palm® Device

Electrostatic discharge (ESD) can cause damage to electronic devices if discharged into the device, so you should take steps to avoid such an occurrence.

Description of ESD Static electricity is an electrical charge caused by the buildup of excess electrons on the surface of a material. To most people, static electricity and ESD are nothing more than annoyances. For example, after walking over a carpet while scuffing your feet, building up electrons on your body, you may get a shock—the discharge event—when you touch a metal doorknob. This little shock discharges the built-up static electricity.

ESD-susceptible equipment. Even a small amount of ESD can harm circuitry, so when working with electronic devices, take measures to help protect your electronic devices, including your Palm® device, from ESD harm. While Palm has built protections against ESD into its products, ESD unfortunately exists and, unless neutralized, could build up to levels that could harm your equipment. Any electronic device that contains an external entry point for plugging in anything from cables to docking stations is susceptible to entry of ESD. Devices that you carry with you, such as your smartphone, build up ESD in a unique way because the static electricity that may have built up on your body is automatically passed to the device. Then, when the device is connected to another device such as a docking station, a discharge event can occur.

Precautions against ESD Make sure to discharge any built-up static electricity from yourself and your electronic devices before touching an electronic device or connecting one device to another. The recommendation from Palm is that you take this precaution before connecting your device to your computer, placing the device in a cradle, or connecting it to any other device. You can do this in many ways, including the following:

- Ground yourself when you're holding your mobile device by simultaneously touching a metal surface that is at earth ground.
   For example, if your computer has a metal case and is plugged into a standard three-prong grounded outlet, touching the case should discharge the ESD on your body.
- · Increase the relative humidity of your environment.
- · Install ESD-specific prevention items, such as grounding mats.

Conditions that enhance ESD occurrences Conditions that can contribute to the buildup of static electricity in the environment include the following:

- · Low relative humidity.
- Material type. (The type of material gathering the charge. For example, synthetics are more prone to static buildup than natural fibers like cotton.)
- The rapidity with which you touch, connect, or disconnect electronic devices.

While you should always take appropriate precautions to discharge static electricity, if you are in an environment where you notice ESD events, you may want to take extra precautions to protect your electronic equipment against ESD.

**Precaution against hearing loss** Protect your hearing. Listening to this device at full volume for a long period of time can damage your hearing.

A pleine puissance, l'écoute prolongée du baladeur peut endommager l'oreille de l'utilisateur. Consultez notre site web <a href="https://www.palm.com/fr">www.palm.com/fr</a> pour plus d'informations.

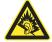

Waste disposal Please recycle appropriately. For appropriate recycling and disposal instructions please visit: <a href="https://www.palm.com/environment">www.palm.com/environment</a>.

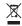

#### Précautions d'usage de votre téléphone mobile

Le taux de DAS(1) (Débit d'Absorption Spécifique) de votre Treo 700P smartphone est 0,896 w/kg

Conseils d'utilisation pour réduire le niveau d'exposition aux rayonnements: Utiliser le plus souvent possible les kits piétons (oreillettes), notamment en cas d'usage fréquent ou prolongé du téléphone mobile lls apportent en outre un plus grand confort d'utilisation

Eloigner le téléphone mobile de certaines zones sensibles telles que le ventre chez les femmes enceintes ou le bas-ventre chez les adolescents, plus particulièrement lors d'une communication.

Utiliser votre téléphone mobile dans de bonnes conditions de réception. Celle-ci est indiquée sur l'écran de votre téléphone par la matérialisation de barrettes. 3 ou 4 barrettes, la réception est de bonne qualité pour passer vos communications. Ce n'est pas toujours le cas dans certaines zones ou situations, notamment les parking souterrains, les ascenseurs, en train ou en voiture ou tout simplement dans un secteur mal couvert par le réseau.

Mesures touchant à la sécurité: Dans certains lieux ou situations, tels que les avions, les hôpitaux, les stations-service et les garages professionnels, l'usage du téléphone est interdit. Il est donc impératif de respecter strictement les consignes de sécurité propres à chacune de ces situations et d'éteindre votre téléphone lorsque cela est reauis.

Par ailleurs pour éviter les risques d'interférences, les personnes porteuses d'implants électroniques (stimulateurs cardiaques, pompes à insuline, neurostimulateurs.) doivent conserver une distance de 15 cm entre le mobile et l'implant et ne l'utiliser que du côté opposé au côté où celui-ci est situé.

Téléphoner en conduisant, même avec des équipements qui ne sont pas interdits par la réglementation, est dangereux car il augmente potentiellement le risque d'accident provenant de la distraction créée par la conversation elle même. Aussi, est-il recommandé de ne jamais téléphoner en conduisant et de considérer que l'utilisation d'un kit mains-libres n'est pas une solution.

(1) Valeur DAS la plus élevée pour ce modèle de téléphone et pour une utilisation à l'oreille, communiquée par le constructeur. Le DAS, exprimé en w/kg, quantifie le niveau d'exposition aux ondes électromagnétiques et permet de vérifier la conformité des mobiles à la réglementation française et européenne qui impose que celui-ci soit inférieur à 2w/kg.

# Specifications

| Radio                   | CDMA 800MHz (digital cellular), 1900MHz (PCS), and 1400MHz (GPS)     EVDO and 1xRTT                                                                                                    |
|-------------------------|----------------------------------------------------------------------------------------------------|
| Phone features          | <ul> <li>Speakerphone</li> <li>Hands-free headset jack (2.5mm, 3 or 4-barrel connector)</li> <li>Microphone mute option</li> <li>TTY/TDD compatible</li> <li>3-way calling</li> </ul>   |
| Processor<br>technology | Intel XScale® processor, 312MHz                                                                                                    |
| Expansion               | SD/MultiMediaCard/SDIO card slot                                                                                                    |
| Battery                 | <ul> <li>Rechargeable lithium ion</li> <li>Removable for replacement 5</li> <li>3.5 hours full charge time</li> </ul>                                                                   |
| Palm OS® version        | Palm OS 5.4.9                                                                                                    |
| Camera                  | <ul> <li>Still image capture resolution (1280 x 1024), 1.3 megapixel</li> <li>2x digital zoom</li> <li>Video capture resolution (352 x 288)</li> <li>Automatic light balance</li> </ul> |

| Size                | 5.08 in. x 2.28 in. x 0.89 in. (129mm x 58mm x 22.5mm) with antenna                                                                                                    |  |
|---------------------|----------------------------------------------------------------------------------------------------|--|
| Weight              | 6.4 ounces (180 grams)                                                                                                    |  |
| Connectivity        | IR     Bluetooth® wireless technology (1.2 compliant)                                                                                                    |  |
| Display             | <ul> <li>Touch-sensitive LCD screen (includes stylus)</li> <li>65,536 colors (16-bit color)</li> <li>User-adjustable brightness</li> </ul>                                                                                                    |  |
| Keyboard            | Built-in QWERTY keyboard plus 5-way navigator Backlight for low lighting conditions                                                                                                    |  |
| Included software   | <ul> <li>Phone (including Palm OS® Favorites, Dial Pad)</li> <li>Pics&amp;Videos (includes camera and camcorder)</li> <li>Messaging (text)</li> <li>Web browser (Internet)</li> <li>Pocket Tunes™</li> <li>Calendar</li> <li>Calendor</li> <li>Contacts</li> <li>Memos</li> <li>Tasks</li> <li>Voice Memo</li> <li>Documents-To-Go®</li> <li>Calculator Basic and Advanced</li> <li>World Clock</li> <li>Palm® Desktop software and HotSync® manager</li> </ul> |  |
| System requirements | Windows 2000 or XP with USB port     Mac OS 10.2 –10.3 with USB port                                                                                                    |  |
|                     | Later versions may also be supported                                                                                                    |  |

| Operating and     | • | 32°F to 104°F (0°C to 40°C)      |
|-------------------|---|----------------------------------|
| storage           |   | 5% to 90% relative humidity (RH) |
| temperature range |   | ,                                |

### Index

#### **SYMBOLS**

! in Tasks list 144

#### **NUMERICS**

1xRTT (single carrier) radio transmission technology 225 1XRTT connections 218

troubleshooting 216 1XRTT icon 97 1XRTT technology 69

1xRTT technology 69

24-hour clock 181 3G2 files 118, 121

3G2 files 118, 121 3GP files 118

5-way navigator 5, 23, 24,

#### Α

AC charger 8
accented characters 30, 31
Access Powered devices
164, 208, 223
accessing
Alert screen 155

alternate character list 31

alternate characters 29 application menus 26 applications 33, 47 calculator 156 Call Log 42 command buttons 25 Compose dialog box 88 corporate servers 194 Dial Pad 39, 46, 64 email 75-78, 78-87, 194 Favorites pages 41 files 149, 194 HotSync Manager 170 information 188 items on expansion cards 174 items on pick lists 27 Palm online support 223 Pocket Tunes 126 Ouick Tour 223 secure websites 97, 219 web browser 32, 97, 98 web pages 97, 99, 217 World Clock 141

accessories 5, 172, 233 Account Setup command 77

accounts

See also email accounts conference calls and 50

corporate mail servers and 194
forwarding calls and 51
getting support for 223
setting preferences for 84
voicemail and 44

Accounts command 84
Acrobat file formats 149
activating

items on screen 25 smartphone device 11 Active Call View screen 45, 47, 49 active calls. See phone calls

Add Bookmark command 99
Add Call button 46, 49
Add Contact command 48
Add Favorites dialog box 53
Add New Number prompt 48
Add Song button 127
Add to album command 120
adding

accessories 5, 172 additional security 191 attachments 79–80 Bluetooth devices 57–58,

bookmarks <mark>99</mark> business cards <mark>132</mark>

| favorite buttons 52–54 hands-free devices 59 memos 150 multiple recipients 54, 88 partnerships 58, 106 passwords 189, 190 phone numbers 48 pictures to albums 120 playlists 127, 128 private entries 190 QuickText phrases 88, 89 signatures 87 tasks 142, 143 TTY/TDD devices 68 videos to albums 120 voice memos 151 voice memos 151 voice memos 152 voice memos 152 voice memos 153 voice memos 151 voice memos 152 voice memos 153 voice memos 151 voice memos 152 voice memos 152 voice memos 153 voice memos 154 voice memos 154 voice memos 155 voice memos 155 voice memos 150 voice memos 150 voice m | adding to tasks 143, 146 recording sounds for 140 setting for clock 142 Album command 120 Album list 117, 119, 120 Albums. See photo albums; video albums elert icon 70 Alert screen 44, 90, 135, 155 Alert Sound pick list 85 alert tones 61, 62, 85, 93 elerts See also alarms clearing 155 displaying 155 including message text in 92 receiving messages and 85 responding to 44, 90 eligning the screen 182 Alt key 30, 225 |
|----------------------------------------------------------------------------------------------------|----------------------------------------------------------------------------------------------------|
|----------------------------------------------------------------------------------------------------|----------------------------------------------------------------------------------------------------|

| alternate characters 30, 31 alternate characters list 31 | customizing 182–183<br>deleting 14, 160, 220 | Applications View defined 225  |
|----------------------------------------------------------|----------------------------------------------|--------------------------------|
|                                                          | S                                            |                                |
| anniversaries 136<br>Answer button 43                    | disabling synchronization for 166            | displaying applications in 183 |
| answering phone calls 43, 46                             | downloading 102, 159                         | opening applications and       |
| antenna <mark>7, 229</mark>                              | finding text in 155                          | 32, 173                        |
| applets 97                                               | getting help with 159                        | overview 33                    |
| application buttons 32                                   | installing 157–159, 197,                     | appointments 134, 210          |
| application categories 33                                | 226                                          | See also events                |
| application list view 183                                | managing 149                                 | Archive folder 160             |
| Application pick list 179                                | moving around in 21                          | area conversions 157           |
| application preferences 183,                             | opening 5, 32, 33, 47, 173                   | arrow icons 23                 |
| 185                                                      | playing music and 127                        | ASF files 118                  |
| applications                                             | running on expansion                         | Attach Signature check box     |
| See also specific built-in                               | cards 219                                    | 87                             |
| applications                                             | sending over Bluetooth                       | attachments                    |
| accessing 33                                             | connections 162                              | adding 79–80                   |
| assigning to Quick Keys                                  | setting default 185                          | displaying 82                  |
| 54                                                       | switching 47                                 | downloading 82                 |
| associating with buttons                                 | synchronization defaults                     | multiple files and 80          |
| 54, 184                                                  | for 18                                       | pictures as 79, 114            |
| beaming 165                                              | transferring 13, 14, 163,                    | removing 79                    |
| categorizing 183                                         | 165, 174                                     | storing large 220              |
| caution for 174, 197                                     | troubleshooting 197                          | supported formats for 149      |
| changing screen fonts for                                | viewing information about                    | video clips as 79, 115         |
| 180                                                      | 161                                          | voice memos as 152             |
| closing 32                                               | viewing menus for 26                         | attendee information 137       |
| copying 174                                              | viewing tips for 223                         |                                |
| copying text to 103                                      | Applications button 5, 33, 37                |                                |

| audio 179  See also music; voice memos  Audio Caption command 114 audio captions adding 114, 120 background music and 119 playing 117  Audio icon 117  Auto answer pick list 59 Auto Lock Device box 189 Auto naming pick list 116 Auto Sync dialog box 84 auto sync failures 85 Auto-complete check box 105  Auto-hide Toolbar option 118 Auto-Keyguard pick list 186 automated voicemail systems 44 automatic shut-off 193, 225 automating tasks 52 Auto-off After pick list 193 auto-off interval 225 AVI files 118 | Background check box 138 background music 119 backgrounds 64, 138 backing up information 14, 18, 201 backlight (keyboard) 29, 180, 193 backlight icon 180 Backspace key 28 Backup folder 160, 198 backup folders 207, 221 Basic Mode (calculator) 156 Basic Mode command 156 basics 223 battery charging 8–9 displaying remaining power on 71 disposing 203 installing 7 maximizing life of 10, 38, 193 replacing 10, 202 viewing status of 9 battery irons 9, 70 | Beam Category command 164 Beam command 164, 165 Beam From pick list 165 Beam Receive pick list 194 Beam Status dialog box 165, 166 beaming battery life and 11 defined 225 overview 164–166 troubleshooting 164, 166 turning off 194 bell 155, 204 birthdays 136 blank screens 203 blank time slots 139 Blazer application See also web browser Blazer web browser 97, 219 See also web browser blinking bell 155, 204 Bluetooth application opening 57 sending from 162 setting up connections with 107, 108, 169 |
|----------------------------------------------------------------------------------------------------|----------------------------------------------------------------------------------------------------|----------------------------------------------------------------------------------------------------|
|                                                                                                    | <u> </u>                                                                                                    | setting up connections                                                                                                    |

| Bluetooth devices                 | bookmarks 99–101, 164                               | highlighted on screen 24                             |
|-----------------------------------|-----------------------------------------------------|------------------------------------------------------|
| connecting to 57, 106-            | customizing 101                                     | opening applications with                            |
| 109, 169                          | Bookmarks View 100, 101                             | 32                                                   |
| disabling or enabling 11, 59, 163 | Bookmarks View icon 100 border glow (highlight) 24  | restoring factory defaults for 184                   |
| entering passkeys for 108,        | brightness (screen) 11, 180, 193, 203               | speed-dialing with 41, 53 Buttons Preferences screen |
| incoming calls and 46             | brightness duration                                 | 184                                                  |
| receiving information from 163    | (backlight) 180, 193<br>Brightness slider 193       | С                                                    |
| receiving phone calls and 58, 213 | browsing files 173 browsing the web. <i>See</i> web | cache 106, 220<br>calculator 30, 156                 |
| sending applications over         | browsing the web. See web                           | Calculator application 156–                          |
| 162                               | built-in applications 157, 160,                     | 157                                                  |
| sending information over          | 223                                                 | Calculator icon 156                                  |
| 162                               | See also applications;                              | calculator modes 156                                 |
| setting up 57-58                  | specific application                                | calendar                                             |
| synchronizing from 169,           | built-in camera. <i>See</i> camera                  | See also Calendar                                    |
| 170, 206                          | built-in security software 185                      | application                                          |
| troubleshooting 214, 215          | Business Card command                               | customizing 138–139                                  |
| visibility options for 108        | 133                                                 | deleting events from 138                             |
| Bluetooth icon 57                 | business cards 132, 164                             | displaying 133                                       |
| Bluetooth icons (Phone) 70        | buttons                                             | scheduling events for 134,                           |
| BMP files 117                     | See also favorite buttons                           | 136                                                  |
| bonus software. See built-in      | accessing command 25                                | selecting alarm tones for                            |
| applications                      | changing defaults for 184                           | 140                                                  |
| Bookmark Page icon 101            | customizing 53, 184                                 | viewing tasks on 138                                 |
| bookmark pages 101                | disabling 47, 187                                   |                                                      |

| Calendar application<br>changing fonts for 180<br>changing views for 133<br>color-coding events 137 | camera 113, 116<br>troubleshooting 219<br>camera buttons (Camera<br>View) 114 | receiving from Bluetooth<br>and 163<br>sending over Bluetooth<br>connections 162 |
|----------------------------------------------------------------------------------------------------|-------------------------------------------------------------------------------|----------------------------------------------------------------------------------|
| creating events 134, 136                                                                            | Camera icon 113                                                               | tasks and 143, 145, 146                                                          |
| displaying events 65                                                                                | camera lens 6                                                                 | Category command 183                                                             |
| opening <mark>32, 65</mark>                                                                         | Camera View 113, 116, 120                                                     | category marker 139                                                              |
| overview 133                                                                                        | Cancel button (Active Call) 46                                                | Category pick list 139, 183                                                      |
| setting alarms from 135                                                                             | Cancel Spkr button 46                                                         | CDs 125                                                                          |
| setting default view 138                                                                            | cancelling menu selection 26                                                  | Center button 5                                                                  |
| setting display options in                                                                          | Caps Lock indicator 29                                                        | certificates 97                                                                  |
| 138–139                                                                                             | Caps Lock mode 29                                                             | Change Lock Code option                                                          |
| synchronizing information                                                                           | captions. See audio captions                                                  | 188                                                                              |
| in 18                                                                                               | Card Info application 175,                                                    | changing                                                                         |
| Calendar button 5, 32, 133                                                                          | 176                                                                           | bookmarks 100                                                                    |
| Calendar views 134                                                                                  | Card Info button 175                                                          | button defaults 184                                                              |
| call lists. See Call Log screen                                                                     | card readers 125                                                              | contact information 132                                                          |
| Call Log button 42                                                                                  | carrying cases 204, 214                                                       | default applications 184                                                         |
| Call Log screen 42, 48                                                                              | cascading style sheets 98,                                                    | email accounts 83                                                                |
| call waiting 49                                                                                     | 105                                                                           | events 137                                                                       |
| Call Waiting dialog box 49                                                                          | categories                                                                    | favorite buttons 54                                                              |
| caller IDs 62, 63, 131                                                                              | adding ringtones for 64                                                       | information 12                                                                   |
| calls. See phone calls                                                                              | applications and 33, 183                                                      | lock codes 188                                                                   |
| camcorder 115, 116                                                                                  | beaming and 164, 166                                                          | owner information 191                                                            |
| camcorder buttons 115                                                                               | color-coding in 137                                                           | passwords 190, 191                                                               |
| Camcorder icon 114                                                                                  | contacts and 132                                                              | playlists 128                                                                    |
| Camcorder View 114, 116,                                                                            | events and 137, 139                                                           | QuickText phrases 89                                                             |
| 120                                                                                                 | memos and 151                                                                 | screen fonts 180                                                                 |
|                                                                                                    | naming 183                                                                    |                                                                                  |

| wallpaper 39 web page layouts 98 character entry 29, 31, 89 character limits memos 150 text messages 88 character searches 155 charge indicator 5, 9 charger cable 8 charging smartphone 8, 9, 10 smartphone battery 8–9 charging status 9 chat icon 91, 94 Chat page (Preferences) 92 Chat screen 91 chat sessions 91, 92 Chat view 91 Choose Songs button 126 Choose Songs command 127 city information 141, 142, 193 City pick list 141, 142 Clear Cache button 106 clock 141, 181 See also World Clock | closing application menus 26 applications 32 pick lists 27 color palette 116 color preferences 92, 116, 182 Color Theme Preferences screen 182 color-coded category marker 139 color-coding events 137 colored backgrounds 25 command buttons 25 command buttons 25 commands. See menu items completed tasks 144, 146 completion dates 146 components (Treo smartphone) 1 Compose dialog box 88 Compress Day View check box 139 compressed files 158, 159 computers connecting smartphone to 17 downloading applications | installing applications from 159 installing synchronization software on 16 quarantined files on 13, 15, 197 synchronizing with 13, 19 transferring information to 18 transferring multimedia to 121 transferring music from 124, 125 Con button (calculator) 157 conduits 135, 209 Conf button 50 conference calls 49, 50, 51 Confirm message deletion check box 92 conflicting applications 197 conflicting events 139 connecting headsets 55–56 to Bluetooth devices 57, 106–109 to computers 17 to virtual private networks |
|----------------------------------------------------------------------------------------------------|----------------------------------------------------------------------------------------------------|----------------------------------------------------------------------------------------------------|
| See also World Clock                                                                                                    | to 159                                                                                                    | 194<br>to websites 97, 106                                                                                                    |

| receiving information over Bluetooth 163 restrictions for 47 sending information over Bluetooth 162 setting up Bluetooth 169 troubleshooting 212, 216 TTY devices and 68 viewing status of 69, 216 constants 157 Contact Edit dialog box 131 contact names 40 contacts See also Contacts application adding photos to 121 assigning caller IDs to 63, 64 creating 131 deleting 132 editing 132 entering phone numbers for 48, 53 | viewing details about 41 Contacts application adding events to 136 changing fonts for 180 opening 131 synchronizing information in 18 Contacts button 131 Contacts list 25, 132 contracts 1 conversion functions (calculator) 156, 157 cookies 97, 105, 106 Copy button 120, 174 Copy command 103, 174 Copy tems dialog box 120 Copy items to pick list 120 Copy to command 119 Copy To pick list 174 copying applications 174 multimedia files 121, 122 music files 124 phone numbers 39 | corporate email accounts 194 corporate servers 18 country-specific preferences. See language settings coupling 212 coverage area 10, 62, 68, 211 Coverage in/out pick list 62 crashes 204 Create chats from messages pick list 92 creating albums 120 audio captions 114, 120 bookmarks 99 business cards 132 caller ID photos 62, 131 categories for applications 183 chat sessions 91, 92 cities for World Clock 142 contacts 131 email 97 |
|----------------------------------------------------------------------------------------------------|----------------------------------------------------------------------------------------------------|----------------------------------------------------------------------------------------------------|
| entering phone numbers                                                                                                    |                                                                                                    |                                                                                                    |
| looking up 53                                                                                                    | photos 119                                                                                                    | email messages 78                                                                                                    |
| marking as private 132                                                                                                    | text 103<br>user folders 198                                                                                                    | events 134, 136<br>memos 150                                                                                                    |
| scrolling through 24 searching for 40, 65, 132                                                                                                    | videos 119                                                                                                    | partnerships 58, 106                                                                                                    |
| synchronizing 131                                                                                                    | copyrighted materials 119                                                                                                    | passwords 189, 190                                                                                                    |
|                                                                                                    |                                                                                                    |                                                                                                    |

| playlists 127, 128             | tasks 145                 | viewing due 144, 146          |
|--------------------------------|---------------------------|-------------------------------|
| private entries 190            | web browser 104–106       | datestamps 116                |
| QuickText phrases 88, 89       |                           | Day display options 139       |
| signatures 87                  | D                         | Day View 133, 139             |
| speed-dial buttons 53          | daily events 133          | daylight savings 141          |
| tasks 142, 143                 | Daily Repeating Events    | Daylight Savings Time check   |
| text messages 88–89            | check box 139             | box 142                       |
| voice memos 151                | daily schedules 133       | decimal display formats       |
| wallpaper 121                  | data. See information     | (calculator) 157              |
| current date and time 141      | data service icons 216    | decimal values 157, 181       |
| current events 65              | data services 75, 97, 216 | decompression utilities 159   |
| Current Privacy pick list 190, | data transfer 69          | Default Alarm pick list 140   |
| 191                            | databases 155             | Default Apps Preferences      |
| customer service (wireless     | Date & Time Preferences   | screen 185                    |
| service provider) 223          | screen 192                | default settings 184          |
| customer support (Palm) 223    | date formats 181          | Default View pick list 138    |
| customizing                    | date preferences 192      | degrees 157                   |
| applications 182-183           | Date stamp pick list 116  | delays 189                    |
| bookmarks 101                  | dates                     | Delete command 83, 121,       |
| buttons 53, 184                | adding to photos 116      | 160                           |
| calendar 138–139               | changing event 137        | delete confirmation           |
| camera 116                     | completed tasks and 144,  | messages 92                   |
| chat sessions 92               | 146                       | Delete Contact command        |
| email <mark>84–87</mark>       | displaying 133, 141       | 132                           |
| Keyguard 186                   | selecting 134             | Delete events older than pick |
| messaging options 92           | setting due 143           | list 138                      |
| smartphone 134, 177            | setting system 192        | Delete From pick list 160     |
| system date and time 192       | sorting on 90             | Delete Memo command 151       |
| system sounds 179–180          | synchronizing 192         | Delete Old command 83         |

| Delete Task command 145<br>deleting | device names 15, 57, 164, 205, 225 | Disable cookies check box 105 |
|-------------------------------------|------------------------------------|-------------------------------|
| albums 120, 121                     | Bluetooth devices and 57           | Disable JavaScript check box  |
| alerts 155                          | devices                            | 105                           |
| applications 14, 160, 220           | entering passkeys and 58           | disabling                     |
| attachments 79                      | devices. See Bluetooth             | Add New Number prompt         |
| bookmarks 101                       | devices; hands-free                | 48                            |
| contacts 132                        | devices; smartphone                | Bluetooth devices 11, 59      |
| cookies 106                         | Dial another call prompt 49        | cookies 105                   |
| device names 15                     | Dial button 42                     | Keyguard 37, 186              |
| email <mark>83, 220</mark>          | Dial Extra Digits                  | onscreen buttons 47, 187      |
| events 138                          | Automatically option 54            | synchronization 166           |
| favorite buttons 55                 | Dial Number dialog box 42          | system sounds 179             |
| files 220                           | Dial Pad 30, 39, 64                | the touchscreen 186, 187      |
| memos 151                           | Dial Pad button 46                 | web page images 98, 105       |
| messages 90, 92                     | Dial Preferences screen 65         | discovery 163                 |
| music from playlists 128            | dialing 39-42, 47, 53, 65,         | Discovery icon 107            |
| passwords 190                       | 103                                | discovery results list 107    |
| photos 114, 120, 121                | dialog boxes                       | Discovery Results screen      |
| playlists 128                       | accessing command                  | 162, 163                      |
| tasks 145                           | buttons on 26                      | discussion groups 223         |
| video clips 115, 120, 121           | defined 225                        | disk space (smartphone) 219   |
| lesktop software. <i>See</i> Palm   | getting help with 223              | Display my name in chat       |
| Desktop software;                   | highlighted buttons in 24          | window as entry field 92      |
| software                            | digital cameras 117                | Display Options command       |
| Details button <mark>25</mark>      | See also camera                    | 138                           |
| Details command 120                 | dimming keyboard backlight         | Display Options dialog box    |
| Device Name field 57                | 180, 193                           | 138                           |
|                                     |                                    |                               |

| displaying alerts 155 alternate characters 31 application information 161 application menus 26 applications 183 attachments 82 bookmarks 100 | unread messages 71,<br>133, 138<br>video clips 116, 118, 121<br>video recording time 114<br>voicemail messages 69<br>web addresses 104<br>web pages 97, 99<br>DOC files 149 | drained battery icon 9 draining the battery 8, 9 Draw on Photo command 114 drawing tools 114 drivers 170 Due Date pick list 143 due dates 143, 146 |
|----------------------------------------------------------------------------------------------------|----------------------------------------------------------------------------------------------------|----------------------------------------------------------------------------------------------------|
| connection status 69, 216                                                                                                    | documentation 2, 23, 75, 223                                                                                                    | dummy expansion card 172, 173                                                                                                    |
| contacts information 41 current date and time 141                                                                                            | Documents application 149–                                                                                                    | Е                                                                                                    |
| due dates 144, 146<br>email messages 80, 81<br>error messages 222<br>event categories 139                                                    | Documents icon 150 Documents To Go icon 150 Documents To Go software 149                                                                                                    | earpiece 5, 46<br>eBooks 14<br>echoes 212<br>Edit Bookmark List dialog box                                                                         |
| events 65, 133, 138, 139<br>favorite buttons 41<br>items in pick lists 27<br>on-device guide 223<br>overdue tasks 133                        | downloading applications 102, 159 attachments 82 email messages 84 files 102, 158                                                                                           | 101 Edit Bookmarks command 100, 101 Edit Favorites Button command 54                                                                               |
| personal calendar 133 photos 116, 117, 121 private entries 191 Quick Tour 223                                                                | ringtones 60<br>support information 223<br>Downloads bookmark 102                                                                                                    | Edit Favorites Pages<br>command 53, 55<br>Edit Playlist dialog box 127,<br>128                                                                     |
| signal strength 69<br>slide shows 118<br>tasks 138, 144, 146                                                                                 | downward-pointing arrows 27 drafts 79, 89 Drafts button 79                                                                                                    | edit screens 26 editing. See changing Effects pick list 116                                                                                        |

| email                          | scrolling through 24                  | engineering notation 157             |
|--------------------------------|---------------------------------------|--------------------------------------|
| accessing 75–78, 78–87,<br>194 | selecting default application for 185 | entering alternate characters 30, 31 |
| adding multiple addresses      | sending 79, 90, 97                    | decimal values 157, 181              |
| to 54                          | setting alerts for 85                 | device names 15, 57, 205             |
| adding signatures 87           | sort options for 83                   | email addresses 78                   |
| attaching photos to 79,        | storing attachments 220               | events 134, 136                      |
| 114, 119                       | troubleshooting 215                   | information 12, 191                  |
| attaching ringtones 80         | viewing attachments 82                | lock codes 187, 188                  |
| attaching videos to 79,        | viewing status of 82                  | numbers 29, 156                      |
| 115, 119                       | viewing unread messages               | passkeys 57, 58, 108                 |
| attaching voice memos to       | for 71, 133, 138<br>email accounts    | passwords 45, 189, 190               |
| ·                              |                                       | phone numbers 39–42,                 |
| checking 71 creating 78, 97    | changing 83 setting email preferences | 65, 187<br>tasks 142, 143            |
| customizing 84–87              | and 84                                | text 29, 150                         |
| defining favorite buttons      | setting up 77, 87                     | URLs 104                             |
| for 54                         | email application 75                  | web addresses 99                     |
| deleting 83, 220               | email applications 185, 218           | entries. See information             |
| dialing from 41                | email options 78, 83                  | entry screens 24, 190                |
| downloading 84                 | emergency calls 66, 70, 187           | envelope icon 83                     |
| forwarding 81                  | emoticons 88                          | erasing information 204              |
| removing attachments for       | empty battery icon 9                  | error messages 222                   |
| 79                             | empty time slots 139                  | errors 207, 213, 222                 |
| replying to 81                 | emptying Trash folder 83              | Escalate ring tone volume            |
| requirements for 1             | Enable background play                | check box 60                         |
| resending 79                   | check box 127                         | EVDO broadband technology            |
| retrieving 71, 80              | encryption 66, 97                     | 225                                  |
| scrolling 81                   | Eng(x) display format 157             |                                      |

| EVDO connections troubleshooting 216 viewing status of 69 EVDO icon 97 EVDO services 69 event conflicts 139 Event Details dialog box 135, 136, 137 events changing 137 color-coding 137                                                                                                    | expansion card slot 7, 172, 173 expansion cards accessing items on 174 adding 172 beaming from 165 caution for 14, 175 copying applications to 174, 175 copying music to 124 copying photos or videos                                                                                 | storing information on 14,<br>153, 172<br>transferring applications<br>from 174<br>viewing information about<br>175<br>extensions (phone) 47, 53<br>Extra Digits button (Active<br>Call View) 47<br>Extra Digits option (Add<br>Favorites) 53  |
|----------------------------------------------------------------------------------------------------|----------------------------------------------------------------------------------------------------|----------------------------------------------------------------------------------------------------|
| creating 134, 136 deleting 138 displaying 65, 133, 138, 139 scheduling repeating 136 setting alarms for 135, 140 synchronizing 133 troubleshooting 210–211 viewing categories of 139 viewing duration of 139 Evolution Data Optimized (EVDO) technology 225 Excel spreadsheets 73, 80, 149 Exchange ActiveSync 87 Exchange Address Book 209 Exchange Servers 87 | to 119 deleting applications on 160 displaying albums on 117 downloading to 102 formatting 175 inserting 172 installing applications on 159 managing files on 173 moving files to 14 opening applications on 173, 219 opening files on 150 renaming 175 sending attachments to 81, 82 | fade setting 138 Fast Mode (web browser) 98, 105 favorite buttons adding 52–54 defined 226 deleting 55 dialing with 41 displaying 41 editing 54 organizing 55 specifying number of 65 transferring to smartphone 53 Favorites pages 41, 54, 65 |

| features (Treo smartphone) 5–7 feedback 212 fields 24, 27 fille types pictures 117 videos 118 files accessing 149, 194 attaching to email 80 browsing 173 deleting 220 downloading 102, 158 moving to expansion cards 14 opening 150 saving 150 streaming 102 transferring 13, 220 Files application 173 financial calculator 156 financial functions 157 Find dialog box 155 Find More button 155 | specific characters 155 text 104, 155 web pages 99 firewalls 194 5-way navigator 5, 23, 24, 187 Fixed display format 157 Flash mode 51 flight mode 38 Float display format 157 folder pick list 83 folders 90, 205, 209 switching between email 83 Font command 98 Font size pick list 181 fonts 98, 180 forgetting passwords 189, 191 Format Card command 176 Formats Preferences screen 181 formatting expansion cards 175 | forwarding phone calls 51 freeing disk space (smartphone) 219 freeing memory 106, 160, 220 freezes 197, 200 From pick list 174 full charge (battery) 8  G Game Volume pick list 179 getting started 2, 11, 223 GIF files 117 Glossary 225 GPS receivers 109 gradients 157 graphics. See images grouping photos or videos 117 groupware 87  H hands-free devices adding 59 |
|----------------------------------------------------------------------------------------------------|----------------------------------------------------------------------------------------------------|----------------------------------------------------------------------------------------------------|
| Find More button 155 Find Text on Page command 104 finding chat sessions 91                                                                                                    | expansion cards 175 formatting expansion cards 175 forums 223 forwarding                                                                                                    | connecting to 57 entering passkeys for 58 finding compatible 56 passkeys and 58                                                                                                    |
| contacts 40, 65, 132                                                                                                    | email 81                                                                                                    |                                                                                                    |

| receiving phone calls and 58, 59 RF emissions and 233                                  | hexadecimal characters 157<br>Hide Records option 190<br>hiding                             | HotSync Manager 170, 226<br>HotSync Manager icon 170<br>206                            |
|----------------------------------------------------------------------------------------|---------------------------------------------------------------------------------------------|----------------------------------------------------------------------------------------|
| switching between 59<br>troubleshooting 214–215<br>Hands-free Preferences<br>screen 59 | blank time slots 139 information in entry screens 190 Pics&Videos toolbar 118               | HotSync Setup button 169 HotSync technology 226 hypertext links. See web links         |
| Hands-free Setup button 58 Hang Up All button 46 hanging up phone 46, 47, 49,          | private entries 190 web browser toolbar 103 High Priority command 89 highlighted buttons 24 | l<br>icons 99, 183<br>Ignore button 43                                                 |
| hard resets 189, 201<br>hardware 1<br>headphones 122                                   | highlighted buttons 24 highlighting applications 33 favorite buttons 41                     | Ignore with Text button 44 image file types 102, 117 images                            |
| headset button 43, 56<br>headset jack 6<br>headsets                                    | items in pick lists 27<br>items on screen 24<br>menu items 26                               | disabling web page 98,<br>105<br>downloading 102                                       |
| See also hands-free<br>devices<br>Bluetooth devices and 57,<br>107                     | phone numbers 42<br>text 25, 103<br>web links 25, 98<br>hints 189                           | saving 102<br>selecting as wallpaper 64<br>transferring 14, 220<br>troubleshooting 218 |
| connecting to smartphone 55–56 entering passkeys for 109                               | History command 103<br>History list 103<br>Hold button 46, 49                               | importing phone numbers<br>144<br>Inbox 25, 80, 93                                     |
| receiving calls and 43, 46,<br>47<br>restrictions for 56                               | holidays 136<br>home city 141<br>home page 104                                              | Inbox icons 82<br>Incoming dialog box 85<br>incoming messages 93, 94                   |
| hearing-impaired services 67 help 195, 221, 223                                        | home page icon 99, 104<br>HotSync Log 207                                                   | incoming phone calls 43, 49 60, 187                                                    |

| incompatible applications 14, 197 Incompatible Apps directory 13 indicator light 5, 9 Info command 14, 161 Info screens 161 information accessing 188 backing up 14, 18, 201 beaming 164 changing 12 entering 12, 29–30, 191 erasing all 204 hard resets and 189 losing 175, 189, 201 marking as private 190– 191 masking 186, 190 protecting 185, 188 receiving over Bluetooth connections 163 sending over Bluetooth connections 162 storing 14, 153, 172, 220 synchronizing 13, 16, 18, 166–172, 208 | updating 13, 18, 153 infrared port beaming from 165 defined 226 location of 7 synchronizing with 170, 206 infrared transmission 226 inserting expansion cards 172 installer 158 installing applications 157–159, 197, 226 bonus software 19, 158 Palm Desktop software 13, 159, 199 smartphone battery 7 synchronization software 13, 16 third-party applications 220 VPN clients 194 interference 213, 215 international characters. See alternate characters international clock. See | international settings. See language settings Internet 38, 158 See also web browsing; websites Internet connections 98, 106 troubleshooting 216 interruptions 222 Into album pick list 120 invalid characters 89 IR port beaming from 165 defined 226 location of 7 synchronizing with 170, 206 items in pick lists 27 items on screen activating 25 highlighting 24 selecting 25 iTunes 123, 124, 126  J Java applets 97 JavaScript elements 105 JPG files 117 |
|----------------------------------------------------------------------------------------------------|----------------------------------------------------------------------------------------------------|----------------------------------------------------------------------------------------------------|

| <                                        | length functions 157         | web pages 99                  |
|------------------------------------------|------------------------------|-------------------------------|
| keyboard                                 | liability ii                 | Location icon 66, 70          |
| accessing alternate                      | lightning bolt icons 9, 71   | Location On option 66         |
| characters on 29                         | Li-lon battery 226           | locations, disabling/enabling |
| dialing with 39                          | See also battery             | transmission of 66            |
| entering information from                | links 90                     | Lock & Turn Off option 190    |
| 29–30                                    | See also web links           | lock codes 187, 188           |
| illustrated 28                           | list screens                 | Lock Device dialog box 189    |
| incremental searches                     | See also pick lists          | lock icon 98, 119, 163, 164   |
| from 40                                  | accessing command            | locking                       |
| locking 186                              | buttons on 25                | keyboard 186                  |
| restoring factory defaults               | highlighting items in 25     | phone 187–188                 |
| 184                                      | selecting items on 24        | touch-sensitive features      |
| keyboard backlight <mark>29, 180,</mark> | list view (applications) 183 | 187                           |
| 193                                      | listening to                 | Treo smartphone 188,          |
| Keyguard 186                             | music 122, 126               | 189                           |
| Keyguard Preferences                     | voice captions 117           | logging in to corporate       |
| screen 186, 187                          | voice memos 152              | servers 194                   |
| Known Caller pick list 61                | Lithium Ion battery 226      | logic functions 157           |
|                                          | See also battery             | looking up contacts 53        |
| -                                        | loading web pages 90, 105,   | Lookup button 53              |
| _abel color pick list 92                 | 218                          | loops 200                     |
| anguage selection screen 8,              | Local button 170             | losing                        |
| 16                                       | locating                     | information 175, 189, 201     |
| anguage settings 181, 199,               | chat sessions 91             | passwords 189, 191            |
| 202                                      | contacts 40, 65, 132         | Lost Password option 191      |
| aptops 170, 171                          | specific characters 155      | low coverage areas 211        |
| arge attachments 220                     | text 104, 155                | lowercase letters 29          |

| M M4V files 118 Mac systems installing applications from 159 installing synchronization software on 16 installing to expansion cards and 159 listening to music and 122 removing applications and 160 requirements for 13 sending email and 75, 84 synchronization defaults for 18 synchronizing with 168, 171, 206, 207 transferring music from 122, 124, 126 uninstalling desktop software and 207 upgrading and 15 user folders on 198 magnet 6 mail. See email Mail Service pick list 77 Manage Playlists command 127, 128 | map (World Clock) 141 maps (web pages) 218 marking information as private 190–191 marking private contacts 132 Mask Records option 190 masks 186, 190 mathematical constants 157 mathematical functions 157 maximizing battery life 10, 38, 193 media features 10 Media Player 123, 125 memory 105, 138, 219 freeing 160, 220 memory slots (calculator) 157 memos See also notes creating 150 deleting 151 recording 151 scrolling through 24 Memos application changing fonts for 180 entering text in 150 opening 32, 150 overview 147 | removing memos with 151 synchronizing information in 18 Memos button 150 Memos list 25 Menu button 5 menu items 26 Menu key 26, 28 menu shortcuts 26 menus 26 Message command 43 message lists 91 Message Tone pick list 93 messages adding multiple recipients for 54 arranging in folders 90 chat sessions and 91 checking status of 69, 71 creating 88 defining favorite buttons for 54 deleting 90, 92 dialing from 41 displaying status of 93 displaying unread 71, 133, 138 including in alerts 92 |
|----------------------------------------------------------------------------------------------------|----------------------------------------------------------------------------------------------------|----------------------------------------------------------------------------------------------------|
|----------------------------------------------------------------------------------------------------|----------------------------------------------------------------------------------------------------|----------------------------------------------------------------------------------------------------|

| invalid characters in 89 receiving 89 retrieving 45, 69, 71 saving 89 scrolling through 24 selecting phone numbers in 42 sending 43, 88, 94 setting colors for 92 setting preferences for 92–93 specifying priority settings for 89 troubleshooting 216 Messages page (Preferences) 92 messaging 73 See also text messages Messaging application See also text messages changing fonts for 180 creating chat sessions from 91 creating text messages with 88 | sorting messages in 90 status indicators for 93 messaging applications 185 Messaging button 5, 32 Messaging lnbox 25 messaging preferences 92– 93 messaging services 1 messaging, troubleshooting 216 metric values 157 microphone 6, 47, 116 Microphone pick list 116 Microsoft Excel 73, 80 Microsoft Excel 73, 80 Microsoft Excel spreadsheets 149 Microsoft Exchange ActiveSync 87 Microsoft Exchange Servers 87, 131, 133 Microsoft Office Manager See Documents application Microsoft Outlook. See Outlook | mirror 6 mobile networks 38, 212 monitoring phone status 68 Month display options 139 Month View 133, 139 Move to command 120 moving bookmarks 101 favorite buttons 55 moving around on screen 21, 23 moving through web pages 98, 105 MP3 files 124 MP3 formats 122 MP4 files 118 MPEG-4 formats 121 MPG files 118 multi-connector pin 6 multimedia file types 118 multimedia files 117 MultiMediaCard cards 172 multiple recipients 54, 88 music adjusting volume 126 |
|----------------------------------------------------------------------------------------------------|----------------------------------------------------------------------------------------------------|----------------------------------------------------------------------------------------------------|
|                                                                                                    | • •                                                                                                    |                                                                                                    |
|                                                                                                    |                                                                                                    |                                                                                                    |
| customizing 92                                                                                                    | Microsoft Windows. See                                                                                                    | answering phone calls and                                                                                                    |
| deleting messages in 91                                                                                                    | Windows systems                                                                                                    | 43                                                                                                    |
| opening 32                                                                                                    | Microsoft Word documents                                                                                                    | changing playlists for 128                                                                                                    |
| overview 88                                                                                                    | 73, 80, 149                                                                                                    |                                                                                                    |

| creating playlists for 127, 128 downloading 102 listening to 122, 126 memory consumption and 220 pausing 126 playing 102, 126, 127 selecting 126 stopping 127 uploading 124 music file types 102 music files 122, 124, 220 music subscription services 123 mute button 47  N names sorting on 90 synchronizing and 205 naming categories 183 device 15, 57, 205 messages for chat sessions 92 photo albums 113 photo groups 116 playlists 127 | video albums 115 voice memos 151, 152 navigator buttons 5, 23, 24 See also 5-way navigator networks 38, 212, 216 New Bookmark dialog box 99 New button 25 New Message dialog box 79 Next Song button 126 No Service message 11, 38, 68 Normal Mode (web browser) 98, 105 Note button 132 notes See also memos adding to contact information 132 adding to events 138 adding to tasks 144 scrolling through 24 storing 150 notifications 44, 85 See also alerts number formats 181 numbers calculator display options for 157 | entering from keyboard 29, 156  O offline synchronization 209 offline viewing (web) 100 OK button 25 online forums 223 online support 223 opening Alert screen 155 application menus 26 applications 5, 32, 33, 47, 173 Bookmarks View 100 Call Log 42 Dial Pad 39, 46, 64 email applications 218 files 150 History list 103 HotSync Manager 170 Pocket Tunes 126 Quick Tour 223 web browser 32, 97, 98 web pages 90, 105, 218 World Clock 141 operating system (smartphone) 13 operating systems (PCs) 13 |
|----------------------------------------------------------------------------------------------------|----------------------------------------------------------------------------------------------------|----------------------------------------------------------------------------------------------------|
|----------------------------------------------------------------------------------------------------|----------------------------------------------------------------------------------------------------|----------------------------------------------------------------------------------------------------|

| multiple appointments and 134 reinstalling 209 synchronizing with 17, 18, 166, 209 time zones and 135 outlook folders 209 overdue tasks 133, 138, 144 owner information 191 Owner Preferences screen 191, 192 reinstalling 209 synchronizing with 18, 206 time zones and 134 troubleshooting 199, 206 upgrades and 15 pasting phone num pasting phone num text 103 pausing music 126 | 90<br>53<br>77, 78<br>5<br>189, 191<br>rmation and<br>ries and 186,<br>e and 189<br>and 39, 103<br>hbers 39 |
|----------------------------------------------------------------------------------------------------|----------------------------------------------------------------------------------------------------|
|----------------------------------------------------------------------------------------------------|----------------------------------------------------------------------------------------------------|

| Phone Call screen 43 phone calls See also phone; phone numbers adding a second 48 adjusting volume for 11, 62, 212 automatically answering 60 disabling screen for 187 ending 46, 47, 49, 50 forwarding 51 keyboard backlight and 29 making 39, 46, 48, 51 placing on hold 46, 49 receiving 43, 49 restrictions for 47 running applications and 47 sending to voicemail 43 switching between active 50, 51 text messages and 90 transmitting location during 66 viewing details about 45 viewing status of 49 | Phone Info command 12 Phone Info screen 12 Phone Lock 187, 188 Phone Lock command 187 phone numbers adding 48 assigning prefix to 65 assigning to Quick Keys 53 copying 39 creating speed-dial buttons for 53 dialing extra digits with 47, 53 entering 39–42, 65, 187 getting device 12 highlighting 25 importing 144 pasting into Dial Pad 39 redialing most recent 42 saving 48 selecting 42 Phone Off message 11, 38, 68 phone on icon 69 Phone Preferences command 66 | photo albums 113, 117, 120 Photo Settings screen 116 photos  See also pictures adding as wallpaper 121 adding caller ID 62, 131 adding captions to 114 adding to albums 120 adding to contacts 121 backing up 121 copying 119 deleting 114, 121 displaying information about 120 downloading 102 grouping 117 personalizing 114 positioning on screen 117 removing from albums 120, 121 rotating 121 saving 114 scrolling through 24 selecting as backgrounds 138 sending 79, 114, 119 setting preferences for |
|----------------------------------------------------------------------------------------------------|----------------------------------------------------------------------------------------------------|----------------------------------------------------------------------------------------------------|
| phone indicator. See indicator light                                                                                                    | Phone Preferences screen 66, 68                                                                                                    | setting preferences for 116                                                                                                    |

| Play icon (web browser) 102 copying pictures and videos in 119 creating wallpaper with 121 hiding toolbar in 118 opening 117 organizing media with 120 removing photos or videos from 121 sending pictures or videos from 119 synchronizing information in 18 viewing pictures in 117 viewing slide shows in 118 viewing videos in 118 viewing videos in 119 viewing videos in 119 viewing videos in 119 viewing videos in 119 viewing videos in 119 viewing videos in 119 viewing videos in 118 vie |                                                                                                    |                                                                                                    |                                                                                                    |
|----------------------------------------------------------------------------------------------------|----------------------------------------------------------------------------------------------------|----------------------------------------------------------------------------------------------------|----------------------------------------------------------------------------------------------------|
|                                                                                                    | taking 113, 219 viewing 116, 117, 121 bick lists 24, 27 Pics&Videos application copying pictures and videos in 119 creating wallpaper with 121 hiding toolbar in 118 opening 117 organizing media with 120 removing photos or videos from 121 rotating photos in 121 sending pictures or videos from 119 synchronizing information in 18 viewing pictures in 117 viewing slide shows in 118 viewing videos in 118 Pics&Videos icon 117 Dicture formats 117 Picture list 119 pictures 63, 113, 219 | plain text formats 81 Play button (Pocket Tunes) 126 Play icon (web browser) 102 playback pausing 103, 116, 118, 126 resuming 103, 127 stopping 127, 152 playing music 102, 126, 127 streamed content 102 video clips 115, 118 voice captions 117 voice memos 152 playlists 127–128 Playlists command 127 plug-ins 97 Pocket Tunes application changing playlists in 128 creating playlists in 128 creating playlists in 127 opening 125 overview 123, 124 playing music from 126, 127 upgrading 123 POP protocols 86 | 11, 193 Power/End button 5, 37, 38 PowerPoint files 80, 149 PPT files 149 PRC (Palm OS) applications 158 precautions 239 predefined passkeys 58, 108, 109 preferences alarm tones 140 alert tones 61 applications 183, 185 buttons 184 calculator 157 camcorder 116 camera 116 country-specific 181 dialing 65 email 84, 85–87 hands-free devices 59 Keyguard 186 messaging 92–93 owner information 191 power settings 193 ringtones 60, 61 system colors 182 |

| system sounds 179 tasks 145 web pages 104–106 prefixes (phone numbers) 65 Prefs icon 191 preinstalled applications 157, 160, 223 See also applications; specific application presentation modules 172 presentations 149 preset delays 189 preset passkeys 58, 108, 109 pressing keyboard keys 29 pressing onscreen buttons 187 Previous Song button 126 primary applications 32 primary button assignments 184 | progress indicator bar (video recording) 116 Prompt sounds pick list 116 protecting personal information 185, 188 protecting the screen 5, 204 protecting Treo smartphone 185–192 Protocol pick list 77 proxy servers 106 pTunes icon 125 punctuation marks 29, 31 Purge command 90, 138 Purge pick list 91 purging old information 14  Q quarantined files 13, 15, 197 quick buttons 32, 184 Quick Install 226 Quick Keys 53, 54 | radians 157 radio frequency emissions 230 random number generator 157 range (Bluetooth devices) 162 Rcl button (calculator) 157 readjusting the screen 182 receiving phone calls 43, 49 recently viewed web page icon 99 rechargeable battery 1 See also battery rechargeable battery. See battery Record command 164 Record Completion Date check box 146 recorder 151 |
|----------------------------------------------------------------------------------------------------|----------------------------------------------------------------------------------------------------|----------------------------------------------------------------------------------------------------|
| 187 Previous Song button 126 primary applications 32 primary button assignments                                                                                                    | quarantined files 13, 15, 197<br>quick buttons 32, 184<br>Quick Install 226                                                                                                    | battery Record command 164 Record Completion Date check box 146                                                                                                    |

| recurring events. See         | device names 15               | reset button 201                                     |
|-------------------------------|-------------------------------|------------------------------------------------------|
| repeating events              | email 83, 220                 | resets 197, 199–202, 213,                            |
| red paper clip icon 79        | events 138                    | 222                                                  |
| Redial List screen 42         | expansion cards 172           | caution for 189                                      |
| redialing most recent number  | favorite buttons 55           | resizing text 98                                     |
| 42                            | files 220                     | Resolution pick list 116                             |
| redirector (websites) 217     | memos 151                     | resolution settings (camera)                         |
| reducing storage space 14     | messages 90, 92               | 113                                                  |
| Refresh command 217           | music from playlists 128      | restoring factory defaults 184                       |
| Refresh icon (web pages) 98   | passwords 190                 | restricting location                                 |
| refreshing web pages 98,      | photos 114, 120, 121          | information 66                                       |
| 217                           | playlists 128                 | resuming playback 103, 127                           |
| Regulatory Information 229    | tasks 145                     | Return key 28                                        |
| reinstalling Palm Desktop     | video clips 115, 120, 121     | Review photos/videos pick                            |
| software 209                  | Rename Card command 175       | list 116                                             |
| reinstalling third-party      | Rename Memo command           | RF emissions 230                                     |
| applications 197, 198, 201    | 152                           | ringer                                               |
| Reminder Sound pick list 140  | renaming expansion cards      | adjusting volume 62                                  |
| reminders 135, 142            | 175                           | silencing 44                                         |
| Remove from album command 120 | repeat intervals (events) 136 | turning off 179                                      |
| removing                      | Repeat pick list 136, 140,    | Ringer switch 7, 38, 44, 179 ringtone file types 102 |
| albums 120, 121               | repeating alarms 140          | Ringtone pick list 63                                |
| alerts 155                    | repeating event icon 137      | ringtone preferences 60, 61                          |
| applications 14, 160, 220     | repeating events 136, 139     | ringtones                                            |
| attachments 79                | repeating tasks 143           | assigning to caller IDs 63,                          |
| bookmarks 101                 | replacing smartphone battery  | 132                                                  |
| contacts 132                  | 10, 202                       | downloading 60, 102                                  |
| cookies 106                   | rescheduling events 137       | recording 61                                         |
|                               | 0                             | 0                                                    |

| Roaming pick list 61 Rotate command 121 rotating photos 121  S safety 229 Save As command 150 Save as Contact command 121 Save as Wallpaper command 121 Save List button 127 Save Page command 100 saved web page indicator 100 saving files 150 images 102 messages 89 phone numbers 48 photos 114 playlists 127 | scientific calculator 156 scientific notation 157 screen accessing command buttons on 25 activating items on 25 adjusting brightness 180, 193 aligning 182 automatically turning off 37, 193 battery life and 11 disabling 47, 186, 187 locking 187 moving around on 21, 23 protecting 5, 204 scrolling through 24 selecting items on 25, 27 troubleshooting 203–204 turning on or off 37, 193, 213 waking up 37, 46 screen fonts 180 screen protectors 204 | SD_Audio folder 125 SDIO (Secure Digital input/output) cards 172, 241 search results 155 searching for contacts 40, 65, 132 specific characters 155 text 104, 155 secondary applications 32 secure connections 106 secure web pages 98 secure websites 97, 219 security 58, 191 Security button 189, 190 security certificates 97 Security dialog box 189 security software 185 Select Font dialog box 180 Select Media screen 79 selecting alarm tones 140 applications 33, 173, 174 chat sessions 91 dates 134 |
|----------------------------------------------------------------------------------------------------|----------------------------------------------------------------------------------------------------|----------------------------------------------------------------------------------------------------|
|----------------------------------------------------------------------------------------------------|----------------------------------------------------------------------------------------------------|----------------------------------------------------------------------------------------------------|

| favorite buttons 41 home city 141 items in pick lists 27 items on screen 25 menu items 26 music 126 phone numbers 42 photo albums 117, 119 playlists 127 songs 126 text 25, 105 time zones 134 video albums 118, 119 wallpaper 64, 121 web links 98 self-portrait mirror 6 Send button 5, 42, 79 Send command 162 Send From pick list 162 Send To Device droplet 125 sending applications over Bluetooth 162 calls to voicemail 43 email 79, 90, 97 information over Bluetooth 162 messages 43, 88, 94 | to chat rooms 91 video clips 115, 119 voice memos 152 Sent folder 93 servers 18, 194 service contracts 1 service providers 69, 75, 76 See also wireless service provider setting alarm clocks 142 passwords 45, 189, 190 setting up smartphone 2, 8 settings (incompatible) 197 Setup Devices button 107, 169 Setup Devices dialog box 57, 169 Shift/Find indicator 29 Shift/Find key 29, 155 Short Messaging Service (SMS) 227 shortcuts 26, 33 Show Address Bar check box 104 Show Calendar event check box 65, 134 Show Categories check box | Show Category Column check box 139 Show Category List check box 139 Show Completed Items check box 146 Show Due Dates check box 143, 146 Show Due Tasks check box 138 Show Favorite buttons check box 65 Show Messages check box 138 Show Priorities check box 146 Show Time Bars check box 146 Show Time Bars check box 149 Show timestamps in chats check box 92 Show Wallpaper option 64 Shutter sounds pick list 116 Side button 5, 126, 151, 184 Signal faded pick list 62 signal strength 62, 69, 211, 212, 213 signal strength indicator 38 signal-strength icon 38 |
|----------------------------------------------------------------------------------------------------|----------------------------------------------------------------------------------------------------|----------------------------------------------------------------------------------------------------|
| photos 79, 114, 119                                                                                                    | 146                                                                                                    | signatures 87                                                                                                    |

| silencing system sounds 44, 179 silencing the ringer 44 silent alarm 60, 62, 140 silent alerts 93 single carrier (1xRTT) radio transmission technology 225 SIT files 158, 159 Size button 14, 161 slide show options 119 slide shows 118 slider 24 Slideshow Setting command 119 smartphone activating 11 adding additional security for 191 battery life for 10 charging 8, 9, 10 components of 1 connecting Bluetooth devices to 106, 107, 108 connecting to PCs 17 customizing 134, 177 documentation | entering passkeys for 58 features illustrated 5–7 freeing memory for 160, 220 freeing space for 219 getting help with 195, 223 getting phone number for 12 hands-free devices compatible with 56 headsets compatible with 55 locking 188, 189 naming 15, 57, 205 navigating around on 21 overview 1 preset bookmarks on 101 preset buttons on 52 protecting 185–192 required items for 2 resetting 189, 199–202 setting up 8 specifications for 241 storing 5, 6 synchronization defaults for 18 synchronizing 13, 15 third-party applications and | transferring data to 14, 18 troubleshooting 195, 213, 223 turning on and off 8 unauthorized users and 185 updating information on 13, 18 viewing signal strength for 69 SMS messaging services 216, 227 See also text messages soft resets 166, 199 software See also Palm Desktop software accessing from web browser 102 included with smartphone 2 installing 19, 158 managing 149 reinstalling 209 synchronization defaults for 18 synchronizing information and 16 |
|----------------------------------------------------------------------------------------------------|----------------------------------------------------------------------------------------------------|----------------------------------------------------------------------------------------------------|
| conventions for 37                                                                                                    | 220                                                                                                    | troubleshooting 199                                                                                                    |

| uninstalling 207<br>updating 197 | speed-dialing buttons 41, 53 Spkr-phone button 46 | submitting web forms 98 support (Palm) 223 |
|----------------------------------|---------------------------------------------------|--------------------------------------------|
| software conflicts 207           | spreadsheets 73, 80, 149                          | support (wireless service                  |
| songlists. See playlists         | Start With pick list 100                          | provider) 223                              |
| songs. See music                 | static 213, 215                                   | symbols 29, 31, 89                         |
| Sort by check box 146            | statistical functions 157                         | Sync automatically check box               |
| Sort by Date command 90          | statistical information 161                       | 84                                         |
| Sort by Name command 90          | status icons (email) 82                           | sync button 17, 19, 125                    |
| Sort command 90                  | status icons (phone) 68-71                        | sync cable 9, 12, 17                       |
| sorting                          | stereo adapters 56, 122                           | sync. See synchronization;                 |
| messages <mark>83</mark>         | stereo headphones 122                             | synchronizing                              |
| sorting messages 90              | Sto button (calculator) 157                       | synchronization                            |
| sorting tasks 146                | stopping                                          | ActiveSync and 87                          |
| Sound & Alerts Preferences       | music playback 127                                | Bluetooth devices and 106                  |
| screen 140, 179                  | video recording 115                               | device names and 15                        |
| Sound Off position (ringer)      | voice memo playback 152                           | overview 153                               |
| 44, 179                          | storage solutions 153                             | preparing for 13                           |
| Sound On position (ringer)       | storage space 14                                  | recommendations for 18                     |
| 179                              | storing                                           | removing applications and                  |
| sound preferences 140            | information 14, 153, 172,                         | 160                                        |
| sounds 140, 179                  | 220                                               | selecting applications for                 |
| Sounds button 179                | music files 125                                   | 166–168                                    |
| Space key 28                     | notes 150                                         | setting default application                |
| speaker 6                        | photos 111, 113                                   | for 184                                    |
| speakerphone 46, 47              | smartphone 5, 6                                   | troubleshooting 204–211                    |
| troubleshooting 212              | videos 111, 114                                   | upgrading and 15                           |
| special characters 29, 31, 89    | streaming files 102                               | synchronization applications               |
| specifications 241               | style sheets 98, 105                              | (third-party) 201, 205, 208                |
| speech-impaired services 67      | stylus 7, 23, 24, 27                              |                                            |

| synchronization software 13, 16, 199 synchronizing Calendar events 133 contacts 131 dates and time 192 information 13, 16, 18, 166–172, 208 photos and videos 121 time zones 192 with Bluetooth devices 169, 170 with Microsoft Outlook 166 system colors 182 system dates and time 141, 192 system errors 207, 213, 222 system requirements (PCs) 13 system resets 197, 200, 213, 222 system sounds 44, 179–180 System Volume pick list 179 | Task Details dialog box 143 tasks  See also events; Tasks application adding 142, 143 assigning to attachments 81, 82 checking off 144 deleting 145 displaying 133, 138, 144, 146 marking as private 144 prioritizing 143, 146 setting alarms for 143, 146 setting preferences for 145 viewing due dates for 144, 146 Tasks application changing fonts for 180 opening 142 synchronizing information in 18 Tasks button 142 | technical support (Palm) 223 technical support (wireless service provider) 223 telecommunications devices 67 telephone calls. See phone; phone calls temperature conversions 157 text copying 103 entering 29, 150 finding 104, 155 highlighting 25, 103 resizing 98 selecting 25, 105 viewing against photos 138 text fields 24, 27 text message icon 94 text messages See also messages addressing 88 checking status of 70, 71 containing links 90 |
|----------------------------------------------------------------------------------------------------|----------------------------------------------------------------------------------------------------|----------------------------------------------------------------------------------------------------|
| T taking pictures 113, 219 Tap and Drag check box 105 tapping 23, 24, 25, 27, 204                                                                                                    | *** ***                                                                                                    |                                                                                                    |
|                                                                                                    |                                                                                                    |                                                                                                    |

| uninstalling                    | USB hub 17                  | switching accounts from       |
|---------------------------------|-----------------------------|-------------------------------|
| applications 160                | USB ports 17                | 83                            |
| Palm desktop software           | Use color for pick list 92  | Version button 161            |
| 207                             | user discussion groups 223  | version numbers 161           |
| third-party applications        | user folders 198, 205, 227  | Vibrate pick list 60, 62, 140 |
| 200                             | User Guide 223              | vibrating alarm 60, 62, 140   |
| Unknown Caller pick list 61     | usernames 77                | video albums 115, 117, 120    |
| unlocking .                     | .,                          | video file types 102, 118     |
| the keyboard 186                | V                           | video recording screen 114    |
| the phone 187, 188              | VersaMail                   | Video Settings screen 116     |
| Treo smartphone 189             | documentation for 75        | videos                        |
| unread messages 71, 93,         | VersaMail application       | adding to albums 120          |
| 133, 138                        | accessing email and 75,     | adjusting volume for 115      |
| untimed events 135, 136,        | 215                         | attaching to email 79, 115    |
| 139                             | adding attachments from     | backing up 121                |
| Untimed Events check box        | 79–80                       | copying 119                   |
| 139                             | creating email messages     | deleting 115, 121             |
| updating                        | from 78                     | displaying information        |
| application software 197        | customizing 84-87           | about 120                     |
| information 13, 18, 153         | displaying attachments      | downloading 102               |
| system date and time 141        | with <mark>82</mark>        | grouping 117                  |
| upgrades 13–15, 53, 207         | Exchange ActiveSync         | jumping to specific           |
| troubleshooting 197-198         | accounts and 87             | sections of 116               |
| uploading                       | overview 75                 | pausing 116, 118              |
| music files 124                 | responding to messages      | playing 102, 115, 118         |
| uppercase letters 29            | from 81                     | recording 114                 |
| urgent messages <mark>93</mark> | setting up accounts for 76, | removing from albums          |
| URLs 90, 104                    | 77                          | 120, 121                      |
| See also web links              | sorting messages with 83    | saving 115                    |

| application information  161  application menus 26 applications 183 attachments 82 bookmarks 100 connection status 69, 216 contacts information 41 current date and time 141 due dates 144, 146 email messages 80, 81 error messages 222 event categories 139 events 65, 133, 138, 139 favorite buttons 41 items in pick lists 27 on-device guide 223 overdue tasks 133  voicemail messages 69 web addresses 104 web pages 97, 99 virtual private networks (VPNs) 194 Visibility pick list 108, 163 voice captions adding 114, 120 background music and 119 playing 117 Voice Memo application 147, 151–152 voice memos 151, 152 voice quality 212 voicemail | Voicemail screen 44 volume alarm tones 140 alert tones 62 music 126 phone 11, 62, 212 ringer 62 ringtones 60 video clips 115 voice memos 152 Volume button 5, 11, 62 volume conversions (calculator) 157 Volume pick list 60, 62 volume preferences 179 VPN client software 194  W waking up screen 37, 46 wallpaper 39, 64, 121 |
|----------------------------------------------------------------------------------------------------|----------------------------------------------------------------------------------------------------|
|----------------------------------------------------------------------------------------------------|----------------------------------------------------------------------------------------------------|

| warranty 2                   | web browser application.   | changing layouts for 98               |
|------------------------------|----------------------------|---------------------------------------|
| web addresses 99, 104        | See Blazer web browser;    | copying text from 103                 |
| See also URLs; web links     | web browser                | dialing from 41                       |
| web browser                  | web browser icons 98       | disabling images for 98,              |
| accessing email providers    | web browsing               | 105                                   |
| and 75                       | See also web browser       | displaying 97, 99                     |
| auto-completion options      | from smartphone 38, 97     | finding text on 104                   |
| for 105                      | memory consumption and     | loading 105, 218                      |
| beaming from 164             | 220                        | locating most recent 99               |
| bookmarking and 99, 101      | requirements for 1         | opening from text                     |
| customizing 104–106          | secure sites and 97, 98    | messages 90                           |
| deleting cookies for 106     | selecting default          | opening History list for              |
| dialing phone numbers        | application for 185        | 103                                   |
| 0 1                          |                            | · · · · · · · · · · · · · · · · · · · |
| from 42, 103                 | troubleshooting 216–219    | refreshing 98, 217                    |
| hiding toolbar in 103        | web browsing service 1     | saving 100                            |
| installing applications from | web forms 98               | scrolling 98, 105                     |
| 158                          | Web icon 98                | selecting text on 103, 105            |
| opening 32, 97, 98           | web links                  | sending email from 97                 |
| overview 95, 97              | assigning to favorite      | setting initial view for 104          |
| restrictions for 97          | buttons 54                 | setting preferences for               |
| selecting default views for  | creating email from 97     | 104–106                               |
| 100                          | highlighting 25            | viewing offline 100                   |
| selecting home page for      | Palm online support 223    | web-based email 75                    |
| 104                          | selecting 98               | websites                              |
| streamed content and 103     | web pages                  | See also web browsing                 |
| troubleshooting 217          | accessing 97, 99, 217      | accessing 97, 99, 106,                |
| unsupported elements for     | bookmarking 99–101         | 219                                   |
| 217                          | caching 106, 220           | displaying addresses for              |
|                              | changing fonts for 98, 180 | 104                                   |
|                              | changing fonts for 98, 180 | 104                                   |

| displaying recently visited 99 downloading files from 102 entering addresses for 99 opening Palm online support 223 redirectors and 217 transactions and 219 Week View 133 weekly events 133 weight conversions 157 Wide Page Mode 98 Windows systems installing applications from 159 installing to expansion cards and 159 listening to music and 123 removing applications and 160 requirements for 13 | synchronization defaults for 18 synchronizing with 167, 171, 206, 207 transferring music from 123, 125 wireless accounts. See accounts; wireless service provider wireless connections 95, 162 wireless devices. See Bluetooth devices hands-free devices; smartphone wireless features 10, 220 wireless service provider customer service for 223 onscreen message 68 preset bookmarks and 101 preset buttons and 52 smartphone requirements | troubleshooting Internet connections and 217 voicemail services and 44 wizards 158 WMA formats 123 Word documents 73, 80, 149 word searches 155 words, selecting 25 World Clock 141–142 World Clock icon 141 world map 141 Wrap Search check box 104  X XLS files 149 Y Year View 134 Z ZIP files 158, 159 zoom settings (camera) 113 |
|----------------------------------------------------------------------------------------------------|----------------------------------------------------------------------------------------------------|----------------------------------------------------------------------------------------------------|
| sending email and 84                                                                                                    | for 1                                                                                                    | zoom settings (camera) 113                                                                                                    |
|                                                                                                    | technical support for 223                                                                                                    |                                                                                                    |